# **User Manual**

# **Vyapin SharePoint Management Suite**

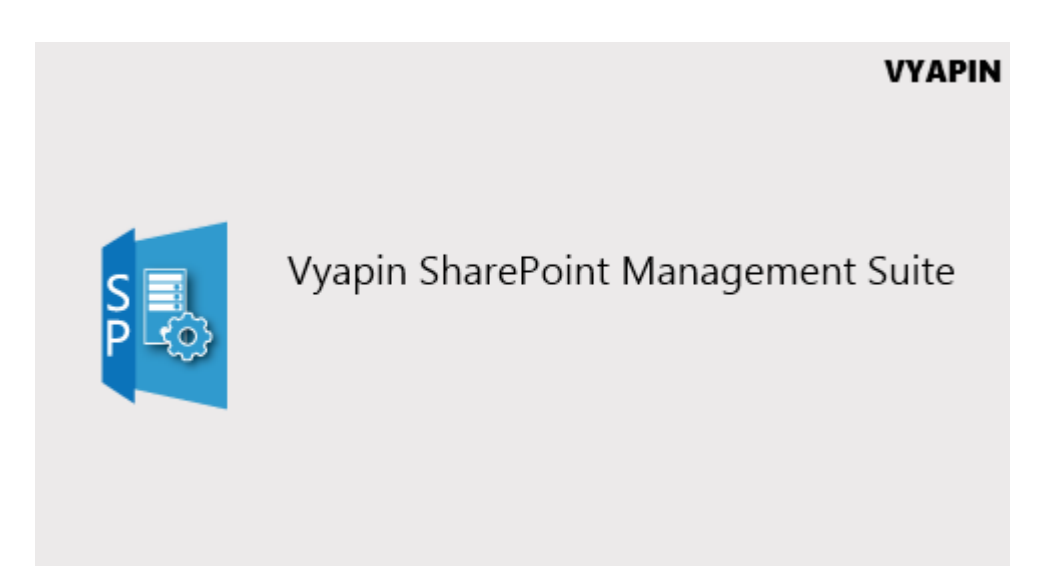

Last Updated: November 2020

#### Copyright © 2020 Vyapin Software Systems Private Ltd. All rights reserved.

This document is being furnished by Vyapin Software Systems Private Ltd for information purposes only to licensed users of the Vyapin SharePoint Management Suite software product and is furnished on an "AS IS" basis, that is, without any warranties, whatsoever, express or implied. *Vyapin SharePoint Management Suite* is a trademark of Vyapin Software Systems Private Ltd. Information in this document is subject to change without notice and does not represent any commitment on the part of Vyapin Software Systems Private Ltd. The software described in this document is furnished under a license agreement. The software may be used only in accordance with the terms of that license agreement. It is against the law to copy or use the software except as specifically allowed in that license. No part of this document may be reproduced or retransmitted in any form or by any means, whether electronically or mechanically, including, but not limited to the way of: photocopying, recording, or information recording and retrieval systems, without the express written permission of Vyapin Software Systems Private Ltd.

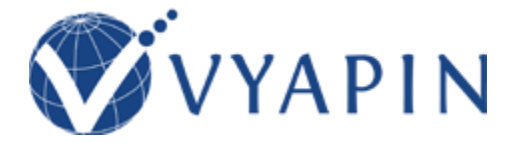

#### **Vyapin Software Systems Private Limited**

Website:<https://www.vyapin.com/> Sales Contact: sales@vyapin.com Technical Support: support@vyapin.com

# Contents

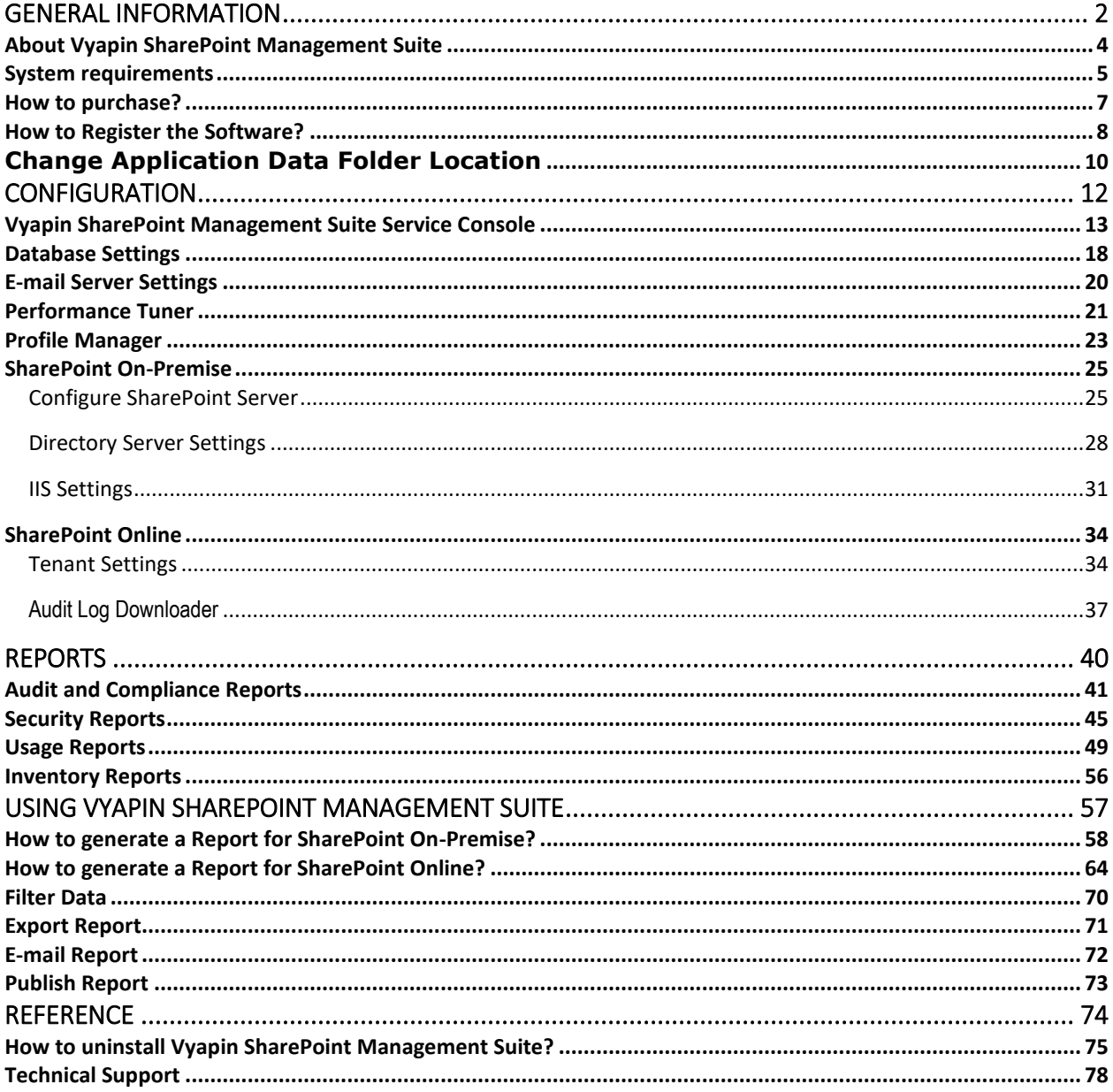

# <span id="page-1-0"></span>**General Information**

- [About Vyapin SharePoint Management Suite](#page-3-0)
- [System requirements](#page-4-0)
- [How to purchase?](#page-6-0)
- [How to register](#page-7-0) the software?

## <span id="page-3-0"></span>**About Vyapin SharePoint Management Suite**

Vyapin SharePoint Management Suite is a powerful toolkit to help you streamline the management of SharePoint servers. Vyapin SharePoint Management Suite keeps your system secure & compliant and ensures best returns on your investment in SharePoint technology. The solution enables organizations to manage, administer, govern, audit and monitor their SharePoint servers.

Vyapin SharePoint Management Suite offers a comprehensive SharePoint reporting and audit solution covering a broad spectrum of insightful reports for Microsoft SharePoint Server 2019 / 2016 / 2013 servers covering a wide variety of functions - configuration settings, content databases, content permissions, policy administration, usage and audit.

Vyapin SharePoint Management Suite also provides insightful audit, security and usage category reports for SharePoint Online in Office 365. The log based reports of SharePoint Online can be generated for last 7 days only. The user must have Full Control permission to generate the Office 365 reports.

- Address your SharePoint internal audit, compliance and reporting needs such as HIPAA and SOX using the Audit & Compliance Reports. Get a detailed view of actions that have occurred in SharePoint related to permissions, content access and configuration changes.
- Audit your SharePoint infrastructure permissions with the built-in SharePoint Security Reports. Analyze how SharePoint permissions are currently configured across all sites & site collections and for sensitive content.
- Take stock of SharePoint assets to help you assess site usage before planning content migration or SharePoint upgrade. The inventory will be useful to validate content post migration or upgrade.
- Get detailed inventory information or create documentation about your SharePoint farm and configuration settings using the Inventory Reports. Create system and configuration settings documentation to help you during system support, maintenance and upgrades.
- Analyze your SharePoint User Adoption by monitoring the user activity with the builtin Usage Reports.

# <span id="page-4-0"></span>**System requirements**

#### **Vyapin SharePoint Management Suite Service:**

Vyapin SharePoint Management Suite Service must be installed in the web front-end server or application server in the SharePoint 2019/2016 / 2013 farm.

#### **SharePoint 2019 farms**

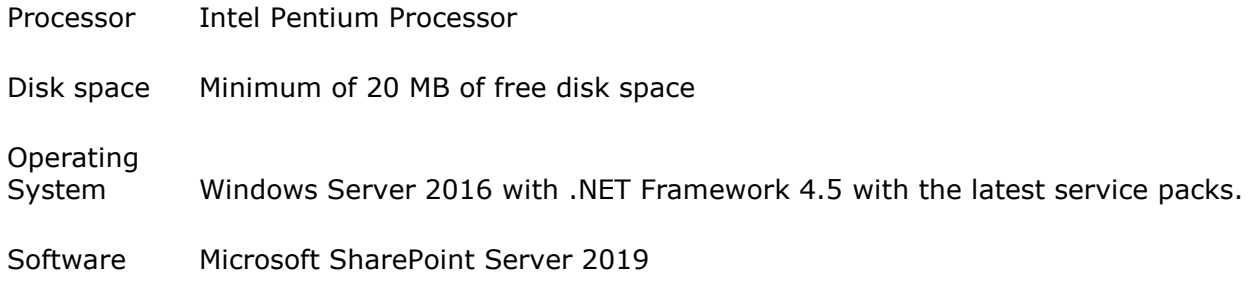

#### **SharePoint 2016 farms**

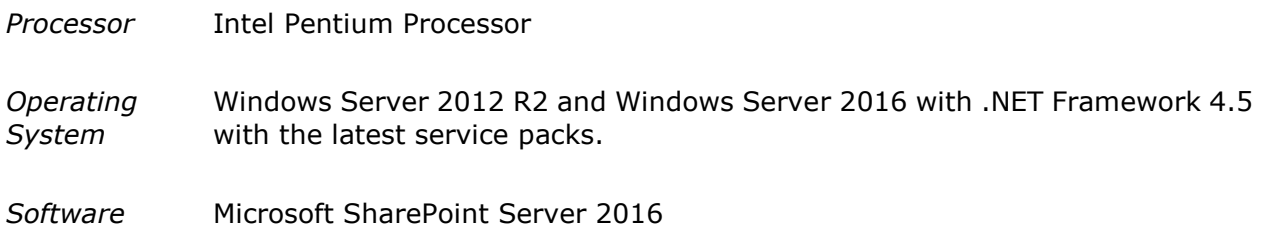

#### **SharePoint 2013 farms**

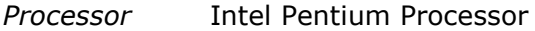

- *Operating System* Windows Server 2012 (or) Windows Server 2008 R2 with .NET Framework 4.5 with the latest service packs.
- *Software* Microsoft SharePoint Server 2013 (or) Microsoft SharePoint Foundation 2013.

#### **Vyapin SharePoint Management Suite**

Vyapin SharePoint Management Suite can be installed in any client machine. *Processor* Intel Pentium Processor

*Operating System* Windows 7 and above.

*Software* Microsoft SQL Server 2012 (Enterprise / Standard / Developer / Express edition) (or) Microsoft SQL Server 2008 (Enterprise / Standard / Developer / Express edition) or Microsoft SQL Server 2005 (Enterprise / Standard / Developer / Express edition) running in local / remote computer with latest Service Pack.

<span id="page-6-0"></span>You can purchase Vyapin SharePoint Management Suite online from our website https://www.vyapin.com/. Please contact our Sales department at sales@vyapin.com for sales and price related queries.

### <span id="page-7-0"></span>**How to Register the Software?**

Once you purchase the software online or through any one of our resellers, you will receive a purchase notification through e-mail from our sales department. We will send you an e-mail with the necessary instructions to register the software.

#### **Register License Key**

In case you do not receive an e-mail from our sales team after you purchase the software, please contact our sales department at [sales@vyapin.com](mailto:sales@vyapin.com) with the sales order number. You can also request the license by the filling up the form shown below. Please allow 12 hours from the time of purchase for our sales department to process your orders

1. Click **Support** option in the top menu. The support dialog will appears as shown below:

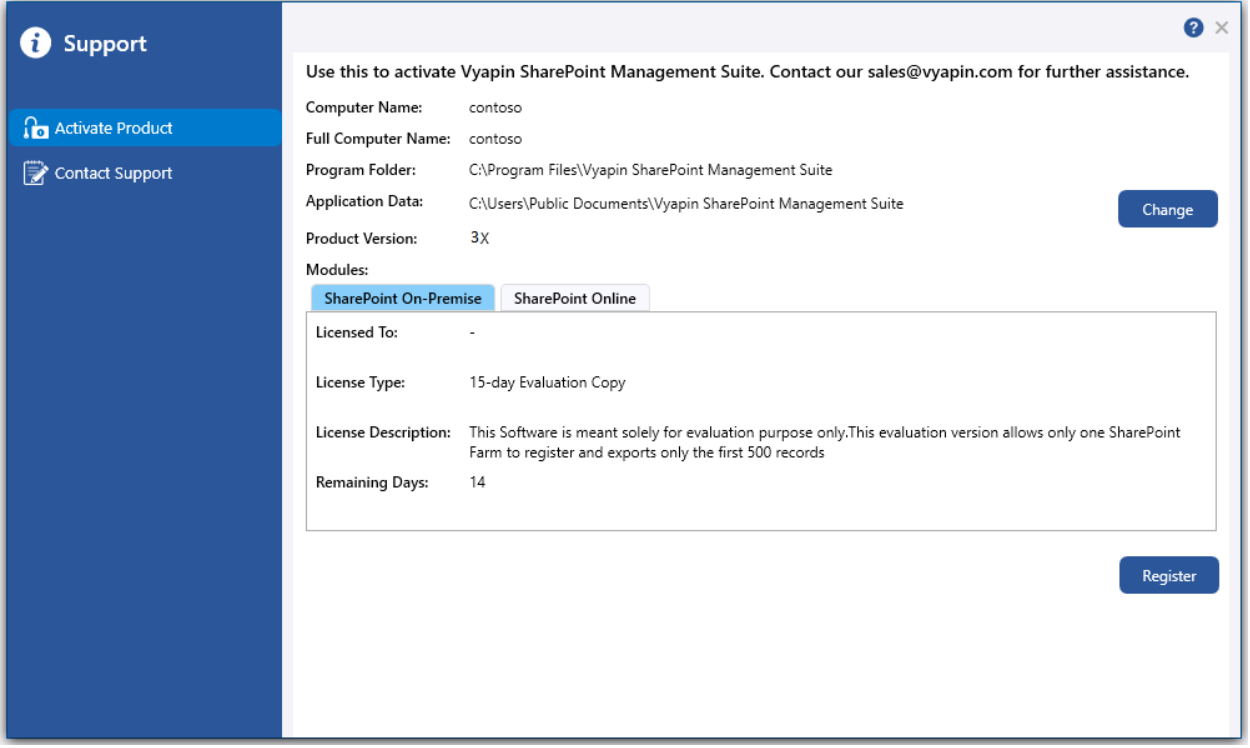

2. Click **Register** button to activate the product. The activation dialog will appears as shown below:

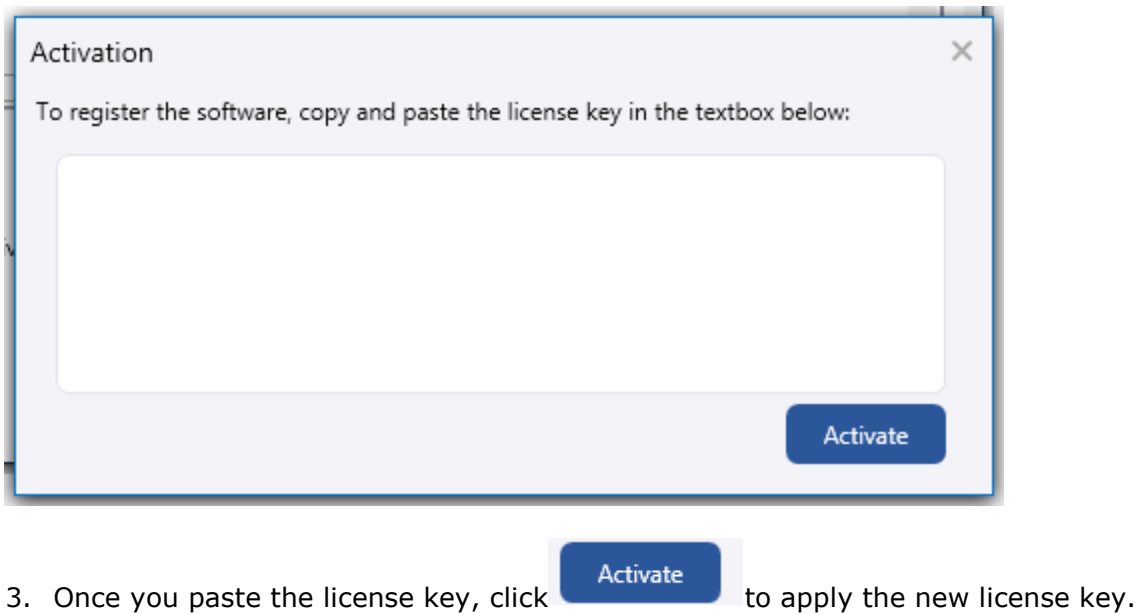

# <span id="page-9-0"></span>**Change Application Data Folder Location**

Vyapin SharePoint Management Suite enables you to change **Application Data** folder location, where Vyapin SharePoint Management Suite import tasks and related settings, file renaming rules, activity logs and error logs are stored, at any time after installing Vyapin SharePoint Management Suite. To change the Application Data folder location, perform the following steps given below:

#### 1. Select **Activate Product** option from **Support** dialog

2. The **Activate Product** page appears as shown below:

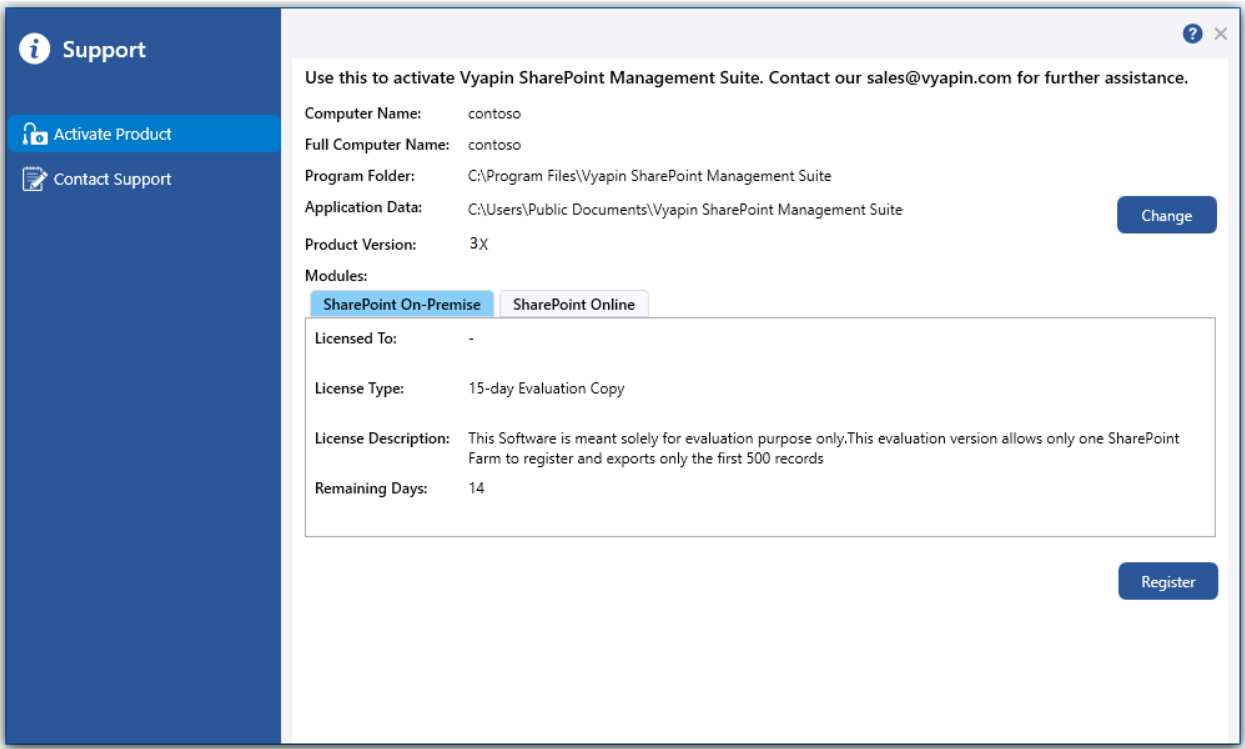

3. Click **Change** button to change **Application Data** folder location of VSMS application. The Browse For Folder location dialog will appear as shown below:

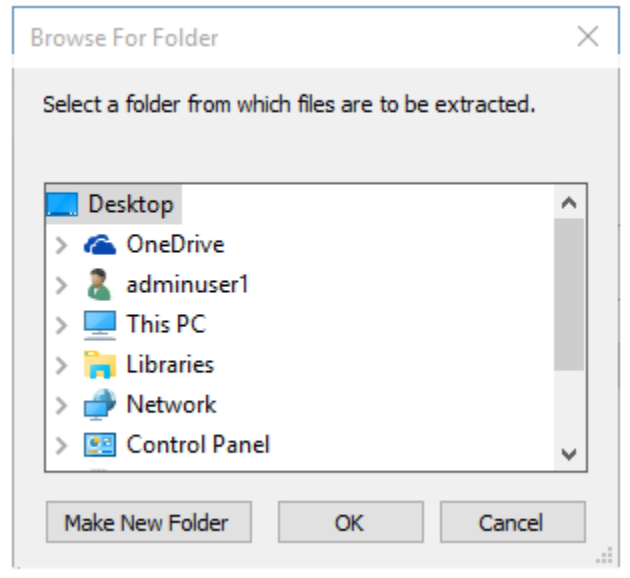

- 4. Select a desired folder location and Click OK. The folder location can be local drives or mapped network drives.
- 5. Vyapin SharePoint Management Suite provides an option to copy or move the existing Vyapin SharePoint Management Suite application settings (Activity log, Log, Tasks, Task History, Settings etc.) to the new location once you change the Application Data Folder. Once you specify the new Application Data folder location, Vyapin SharePoint Management Suite will prompt you to copy or move existing Vyapin SharePoint Management Suite application settings to the new location as shown below:

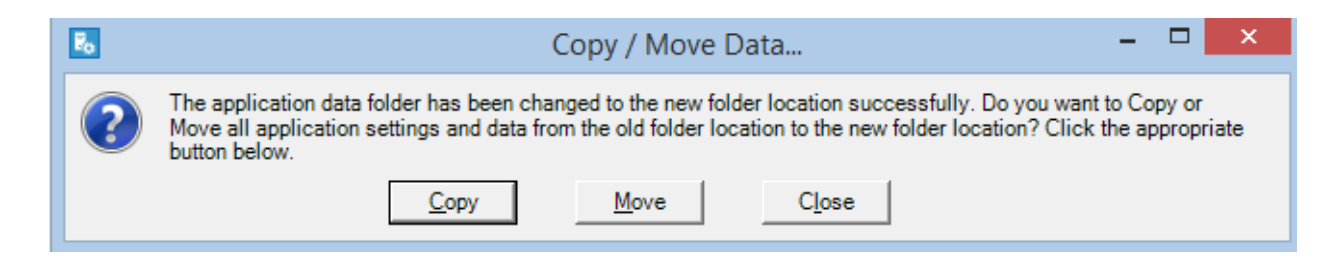

6. Click the desired action (Copy / Move / Close) to proceed. Vyapin SharePoint Management Suite will use the new Application Data folder location henceforth.

# <span id="page-11-0"></span>**Configuration**

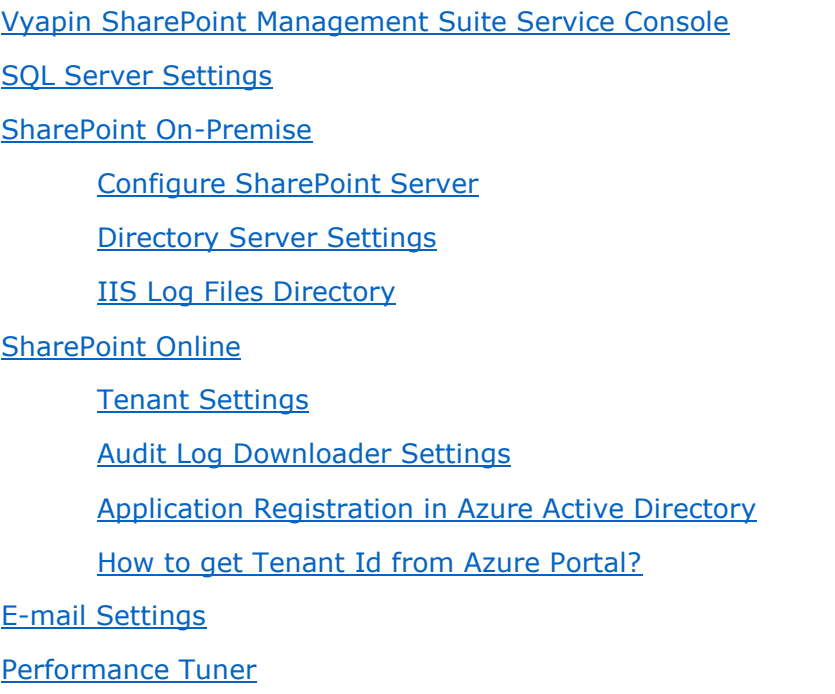

[Profile Manager](#page-22-0)

## <span id="page-12-0"></span>**Vyapin SharePoint Management Suite Service Console**

Vyapin SharePoint Management Suite Service is a server-side component that collects data on behalf of the requested Vyapin SharePoint Management Suite client which are hosted in the IIS worker process. This data is used to deliver reports for various SharePoint entities. The registered Vyapin SharePoint Management Suite clients alone can consume data from Vyapin SharePoint Management Suite Service. The communication between Vyapin SharePoint Management Suite and Vyapin SharePoint Management Suite Service is secured by SharePoint.

#### **Configuration:**

- 1. Once you have installed the Vyapin SharePoint Management Suite Service, the specified port number 8733 should be opened for communication in Windows Firewall.
- 2. You can find the service from Control Panel-> System and Security-> Administrative Tools -> Services.
- 3. Select and right click the Vyapin SharePoint Management Suite Service, click Properties, the properties will be shown in prompt as given below:

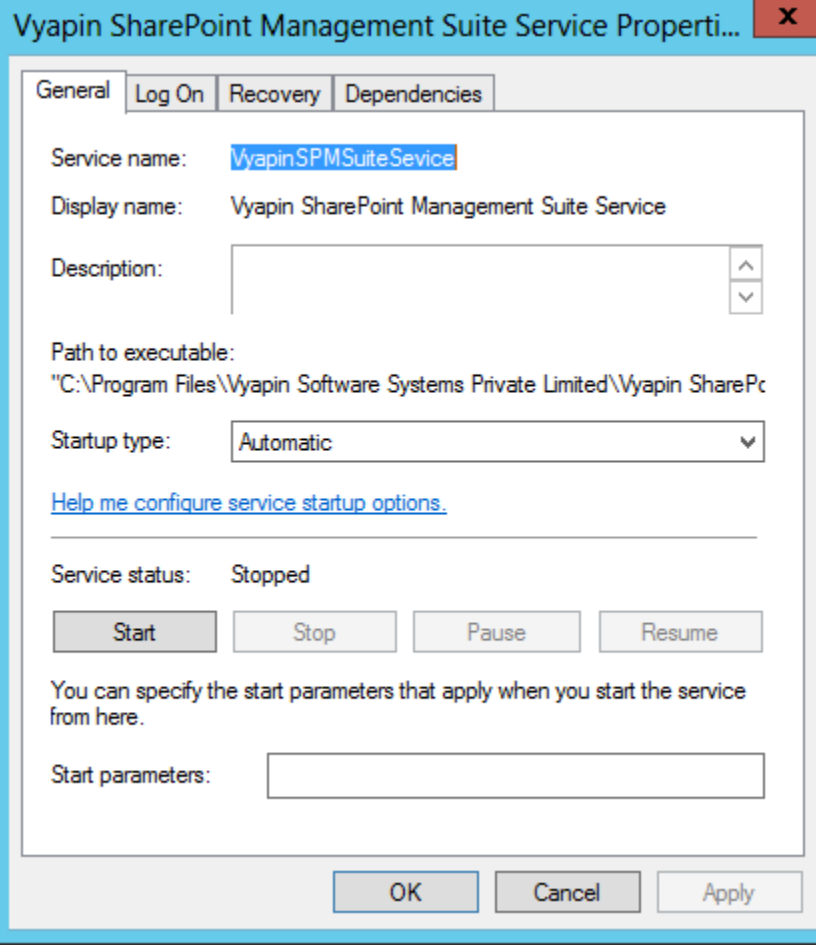

4. Select the "Log On" tab.

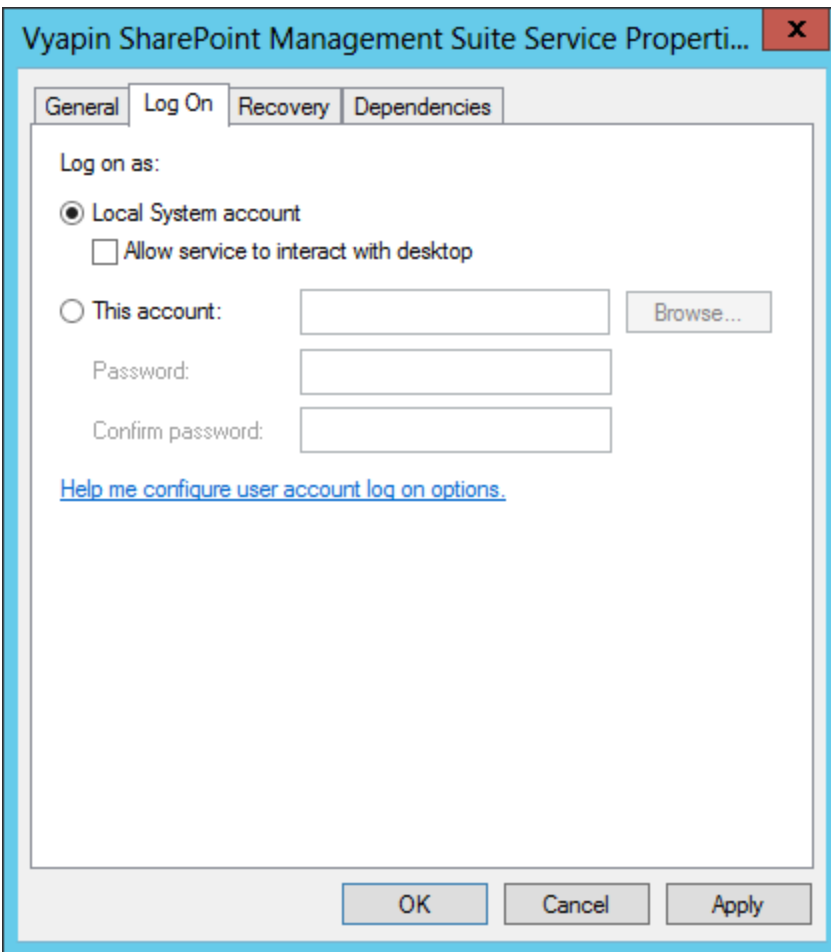

- 5. Select "This Account" option and enter the user credentials. It is recommended to provide the application pool account of Central Administration site as User Name farm administrator's credential. This will make the application to collect data for all web applications.
- 6. Click Apply and OK button.
- 7. Select and right click the Vyapin SharePoint Management Suite Service, Click Start option to start the service.

### **To Change the Port Number:**

- 1. Once you have installed the Vyapin SharePoint Management Suite Service, You can find the service from Control Panel-> System and Security-> Administrative Tools -> Services.
- 2. Select and right click the Vyapin SharePoint Management Suite Service, click Properties, the properties will be shown in prompt as given below:

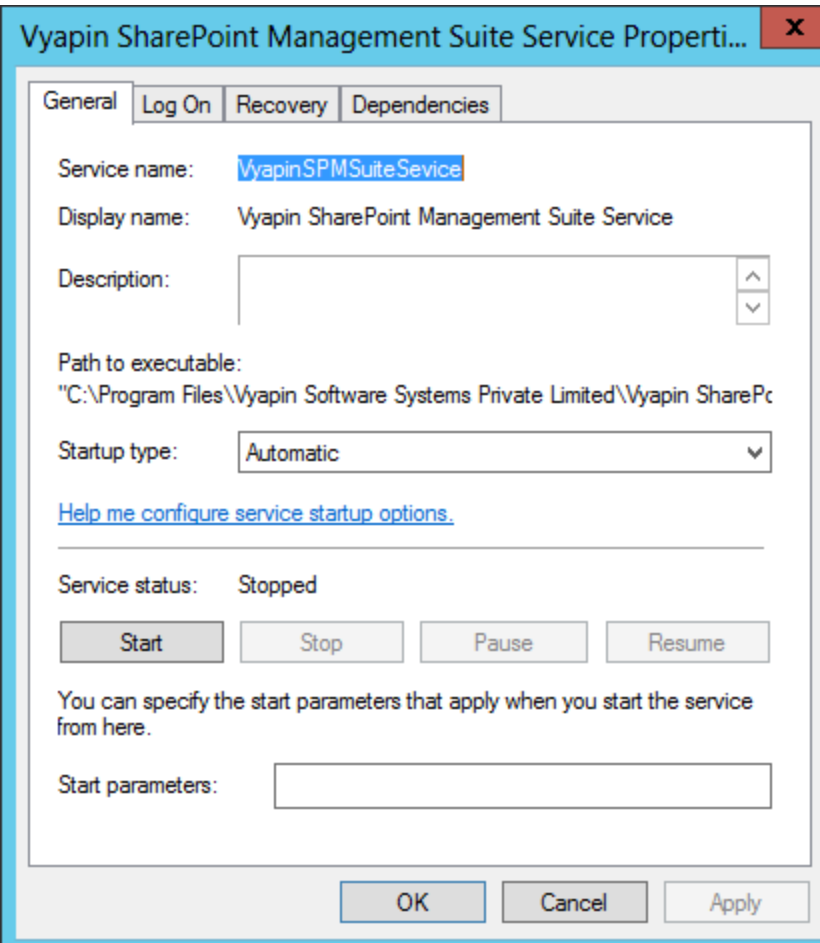

3. Select the "Log On" tab.

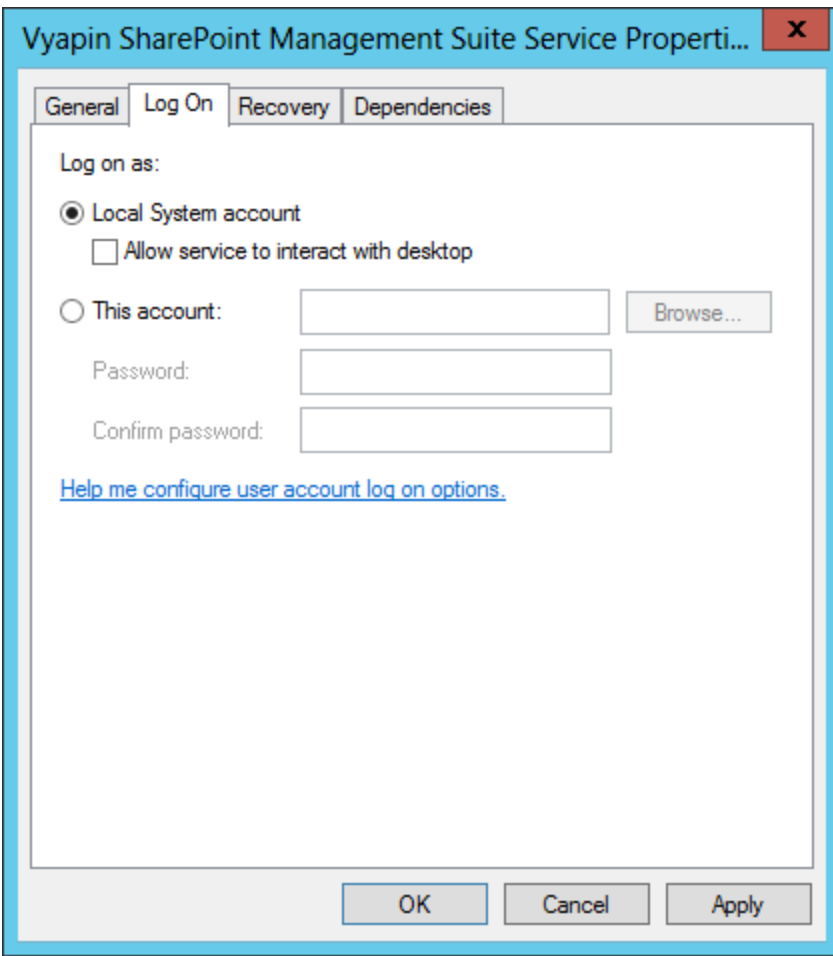

- 4. Select "This Account" option and enter the user credentials. It is recommended to provide the application pool account of Central Administration site as User Name farm administrator's credential. This will make the application to collect data for all web applications.
- 5. Click Apply and OK button
- 6. Select and right click the Vyapin SharePoint Management Suite Service, Click Start option to start the service.
- 7. You have to open the "AgentSettings.xml" file in the settings folder in the following location.C:\Users\Public\Documents\Vyapin SharePoint Management Suite Service\Settings
- 8. Right click the file and edit/ open with NotePad. Modify the Port Number for communication between Vyapin SharePoint Management Suite Service and Vyapin SharePoint Management Suite. The specified port number should be opened for communication in Windows Firewall.
- 9. Save the AgentSettings.xml file.
- 10.Save the AgentSettings.xml file.
- 11. Note: The windows service only can started by the user who have a permission in the 'Log on as a Service' in Local Security Policy.

#### **Create a new rule in Windows Firewall with Advanced Security:**

1. Go to 'Start --> Windows Firewall with Advanced Security' option.

- 2. Select 'Inbound Rules' in the left pane and click 'New Rule…' in the right pane of the window.
- 3. Select the 'Rule Type' as 'Port' and click Next.
- 4. Select the apply to type as 'TCP' and enter the port number in the 'Specific local ports' field and click Next.
- 5. In the 'Action' wizard, select the 'Action' type as 'Allow the connection' and click Next.
- 6. In the 'Profile' wizard, select all the 3 options (Domain, Private and Public) and proceed to next step.
- 7. Enter the Name for this rule (e.g., 'VSMS Service rule') and description (if required) and click Finish.

## <span id="page-17-0"></span>**Database Settings**

Vyapin SharePoint Management Suite uses SQL Server database for its data storage to generate SharePoint reports. Vyapin SharePoint Management Suite will connect to the specified SQL Server based on authentication mode and user credential to manage its own application databases.

Vyapin SharePoint Management Suite will prompt for the database settings (Server name, authentication mode, username and password) when the application is launched for the very first time. Settings dialog will appear as shown below: You can also launch Settings dialog by

clicking  $\frac{1}{2}$  Settings option after launching the application.

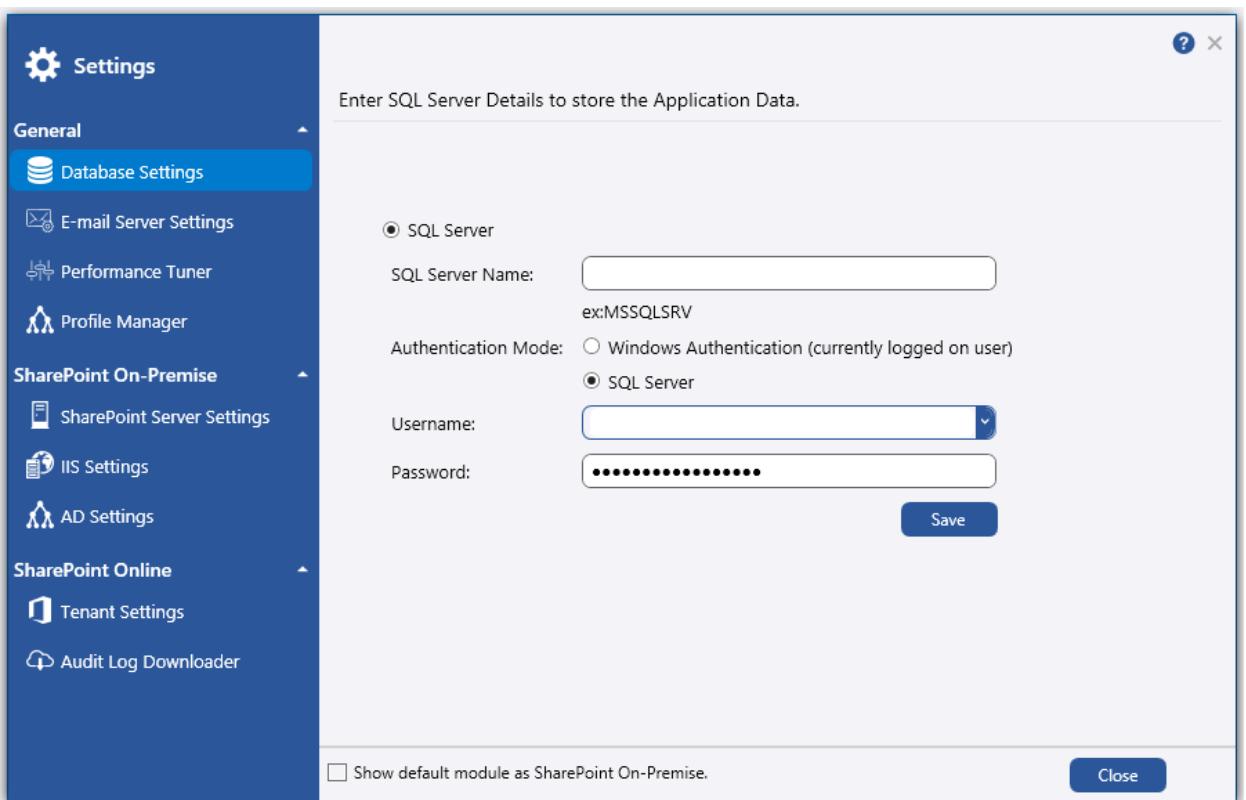

Steps:

- 1. Enter SQL Server name.
- 2. Select the authentication mode (Windows or SQL) for the specified SQL server.
- 3. Depending on the selected authentication mode, enter SQL or Windows Username and Password.
- Save 4. Click  $\begin{array}{c} \bullet \end{array}$  to save the settings.

#### **User Authentication**

To connect to SQL Server, Vyapin SharePoint Management Suite uses the relevant user accounts based on the authentication mode as listed below:

#### A. **Windows Authentication:**

In this method, Vyapin SharePoint Management Suite uses the currently logged on user account while running the reports to authenticate the user in SQL Server.

#### B. **SQL Authentication:**

In this method, Vyapin SharePoint Management Suite uses the specified SQL user account and password for running reports. It stores the SQL username and password as a user profile in 'Stored Usernames and Passwords' applet for its usage.

**Note: Vyapin SharePoint Management Suite expects the user account to have sufficient privileges to create, add to and delete database in the SQL server.**

<span id="page-19-0"></span>Vyapin SharePoint Management Suite provides the option to email the generated reports. For emailing reports, Vyapin SharePoint Management Suite requires SMTP Server, From E-mail Address, To E-mail Addresses (recipients separated by semicolon). Vyapin SharePoint Management Suite maintains a single SMTP Server and a form E-mail Address for use. You can specify a separate set of to e-mail addresses (recipients), subject and body of the message for each report e-mail.

You can set SMTP Server and From Address by clicking **in the state is a state of the top right** corner.

Click  $\boxtimes$  Email Server Settings The following page will update:

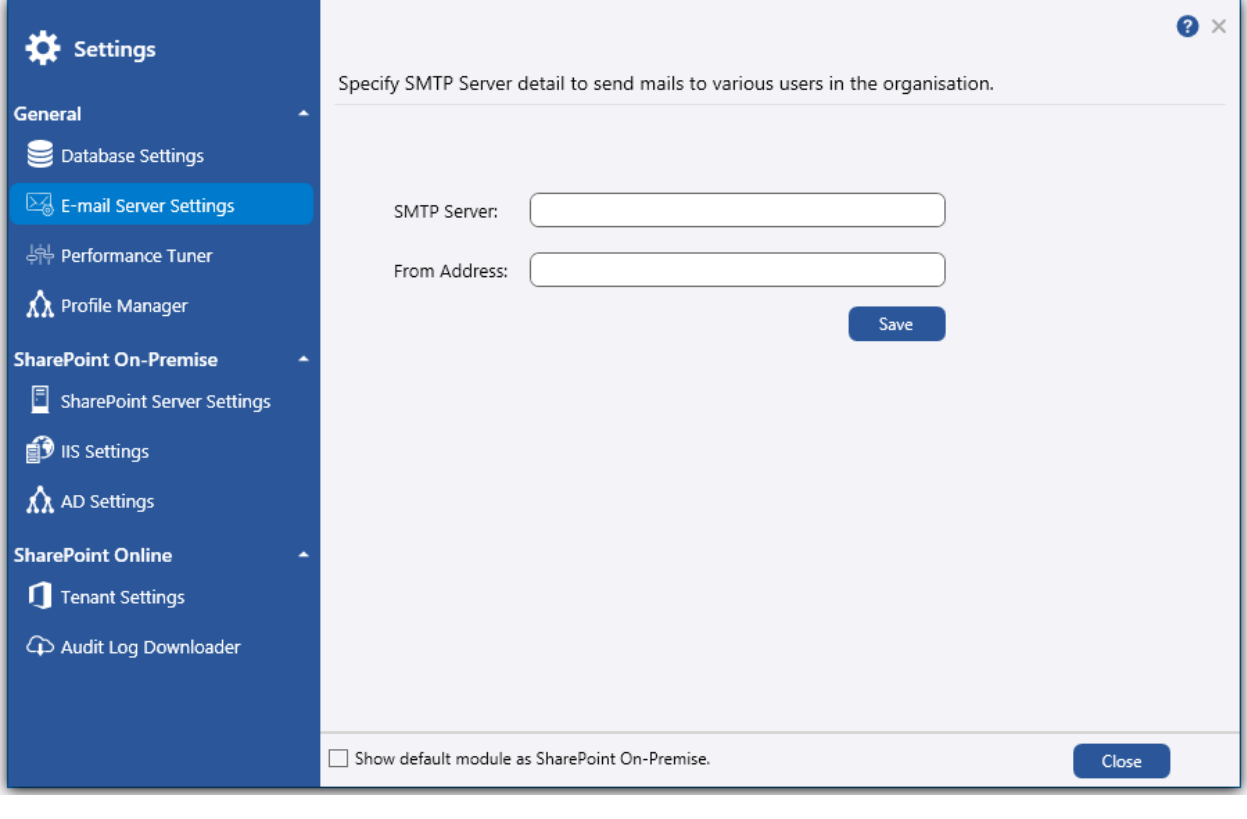

Enter SMTP Server, From Address and click save to store the information.

## <span id="page-20-0"></span>**Concurrent Data Retrieval Count:**

Concurrent Data Retrieval Count can be used during report data collection process. It allows to set the number of data that can be collected concurrently from SharePoint to improve the report generation performance.

### **How to change the Concurrent Data Retrieval Count in Vyapin SharePoint Management Suite?**

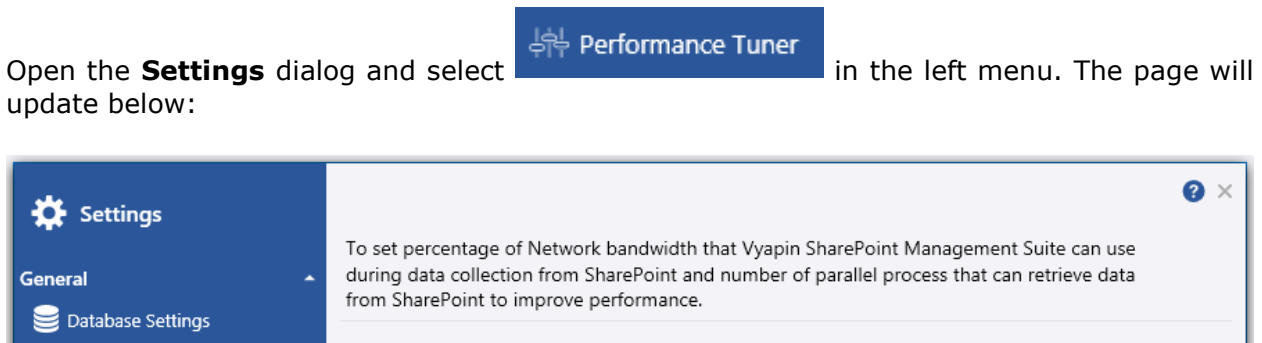

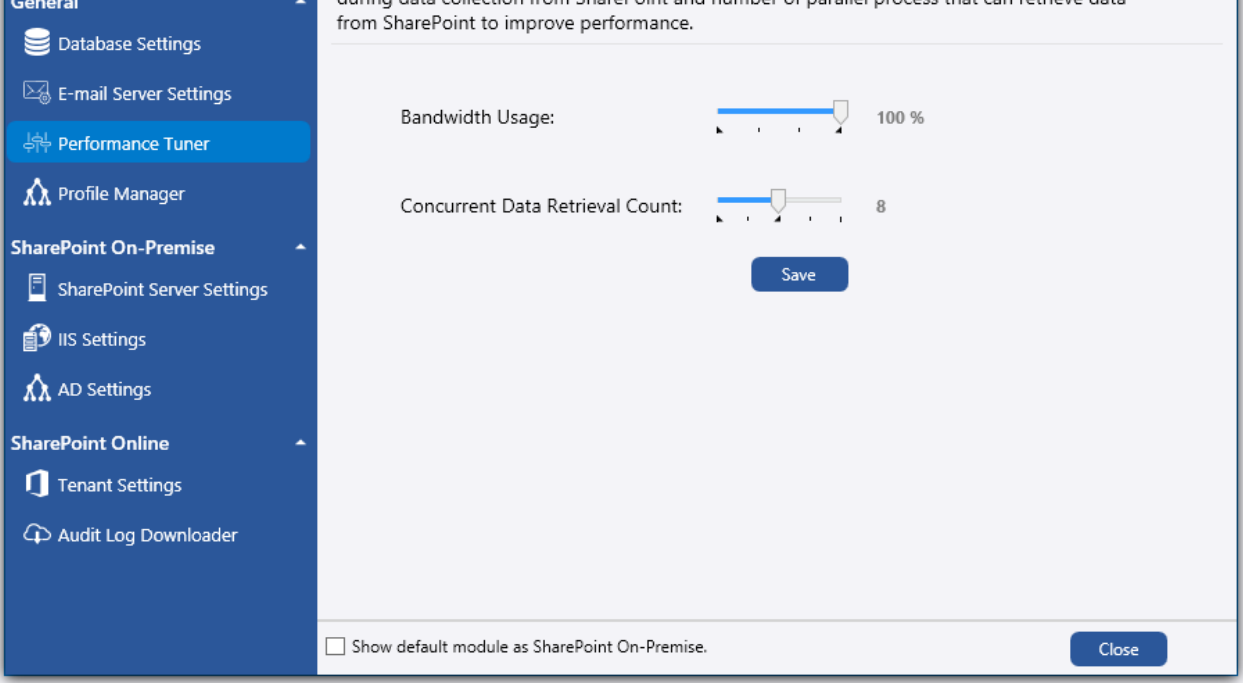

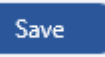

# Adjust **Concurrent Data Retrieval Count** Value using slider option and click

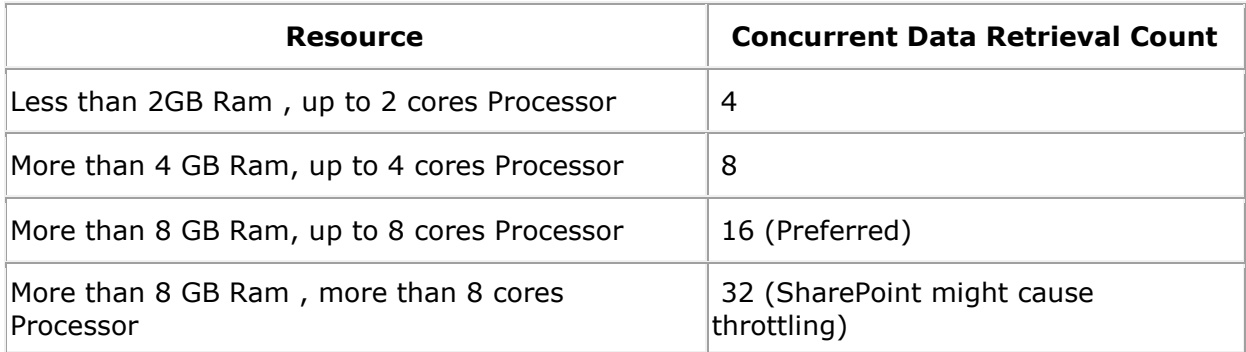

<span id="page-22-0"></span>Vyapin SharePoint Management Suite creates a user profile in **Windows Stored Usernames and Passwords** applet, in order to store the SQL and Directory Server user context for report generation.

The stored user profile will be useful for generating reports using Vyapin SharePoint Management Suite under the following scenarios:

- Using an SQL Server having a dedicated SQL user account for report generation using Vyapin SharePoint Management Suite (highly recommended)
- Using an SQL Server where SQL authentication mode is enabled
- Using an SQL Server that is not part of the SharePoint domain
- Using an alternate user account (other than currently logged on user) to connect to the Directory Server to retrieve AD information

The stored user profile persists for all subsequent logon sessions on the same computer where Vyapin SharePoint Management Suite is installed. The stored user profiles are visible to the application under other logon sessions on the same computer.

The stored user profile created by Vyapin SharePoint Management Suite is restricted to the Windows User Profile context. If the Windows User Profile is maintained locally, Vyapin SharePoint Management Suite stored user profile is accessible only by the same user in the same computer. If the user who creates Vyapin SharePoint Management Suite stored user profile, has a Roaming user account in the enterprise, the Vyapin SharePoint Management Suite stored user profile can be accessed by the same user in any computer in the Windows enterprise.

The stored user profile is a generic credential of **Windows Stored Usernames and Passwords** applet and can be used by Vyapin SharePoint Management Suite application only. The credential information is stored securely in a *256 bit encrypted format* in **Windows Stored Usernames and Passwords** applet.

The stored user profile corresponding to the SQL user account will be used by Vyapin SharePoint Management Suite application in order to connect to the SQL Server, if SQL authentication is enabled in Vyapin SharePoint Management Suite SQL settings.

The stored user profile corresponding to the Directory Server user account will be used by Vyapin SharePoint Management Suite application in order to connect to the Directory Server, if connect using option is enabled in Vyapin SharePoint Management Suite Directory Server settings.

To launch Settings window, click **Wate Settings** icon in the top right corner.

Select  $\hat{\Lambda}$  Profile Manager in the left menu. The following page will update.  $\bullet$   $\times$ **K** Settings Store all your server credentials here for reuse login. Credential are stored in Windows Credential General Manager in encrypted form. Database Settings + Add FRemove E-mail Server Settings | Performance Tuner Username:  $\Lambda$  Profile Manager Password: **SharePoint On-Premise** Confirm Password: SharePoint Server Settings Cancel Save **1** IIS Settings  $\hat{\Lambda}$  AD Settings **SharePoint Online** Tenant Settings 4 Audit Log Downloader Show default module as SharePoint On-Premise. Close

 $\frac{1}{x}$  and  $\frac{1}{x}$  to add a new user profile. The page will appear as shown below:

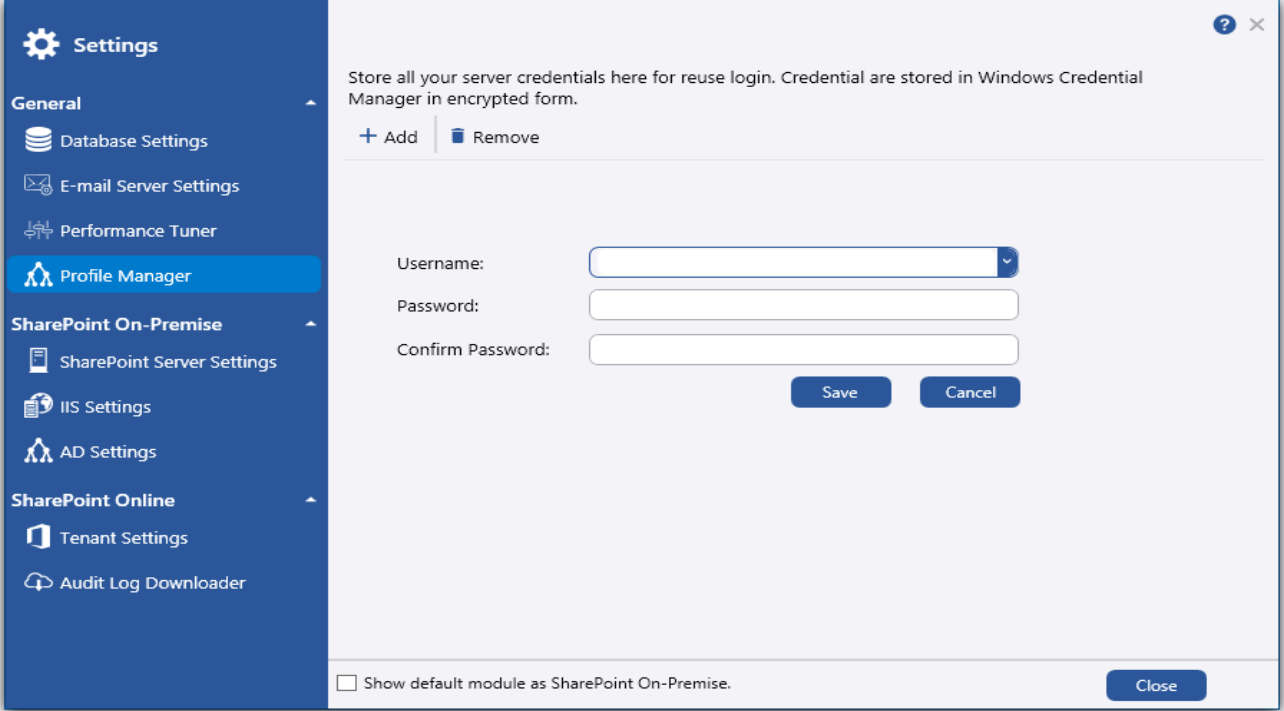

# <span id="page-24-0"></span>**SharePoint On-Premise**

# <span id="page-24-1"></span>**Configure SharePoint Server**

Vyapin SharePoint Management Suite requires SharePoint server settings to be configured to generate its reports.

#### **Steps:**

- 1. Launch Vyapin SharePoint Management Suite application using its shortcut icon in Desktop or using Start menu.
- 2. Click on **#Settings** icon in the top right corner. A dialog will appear as shown below:

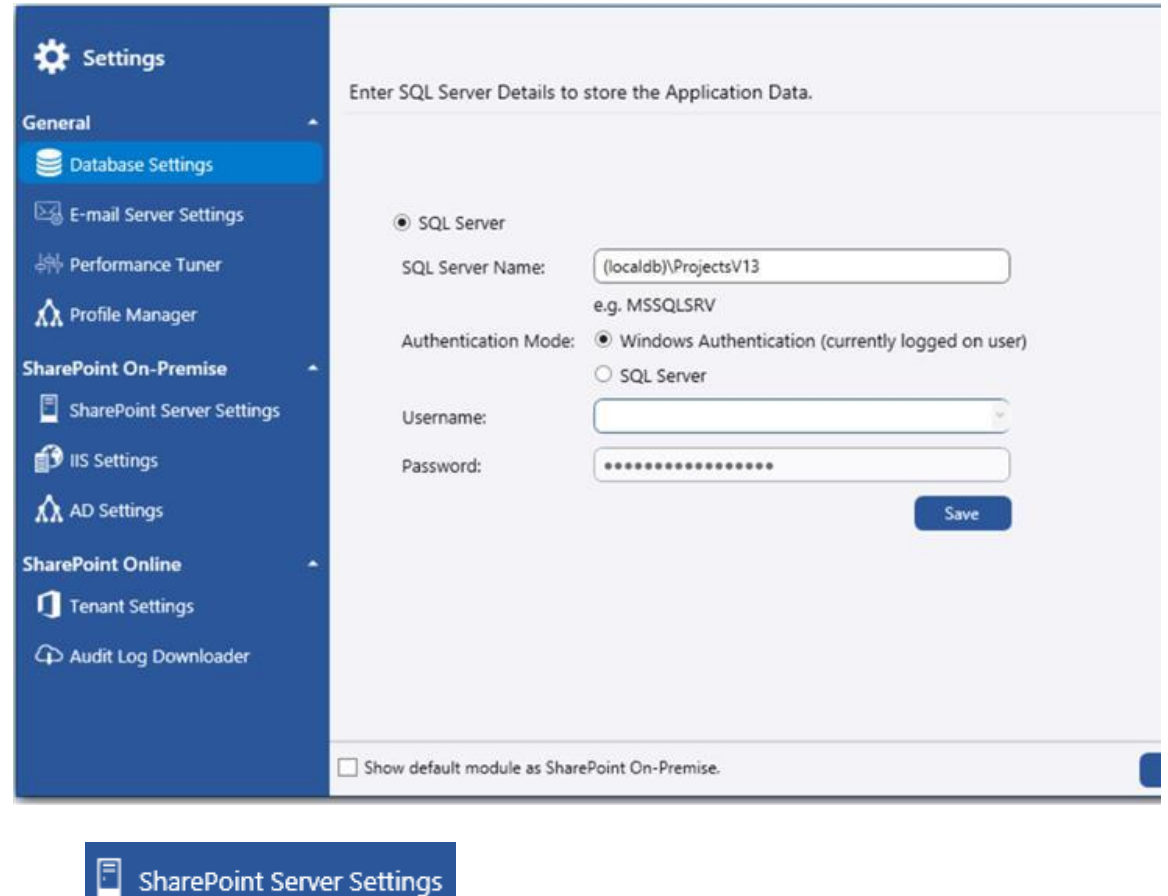

3. Click **in the state of the settings** icon. The following screen will appear:

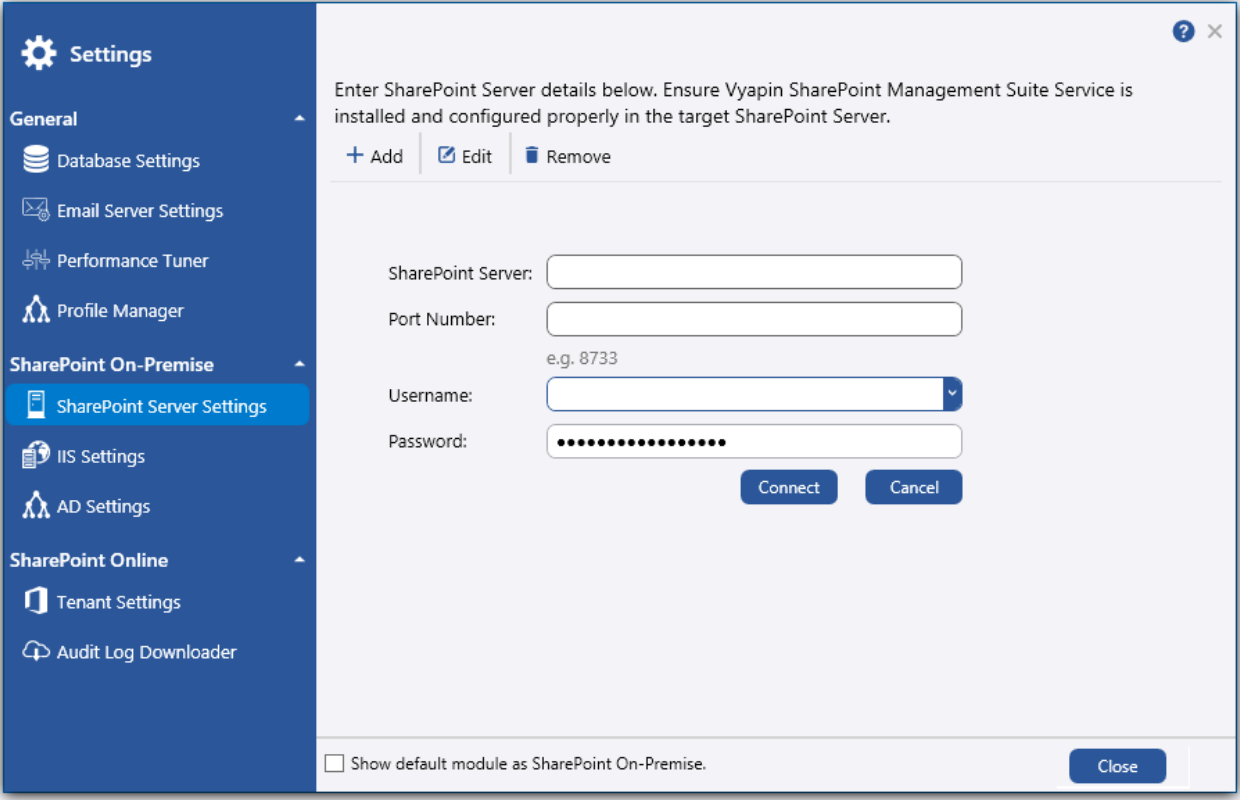

- 4. Enter SharePoint server name as input for **Front End/Application Server** text box.
- 5. Enter the **Port Number**.
- 6. Enter the **Username**.
- 7. Enter the **Password**.
	-

8. Click **Connect** to add the server in **SharePoint Servers** pane as shown below:

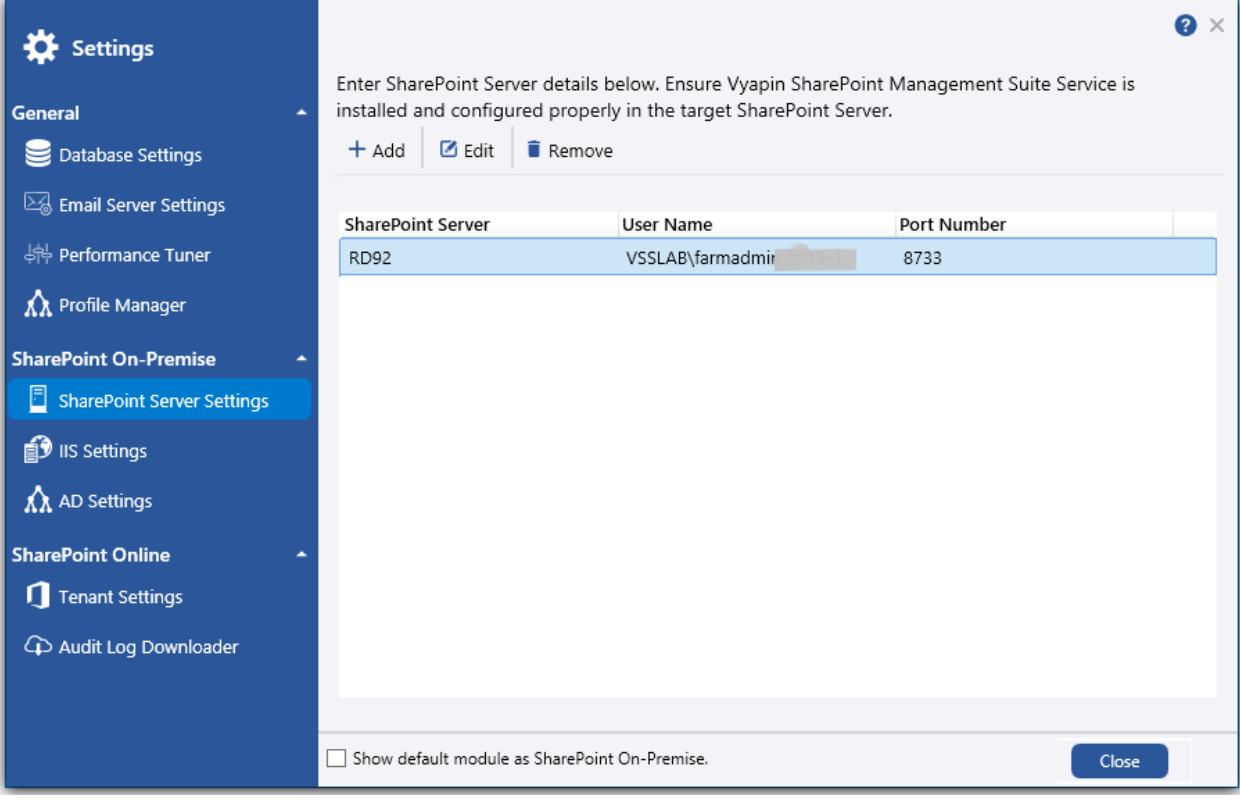

## <span id="page-27-0"></span>**Directory Server Settings**

Vyapin SharePoint Management Suite uses Directory Server to retrieve Active Directory information like group membership and user information for certain reports. Vyapin SharePoint Management Suite expects a Global Catalog Server as input to Directory Server and a user credential to connect to the Directory Server. Vyapin SharePoint Management Suite will connect to the specified Directory Server using currently logged on user or specific user credential to retrieve AD information.

Once you configure the SharePoint Farm, select  $\bigwedge^2$  AD Settings option from the left menu.

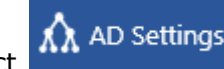

The screen will be updated as shown below.

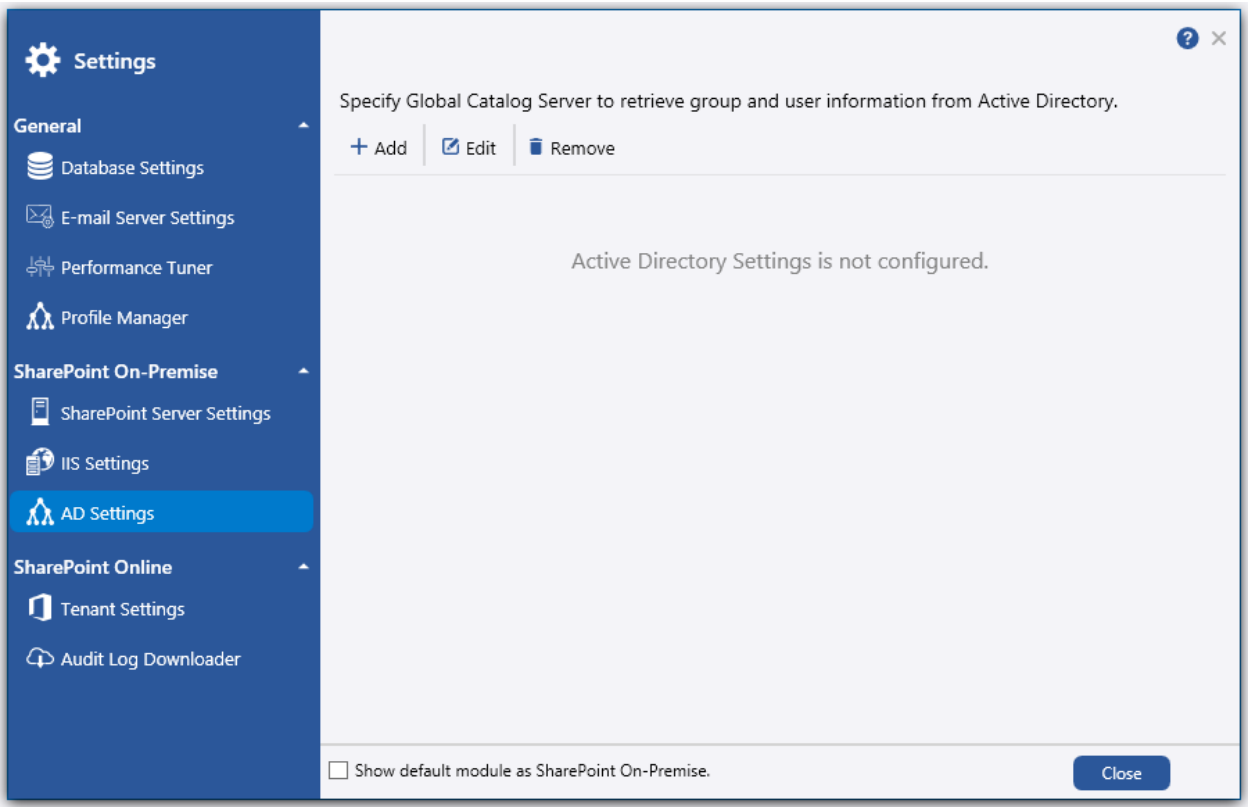

 $Click$   $\overline{+}$  Add to add the Directory Server. The following dialog will appear as shown below:

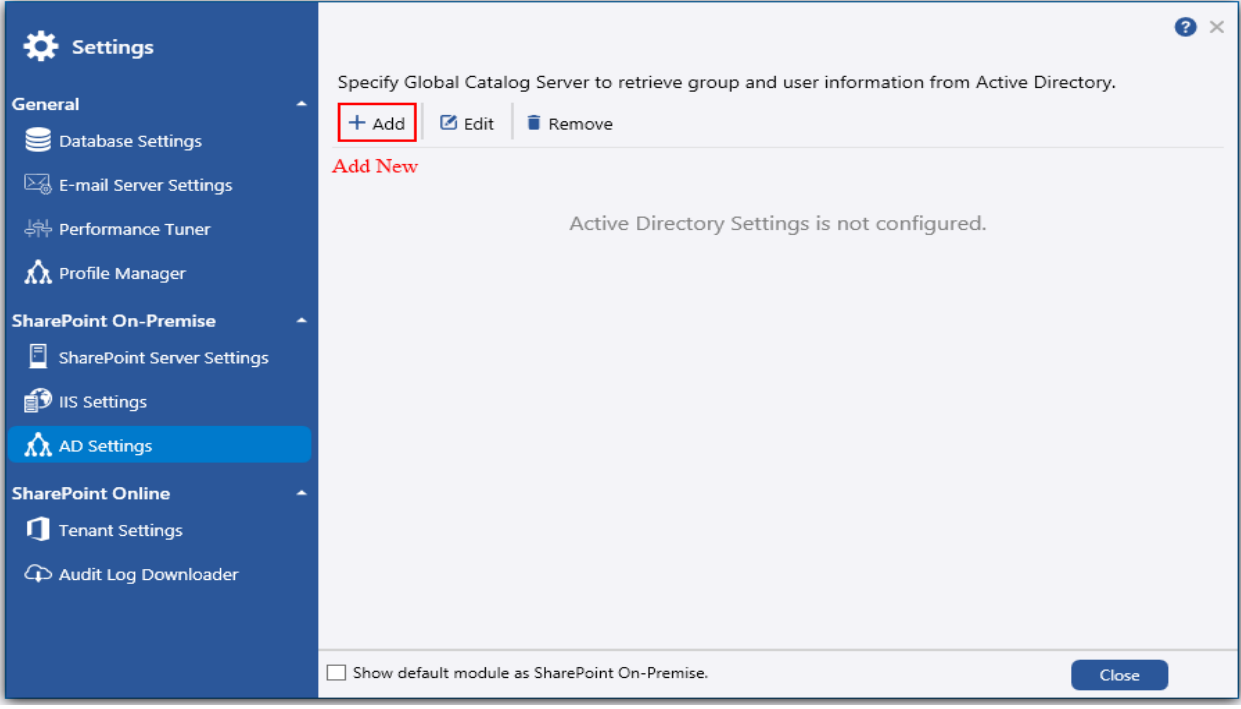

## **Steps:**

- 1. In that dialog, enter a Directory Server name.
- 2. Select the SharePoint Server name.

3. Select the option to use currently logged on user or a different user account to connect

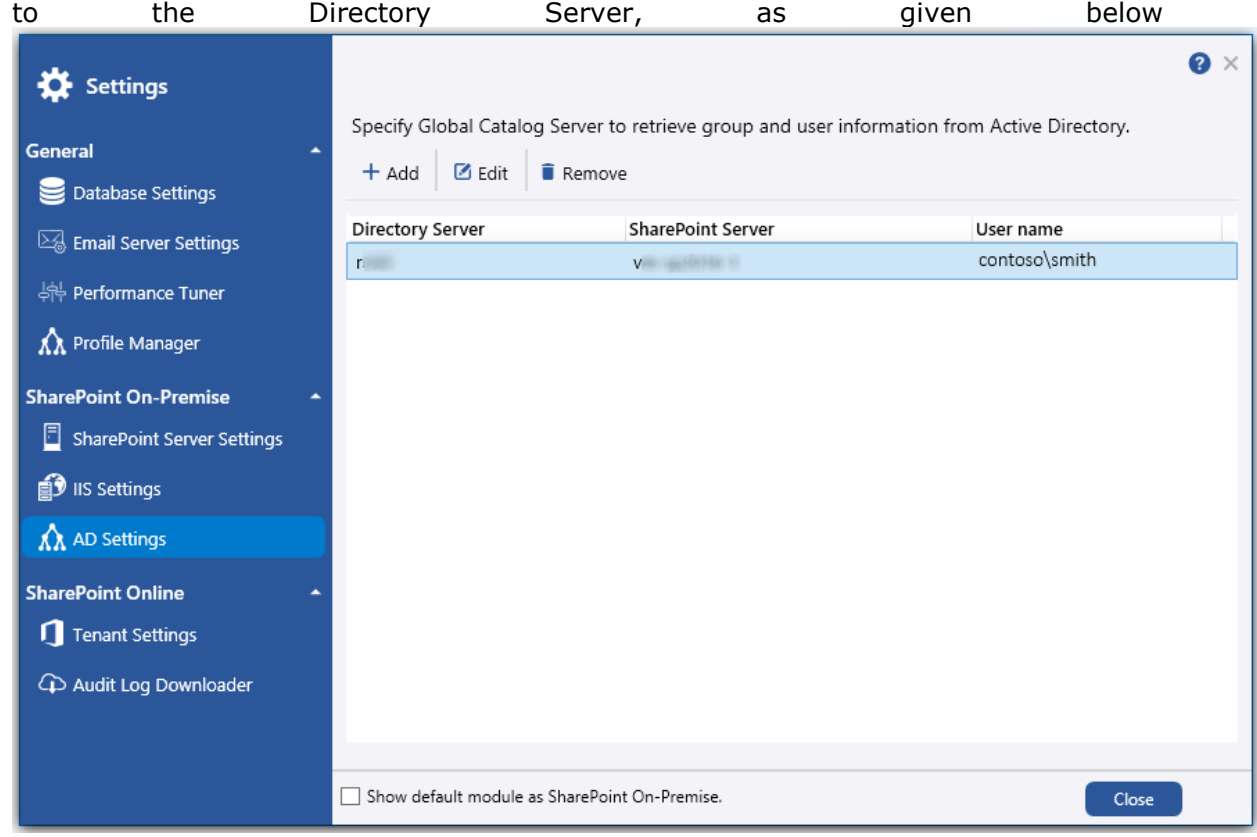

To connect to Directory Server, Vyapin SharePoint Management Suite uses the relevant user accounts based on the connect option as listed below:

#### **Currently logged on user**

In this option, Vyapin SharePoint Management Suite uses the currently logged on user account to connect to the Directory Server to retrieve AD information while generating the reports.

#### **Specific user account**

In this option, Vyapin SharePoint Management Suite uses the specified user account and password to retrieve AD information while generating the reports. Vyapin SharePoint Management Suite stores the user name and password as a user profile in 'Stored User Names and Passwords' applet for its usage.

**Note: Vyapin SharePoint Management Suite expects the user account to have sufficient privileges to connect to the Active Directory Global Catalog Server, bind to the relevant AD group / user object to retrieve its detailed information from Active Directory.**

4. Click **R**emove button to remove the server.

## <span id="page-30-0"></span>**IIS Settings**

Vyapin SharePoint Management Suite requires IIS log files directory to be configured to generate reports such as List Visits, Page Visits, and Page Hits. To generate IIS log based reports Vyapin SharePoint Management Suite avails you always-on IIS log fetcher service that download the IIS log information from the SharePoint server periodically.

Once you configure the SharePoint Farm:

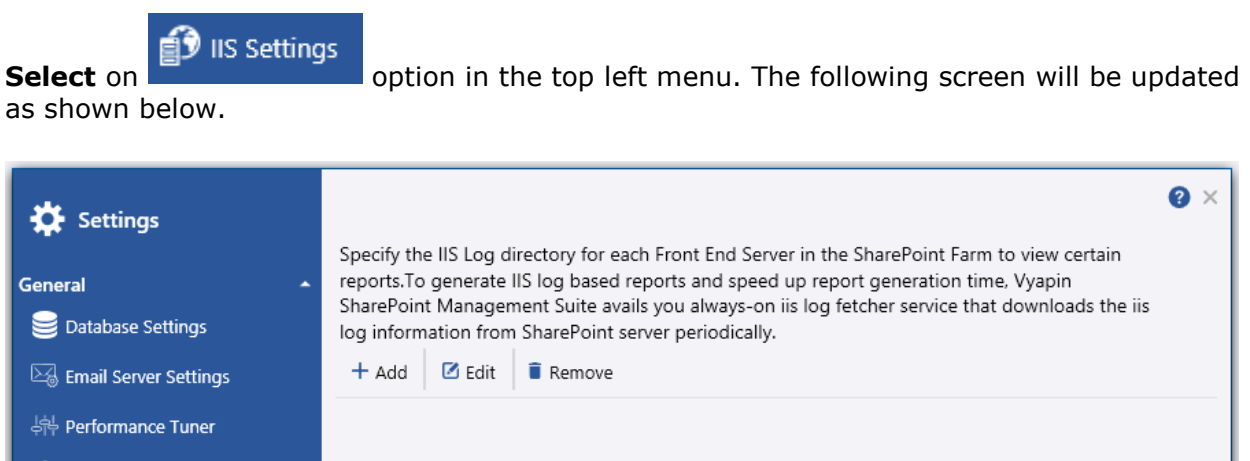

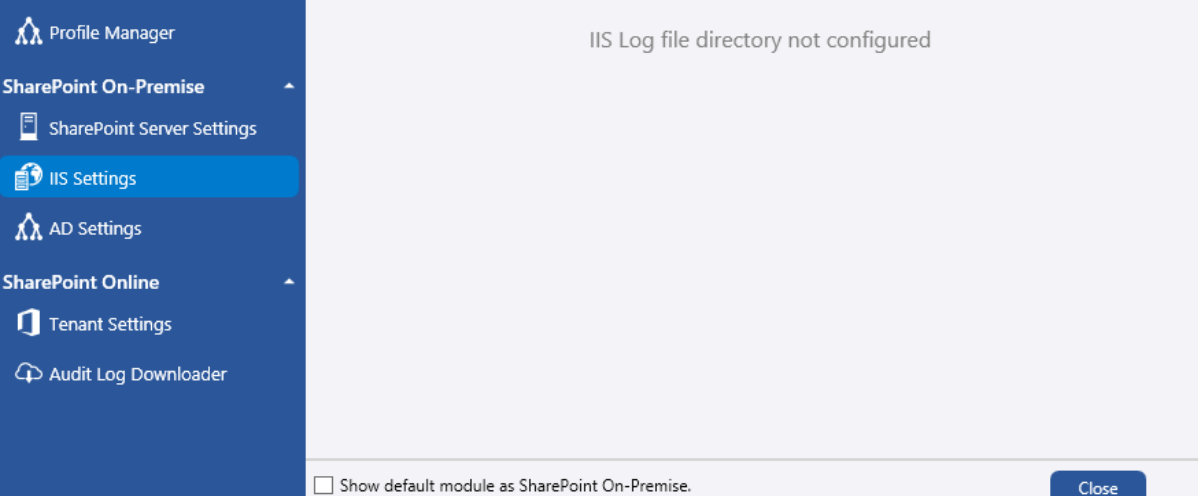

 $\frac{1}{10}$  to add your IIS Log file directory manually. The following dialog will appear as shown below:

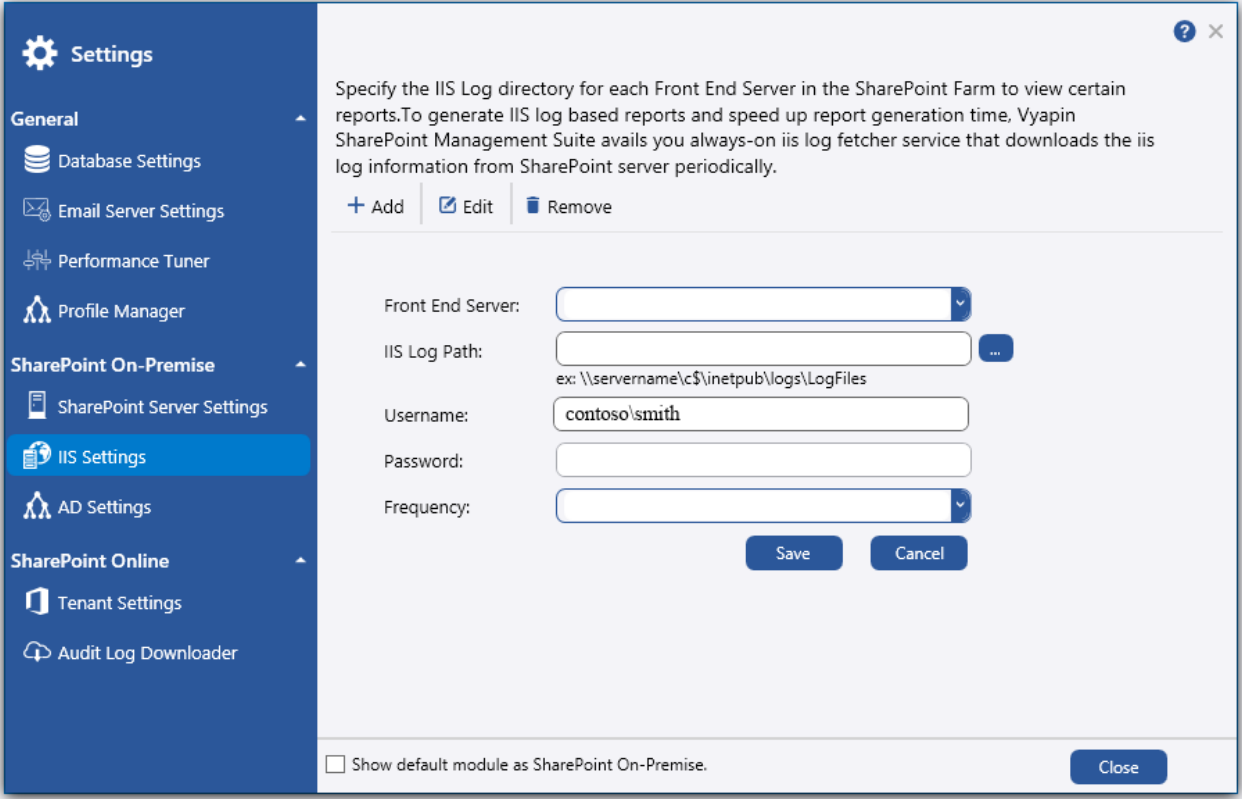

## **Steps:**

- 1. In that dialog, select or enter a **Front-end web server name**.
- 2. Enter the **IIS Log Path** for the specified front-end server. Use UNC format (ex: \\contososerver\c\$\inetpub\logs\LogFiles) for log path.
- 3. Enter the **Username**.
- 4. Enter the **Password**.
- 5. Select the **Frequency** time.

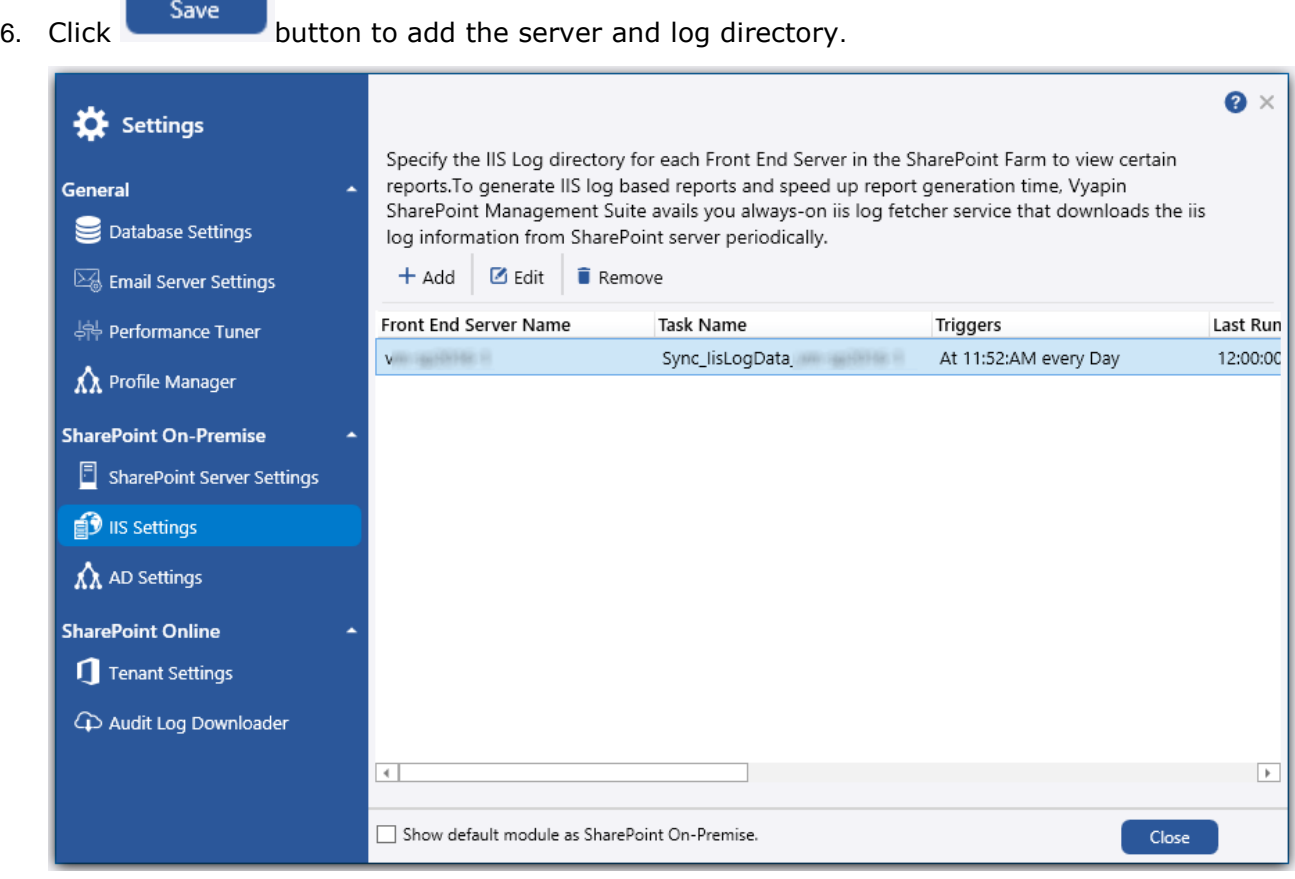

# <span id="page-33-1"></span><span id="page-33-0"></span>**SharePoint Online Tenant Settings**

Vyapin SharePoint Management Suite registers its application information to the corresponding Office 365 Azure AD to access the SharePoint Online.

In that dialog, select  $\Box$  Tenant Settings option from the left menu. The screen will be updated as shown below.

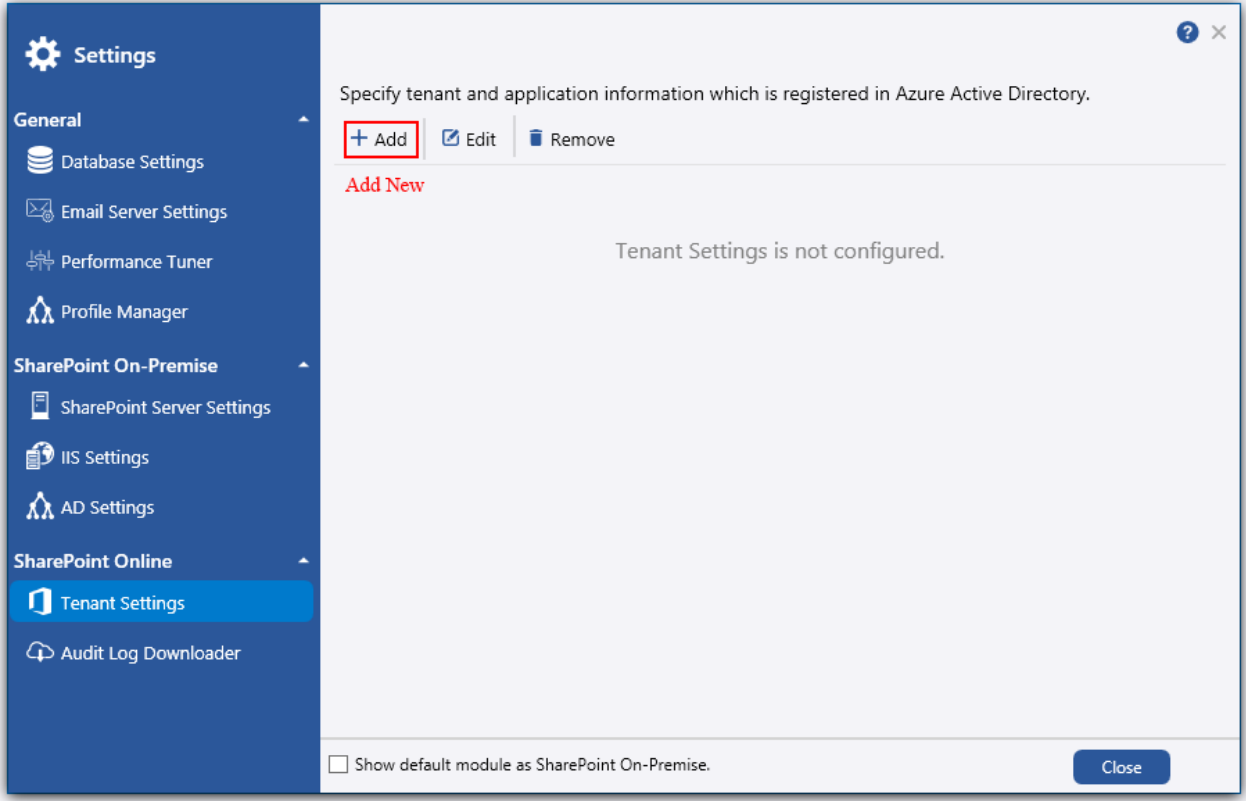

 $\frac{1}{x}$  + Add to add the Tenant Settings. The following dialog will appear as shown below:

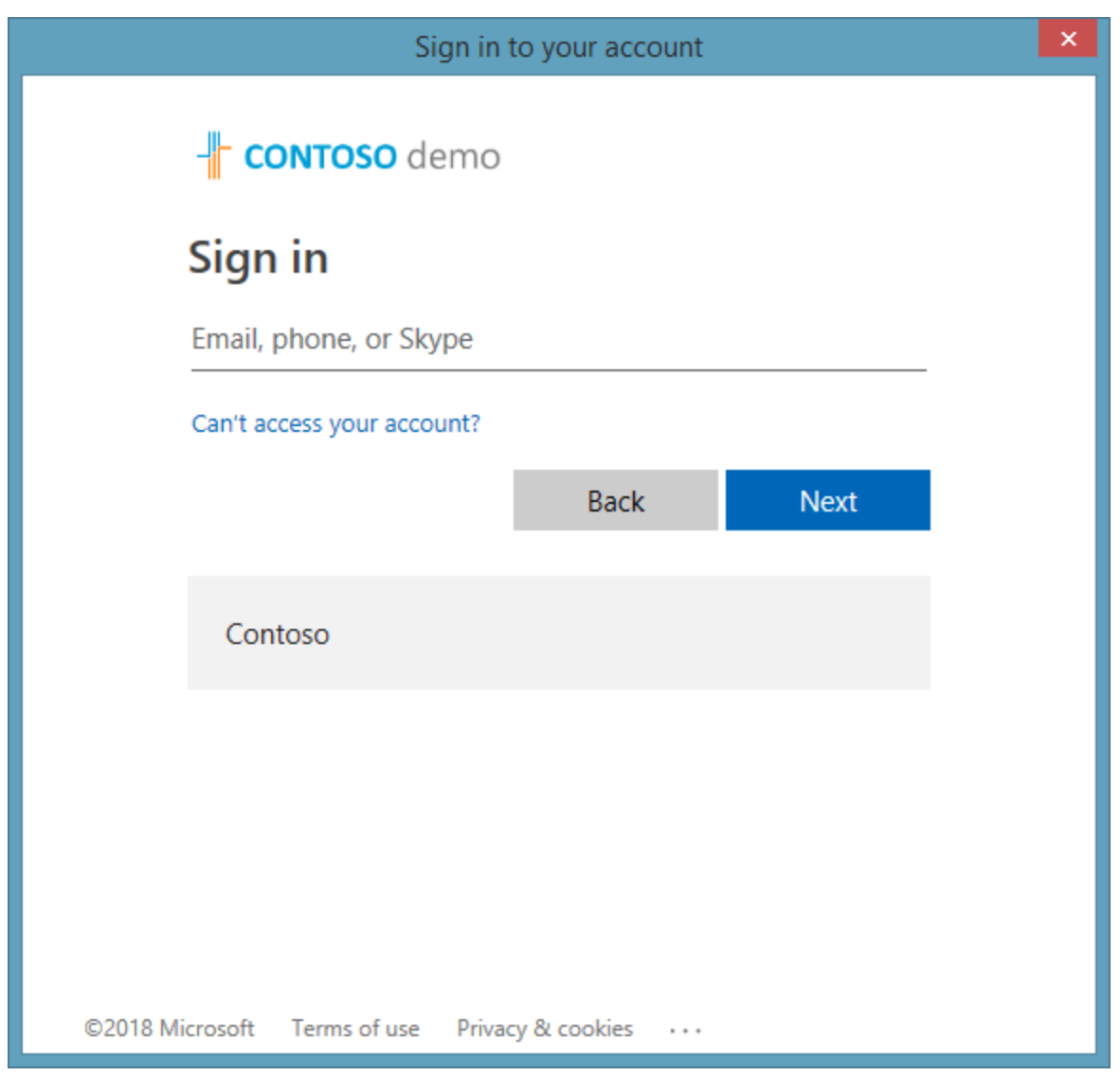

Connect to the Office 365 tenant using Global Admin user account which has the following roles:

- 1. **Application Admin –** to register Vyapin Management Suite (VSMS) in the specified Office 365 tenant.
- 2. **SharePoint Admin –** to access SharePoint Online information from the specified Office 365 tenant.

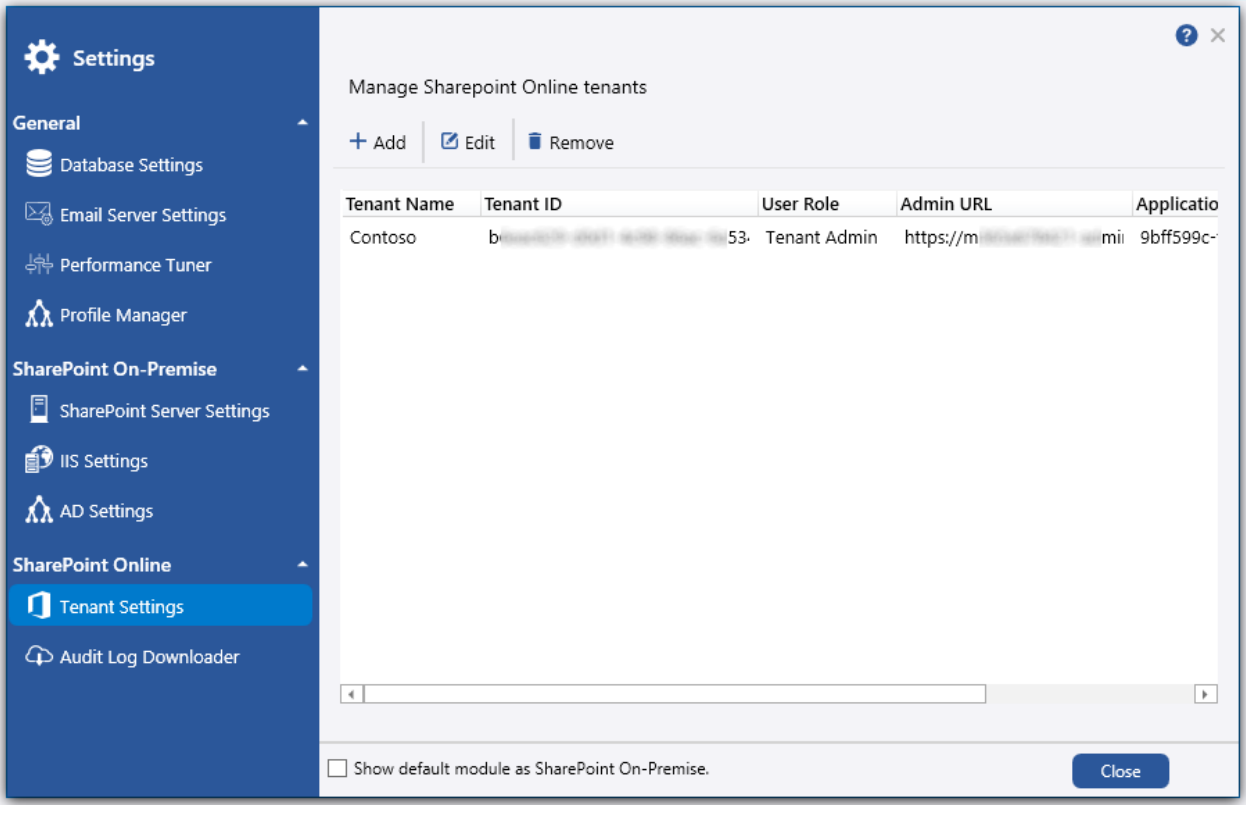

Select the tenant from the connected tenant list and Click  $\hat{I}$  Remove button to remove the
## **Audit Log Downloader**

SharePoint Online Audit log information will be available only for last 7 days. To generate audit reports for more than 7 days, VSMS avails you always-on audit log fetcher service that downloads the audit log information from SharePoint Online periodically and stores in Application database.

Once you connect the Office 365 Tenant. Select 4 Audit Log Downloader con in the left.

The following page will appear as shown below.

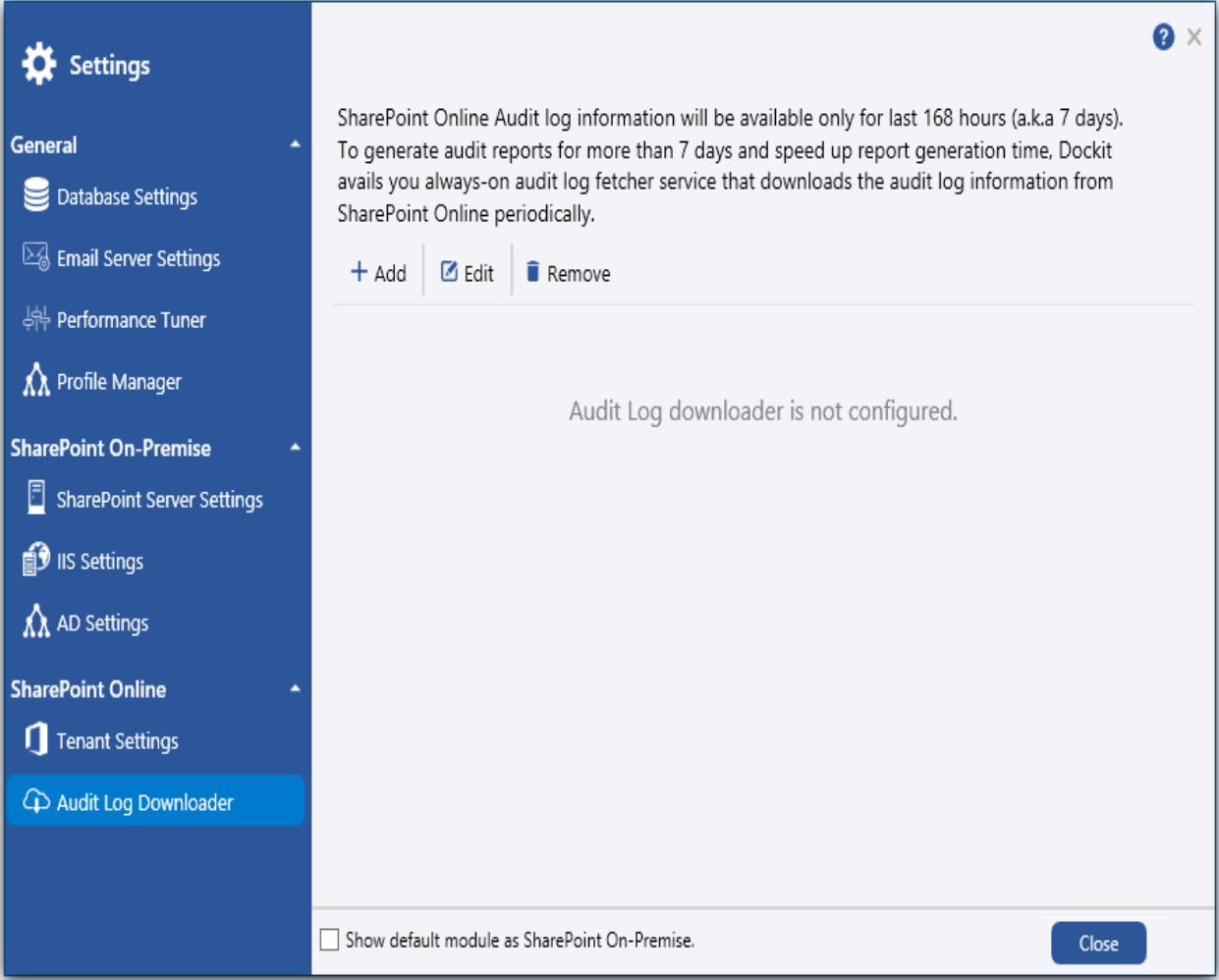

 $\overline{C}$  + Add to create the schedule the downloader. The following dialog will appear as shown below:

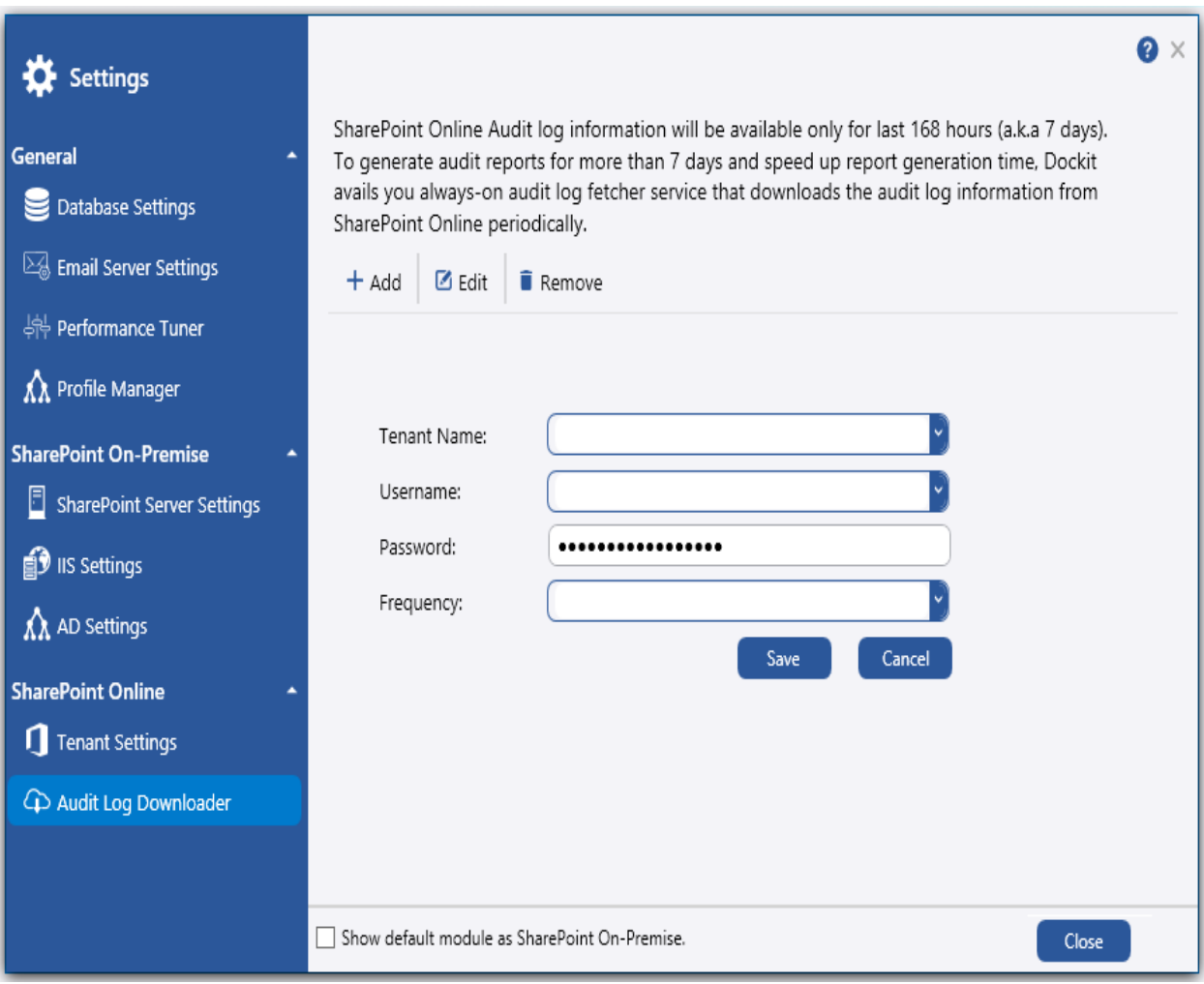

To schedule a download option,

- 1. In that dialog, select or enter a **Tenant Name**.
- 2. Enter the **Username**.
- 3. Enter the **Password**.
- 4. Select the **Frequency** time.

5. Click Save button to schedule settings.

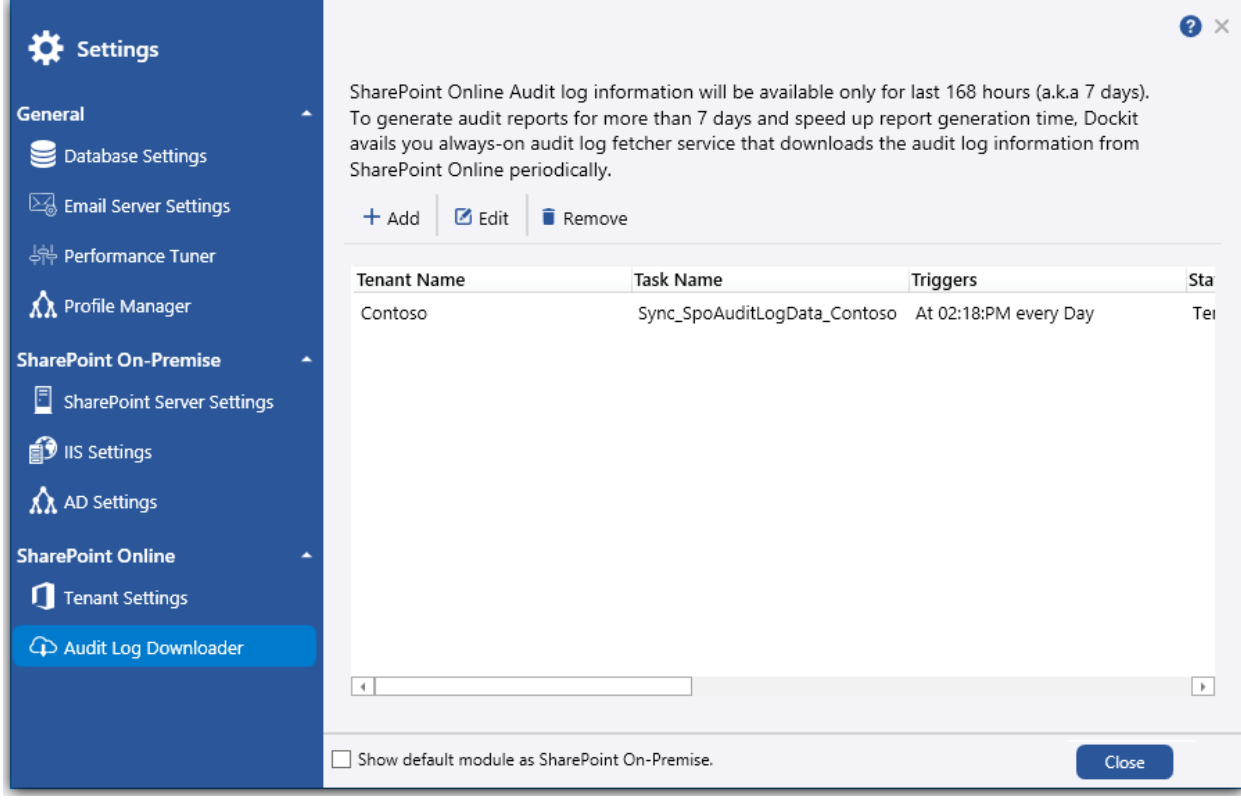

# <span id="page-39-0"></span>**Reports**

[Audit and Compliance Reports](#page-40-0) **[Security Reports](#page-44-0)** [Usage Reports](#page-48-0) [Inventory Reports](#page-55-0)

# <span id="page-40-0"></span>**Audit and Compliance Reports**

Vyapin SharePoint Management Suite provides the following built-in reports in the audit and compliance reports category:

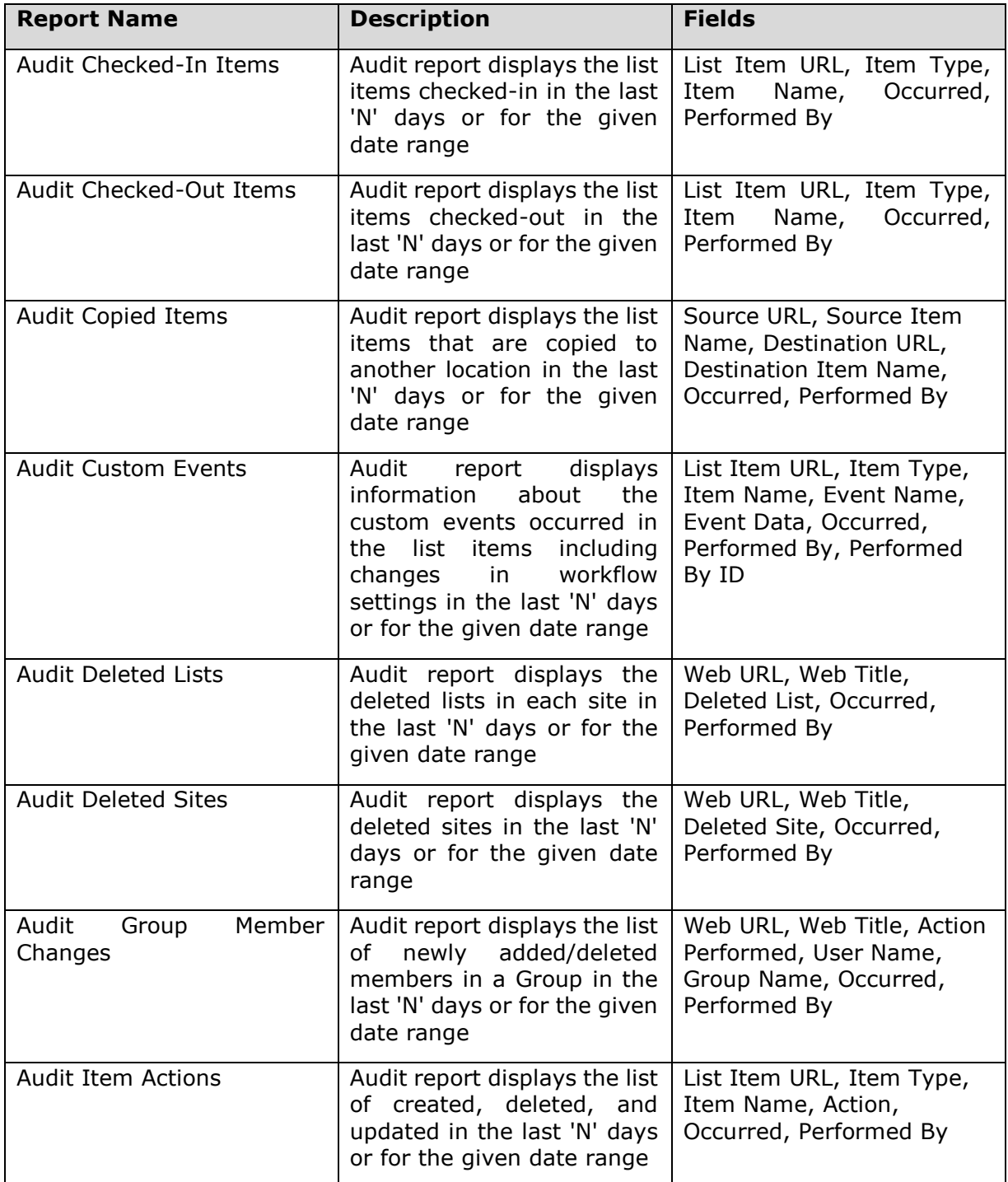

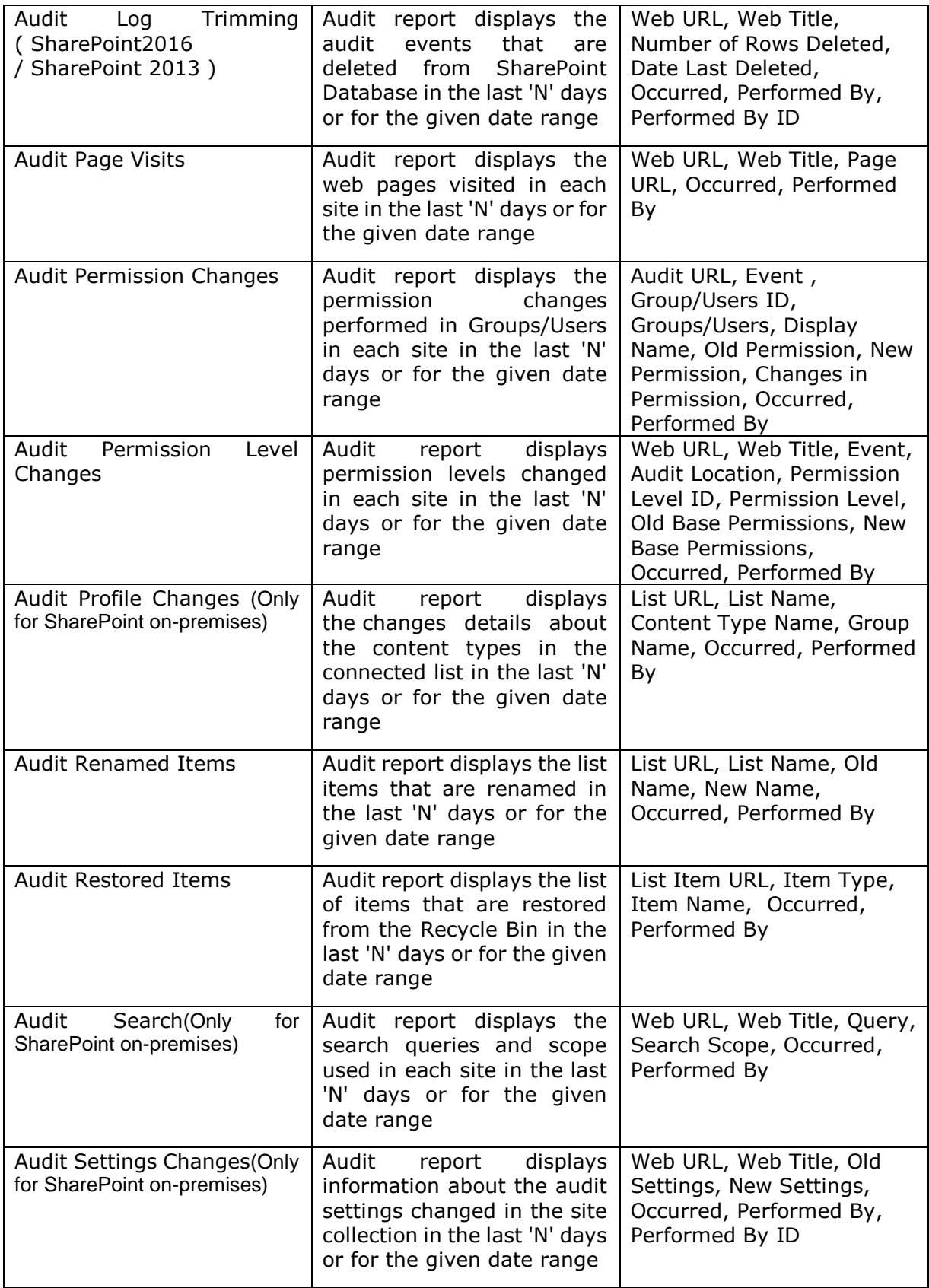

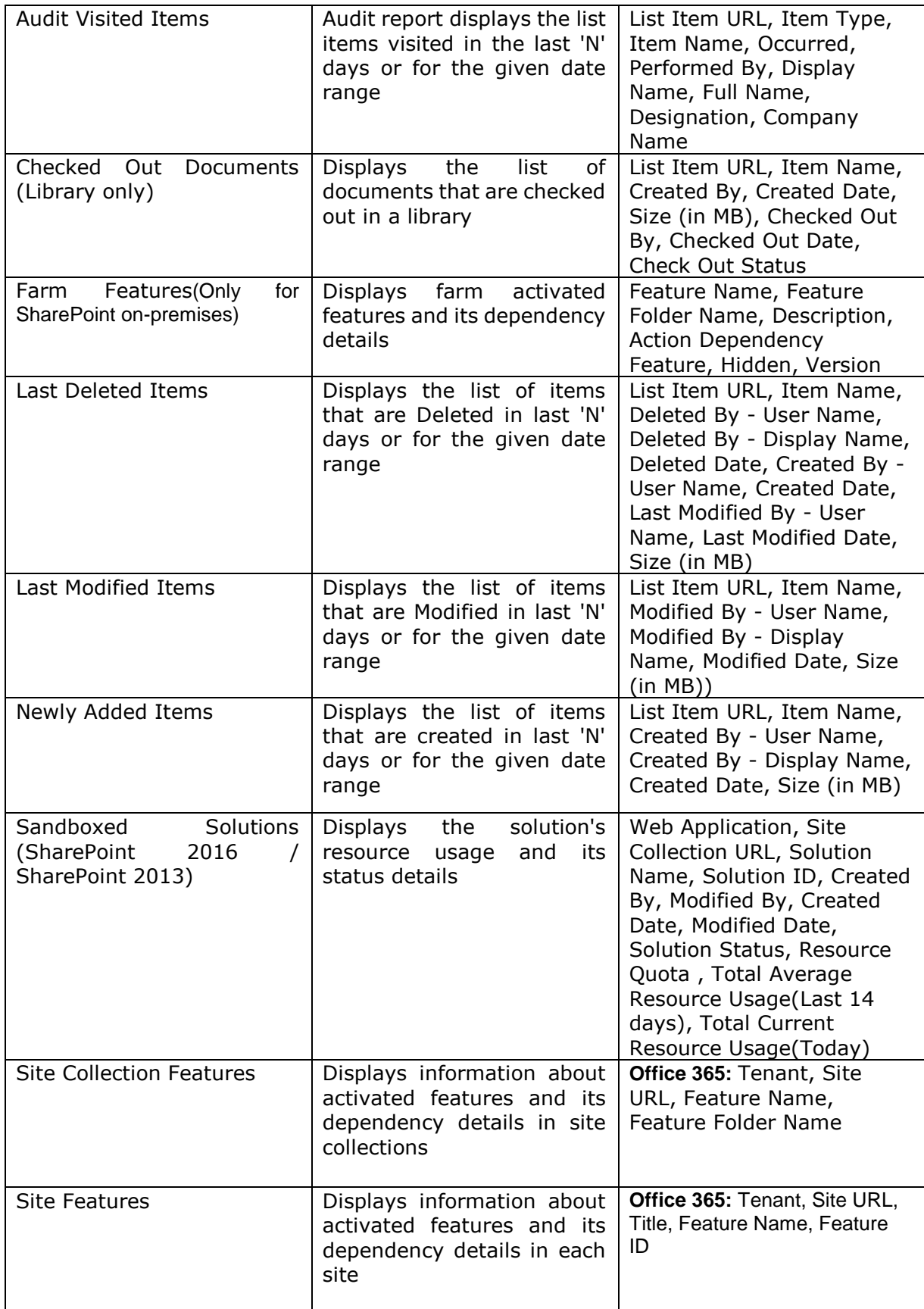

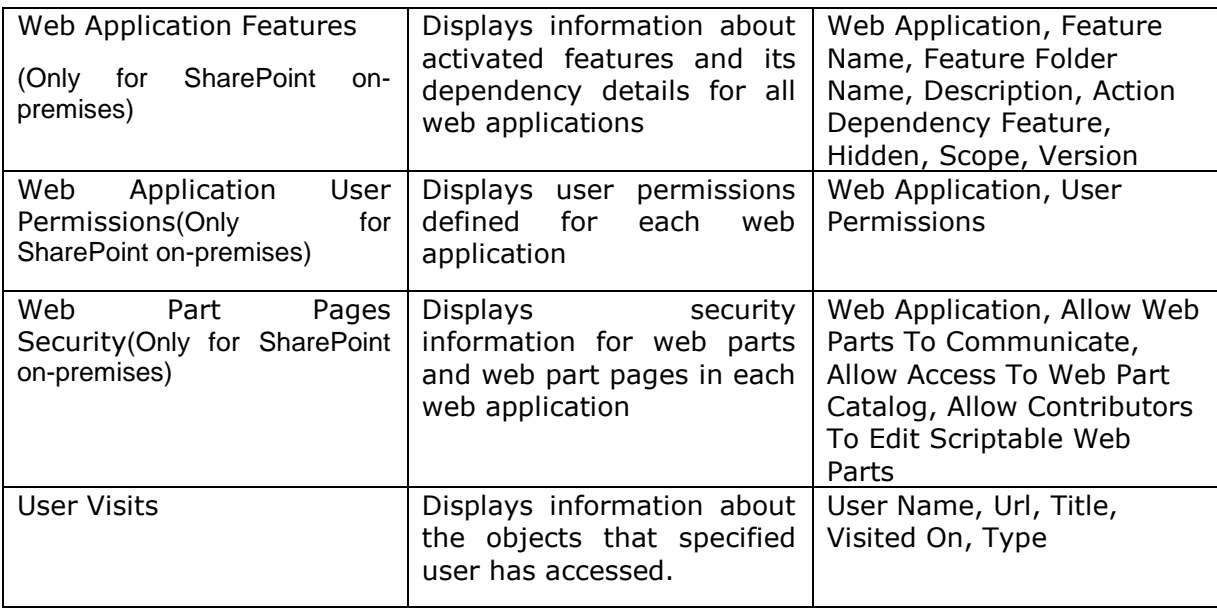

# <span id="page-44-0"></span>**Security Reports**

Vyapin SharePoint Management Suite provides the following built-in reports in the security reports category

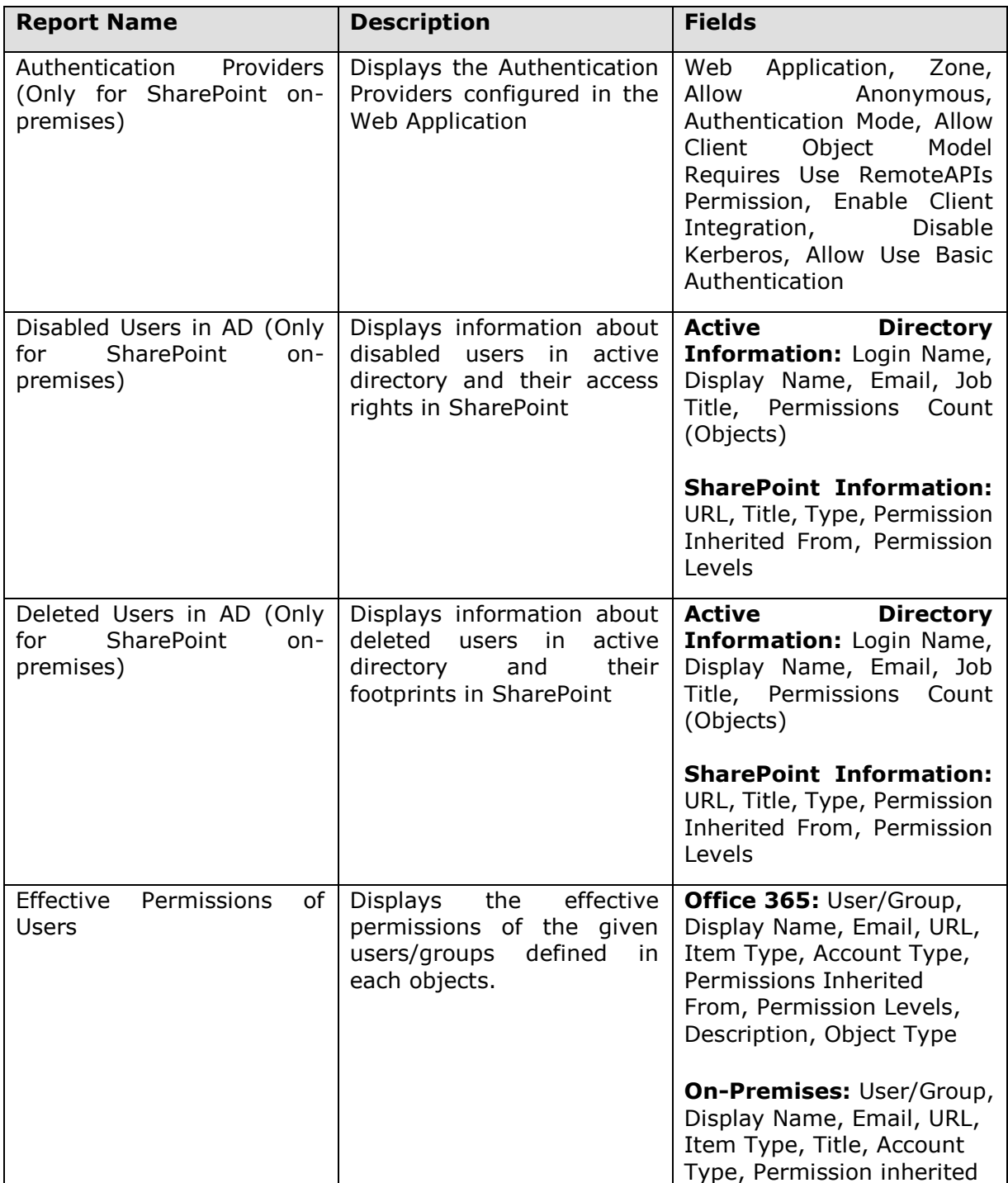

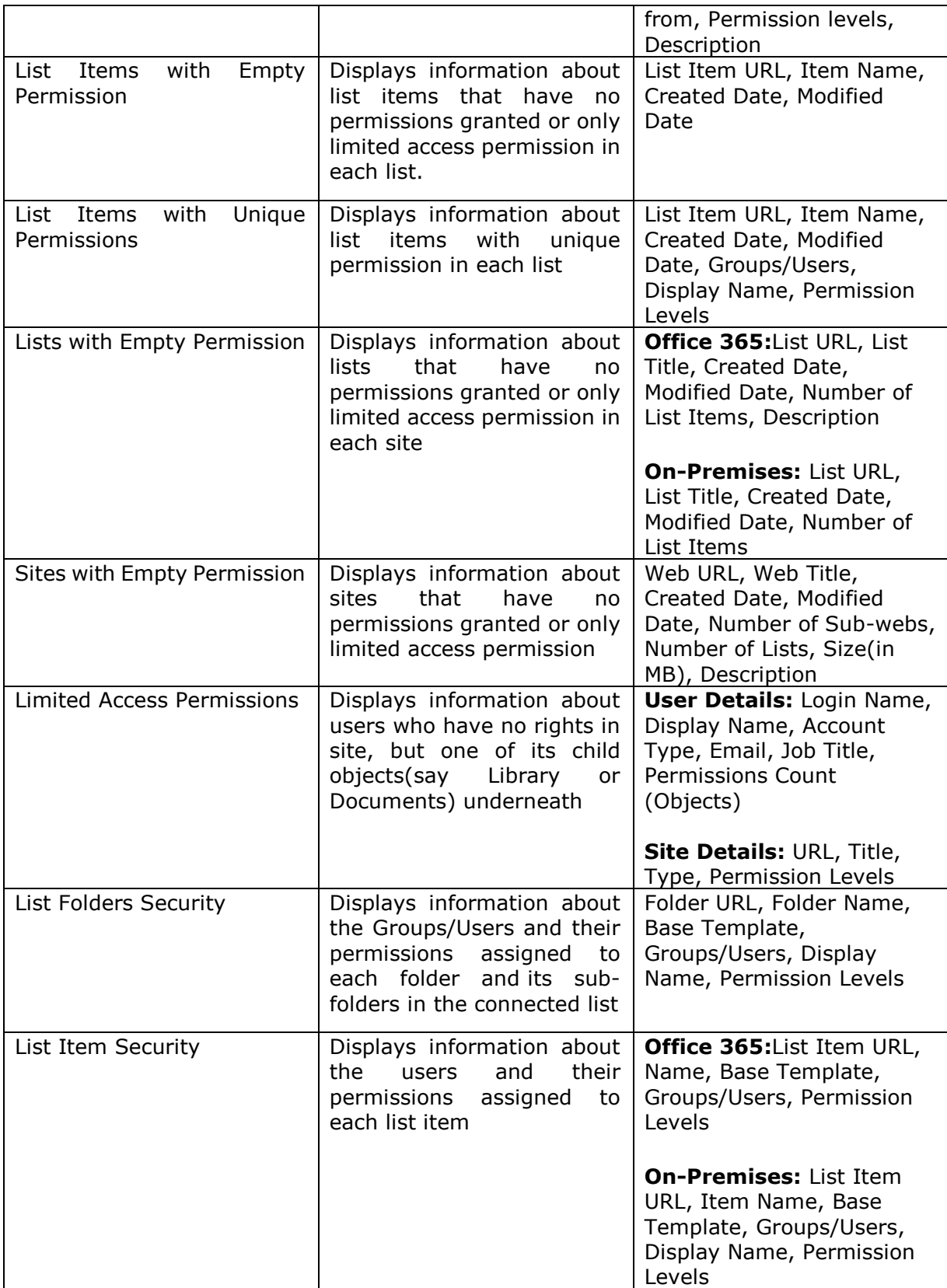

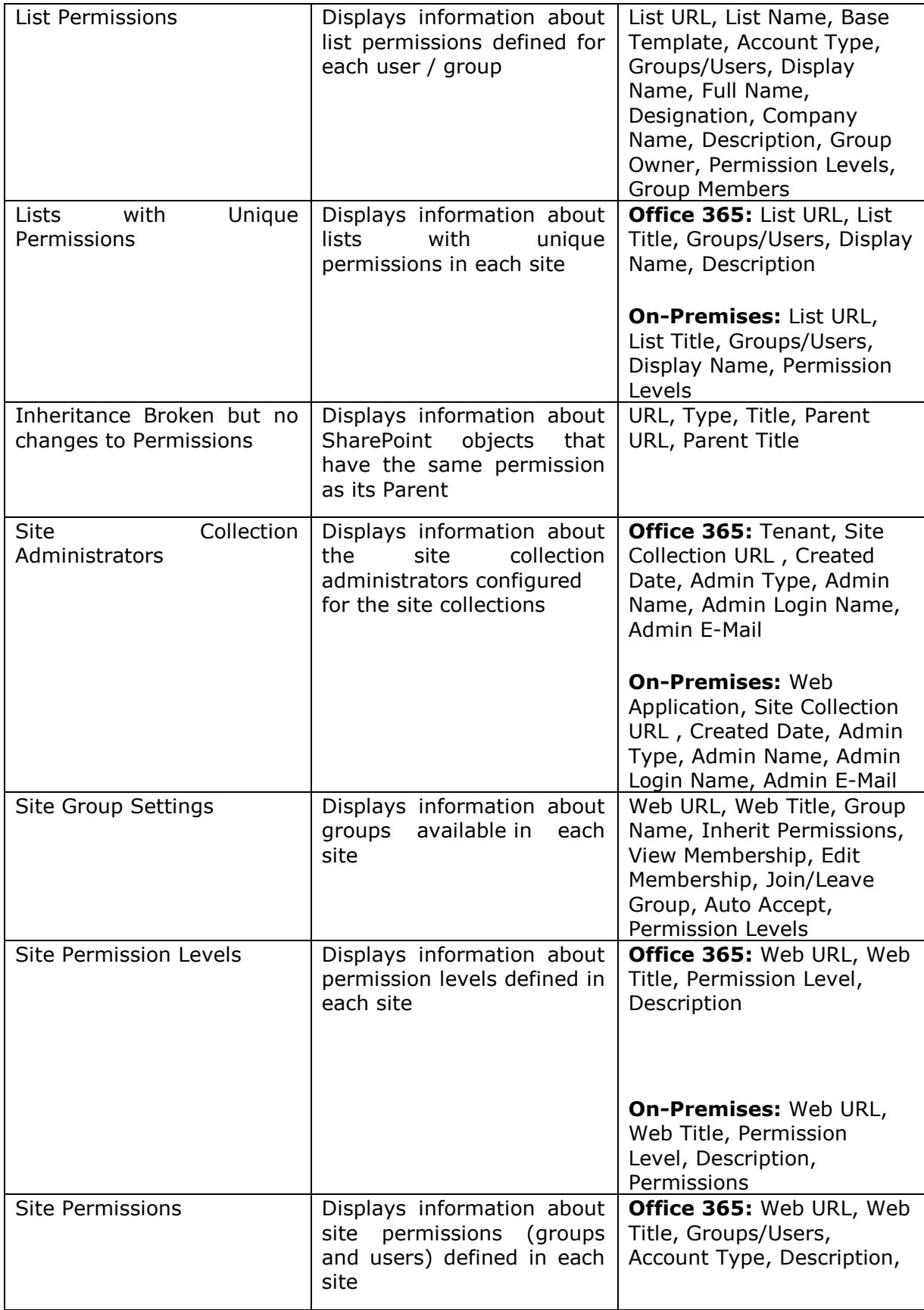

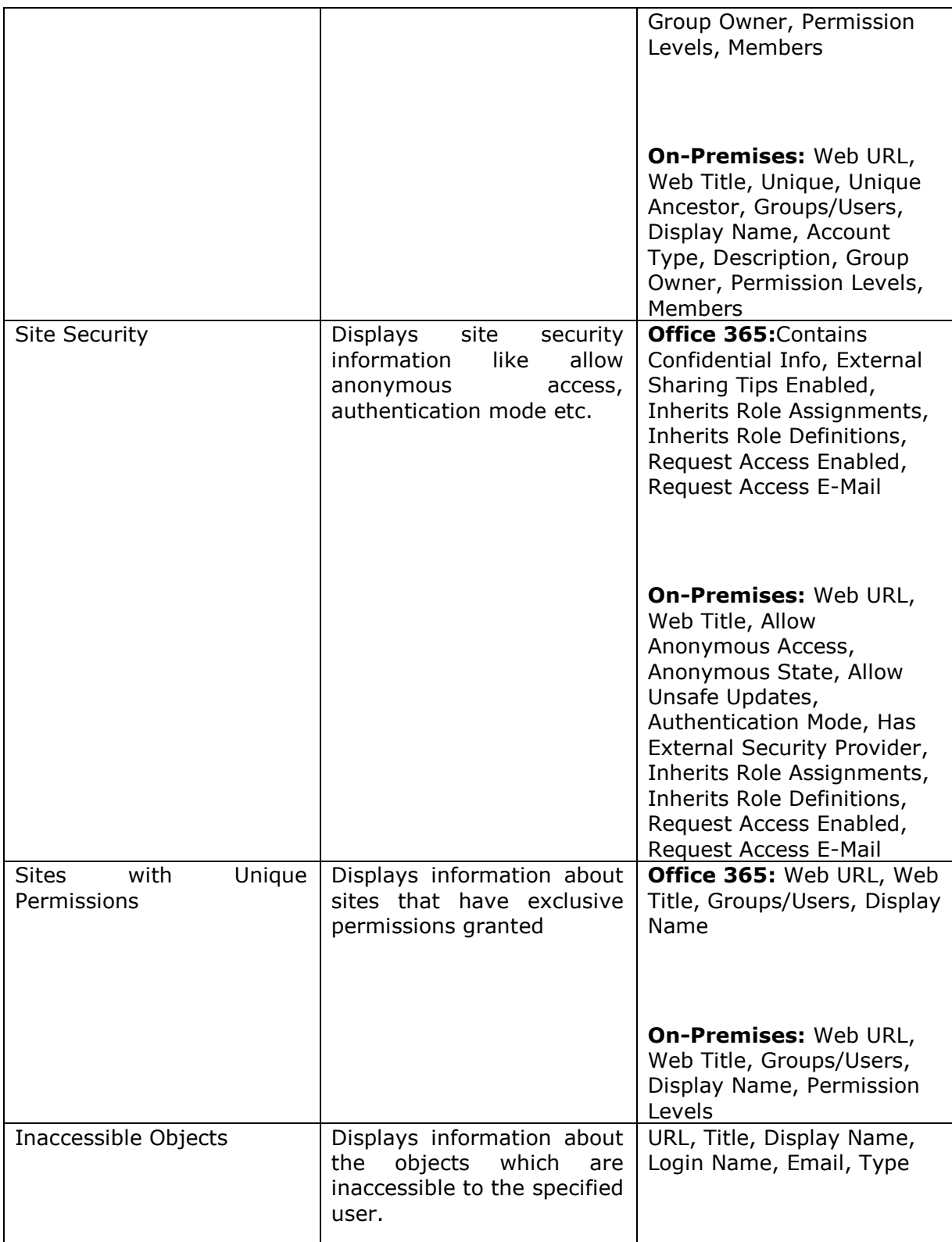

# <span id="page-48-0"></span>**Usage Reports**

Vyapin SharePoint Management Suite provides the following built-in reports in the usage reports category:

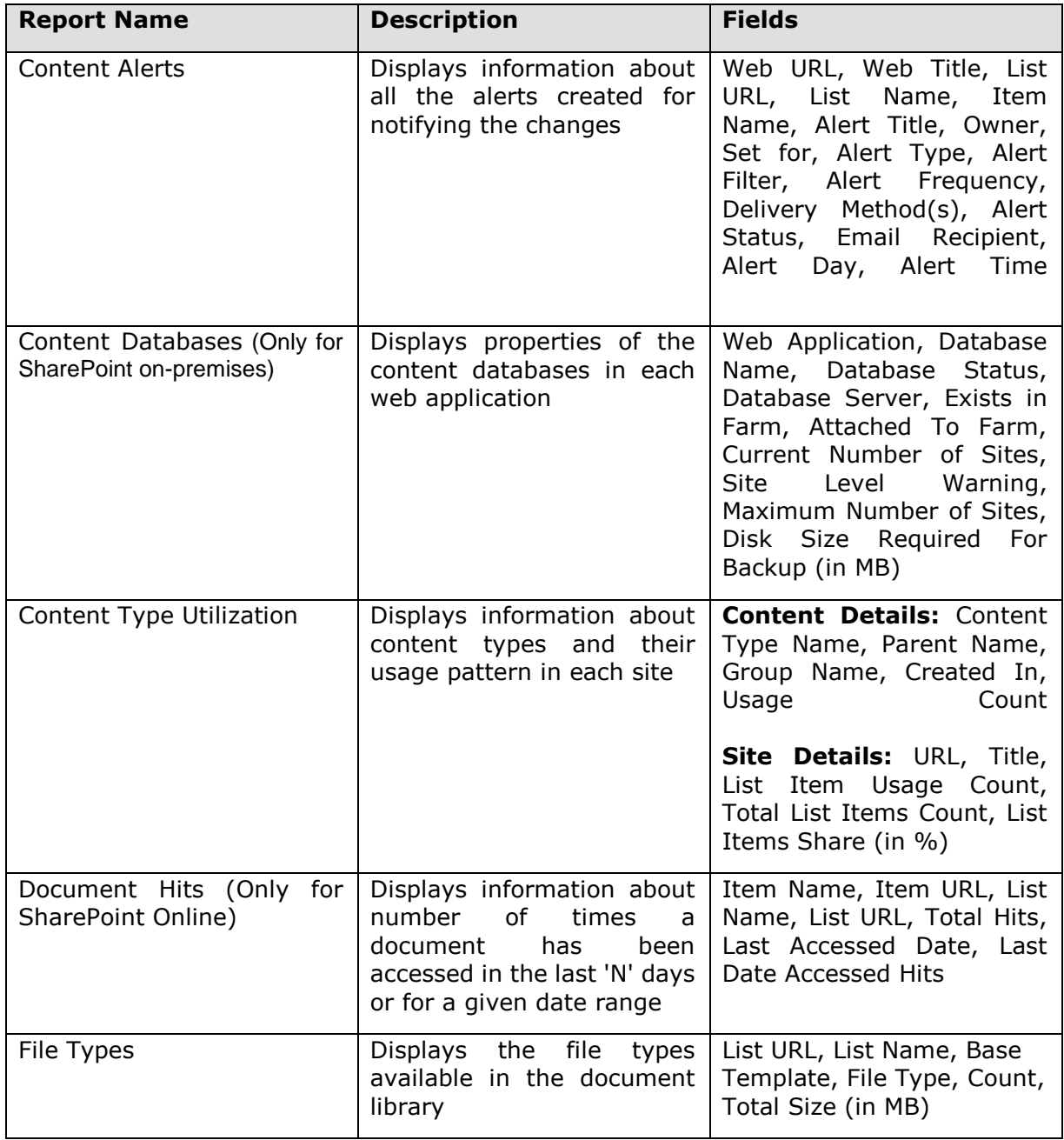

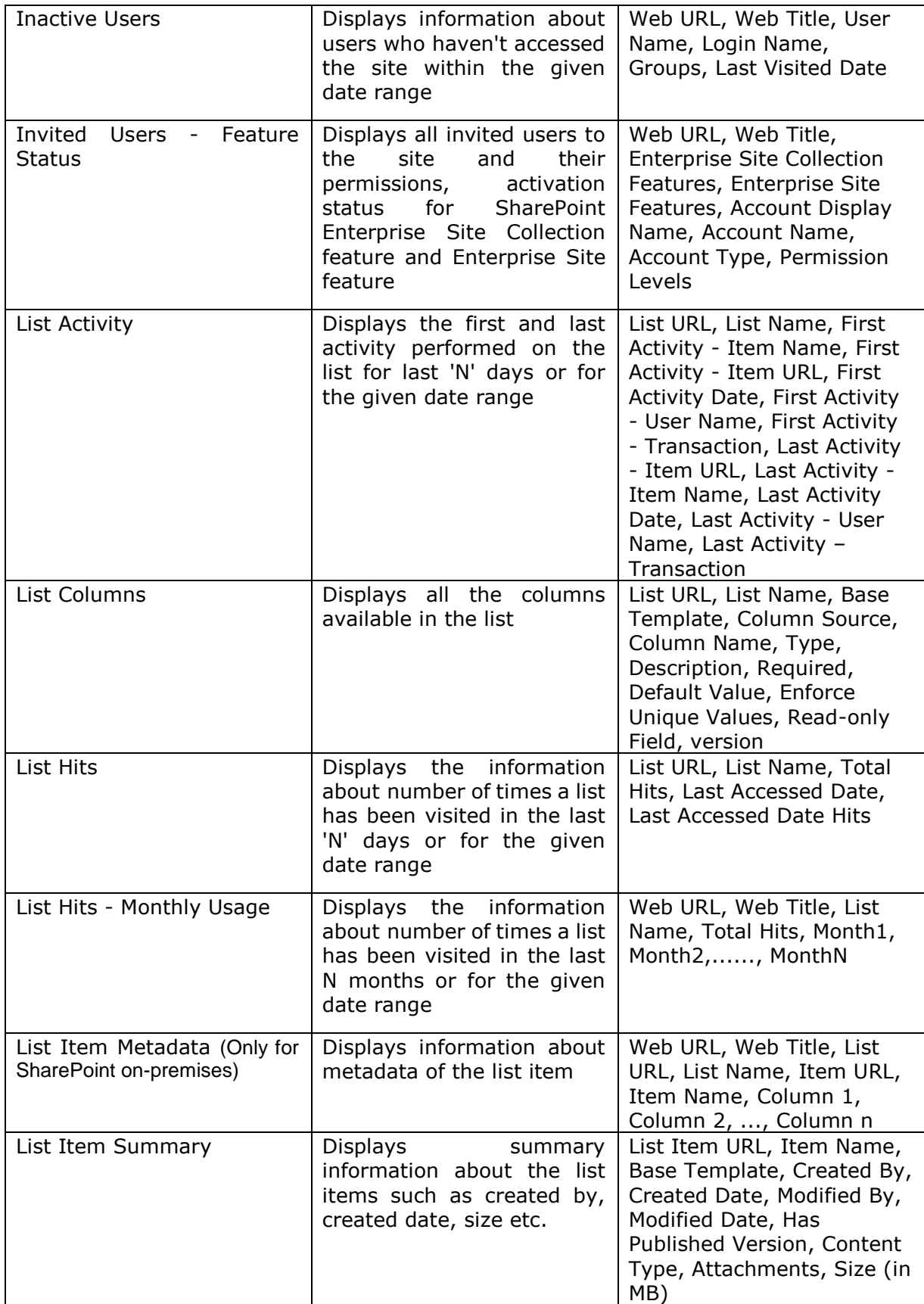

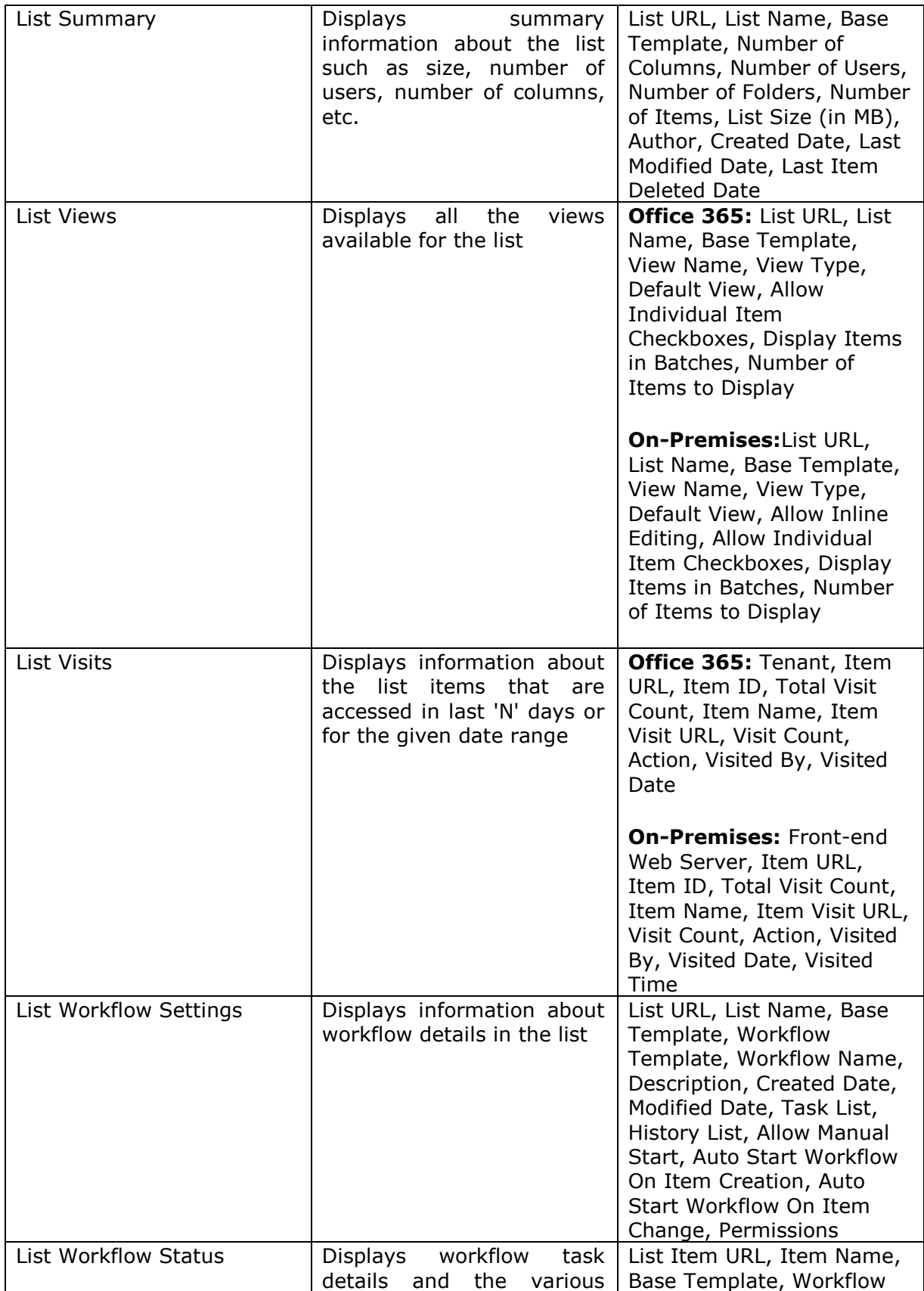

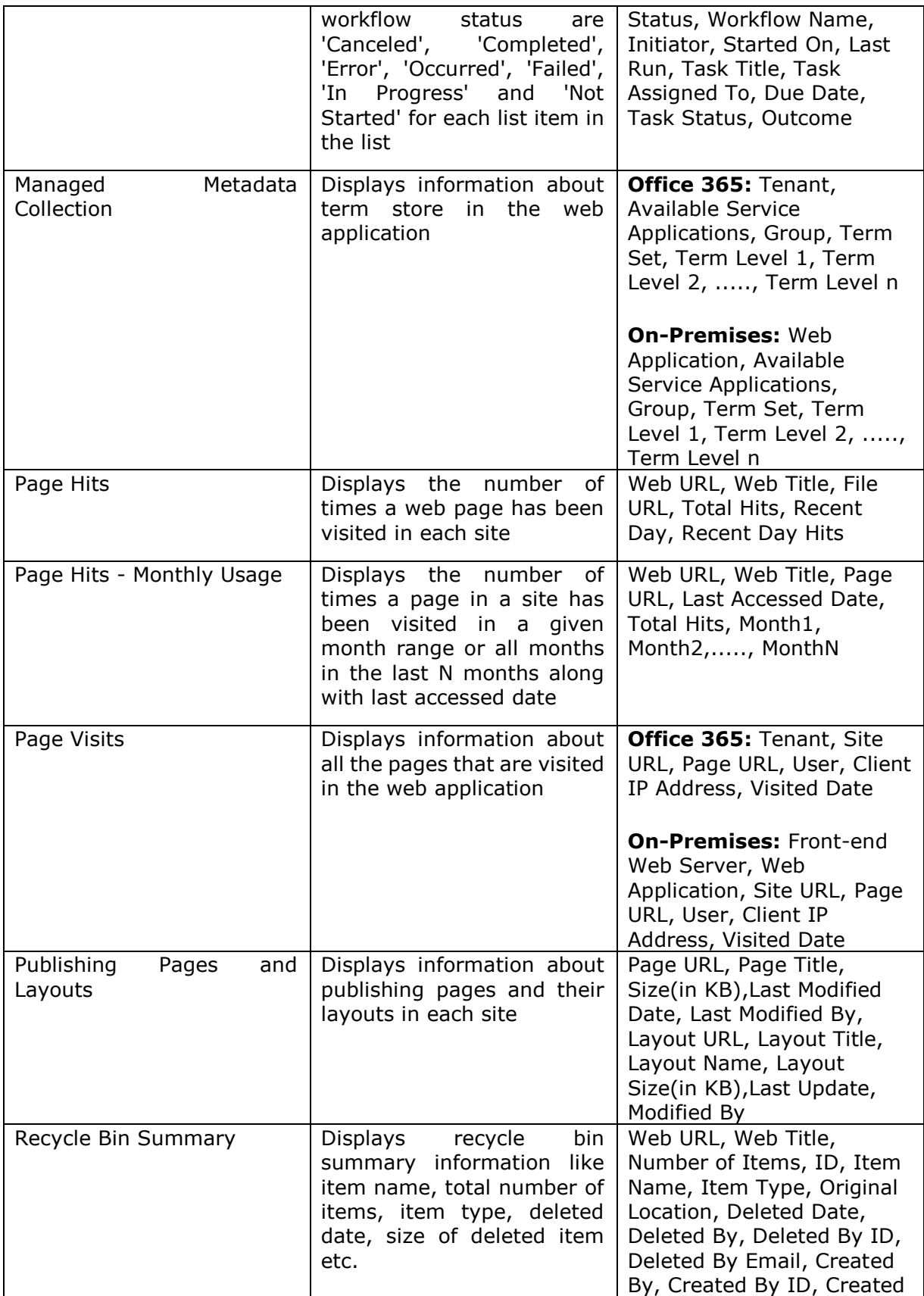

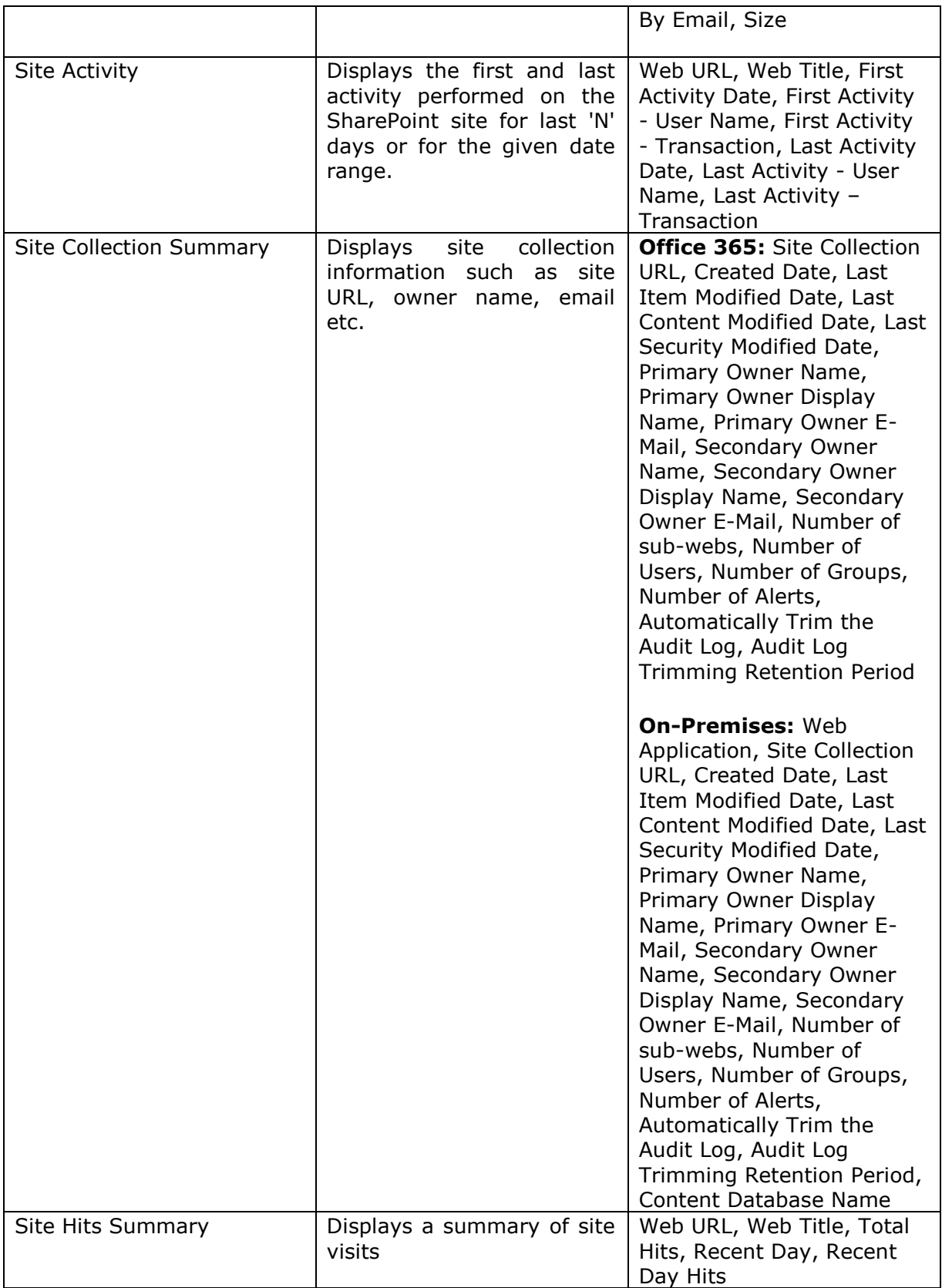

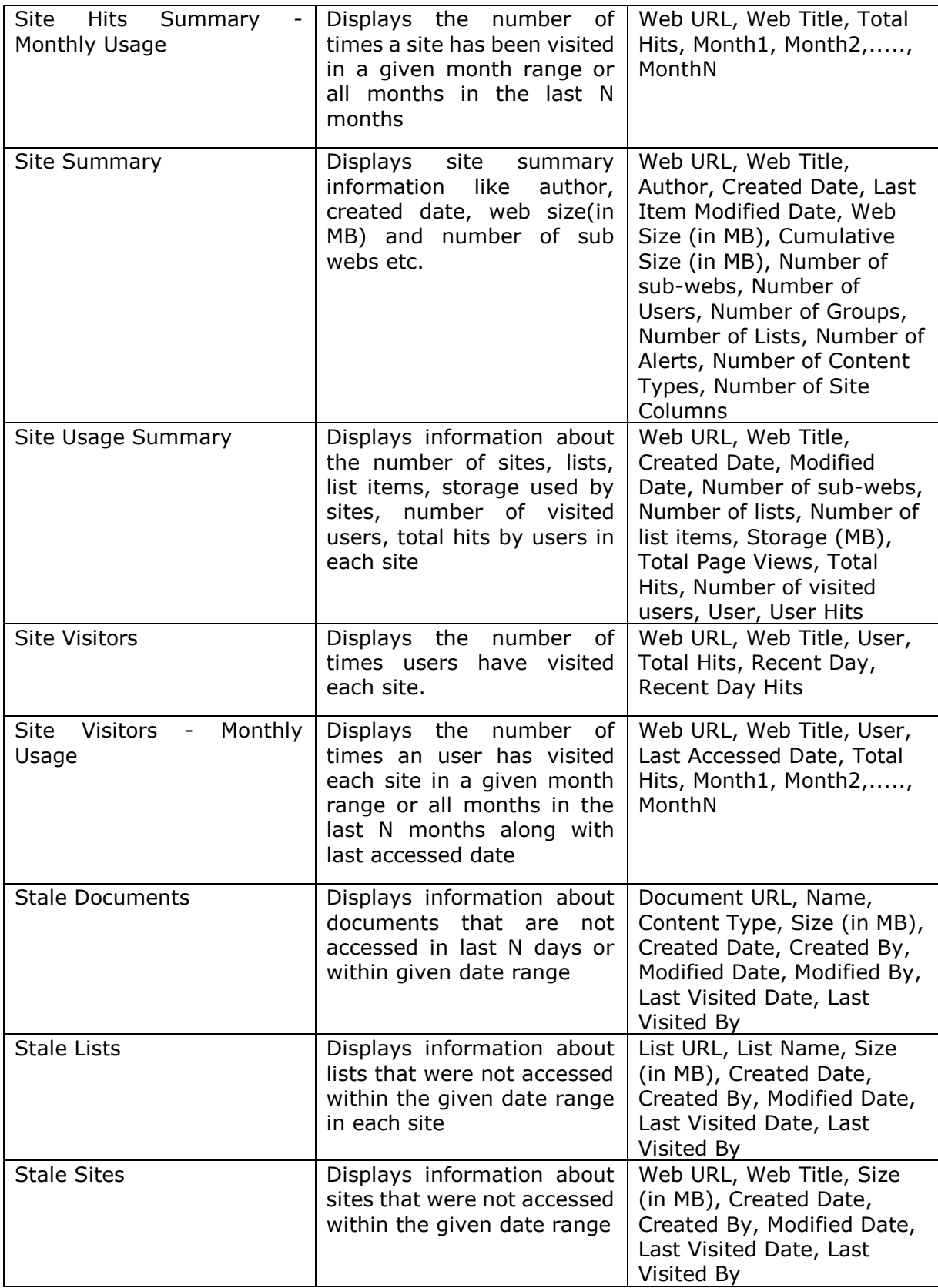

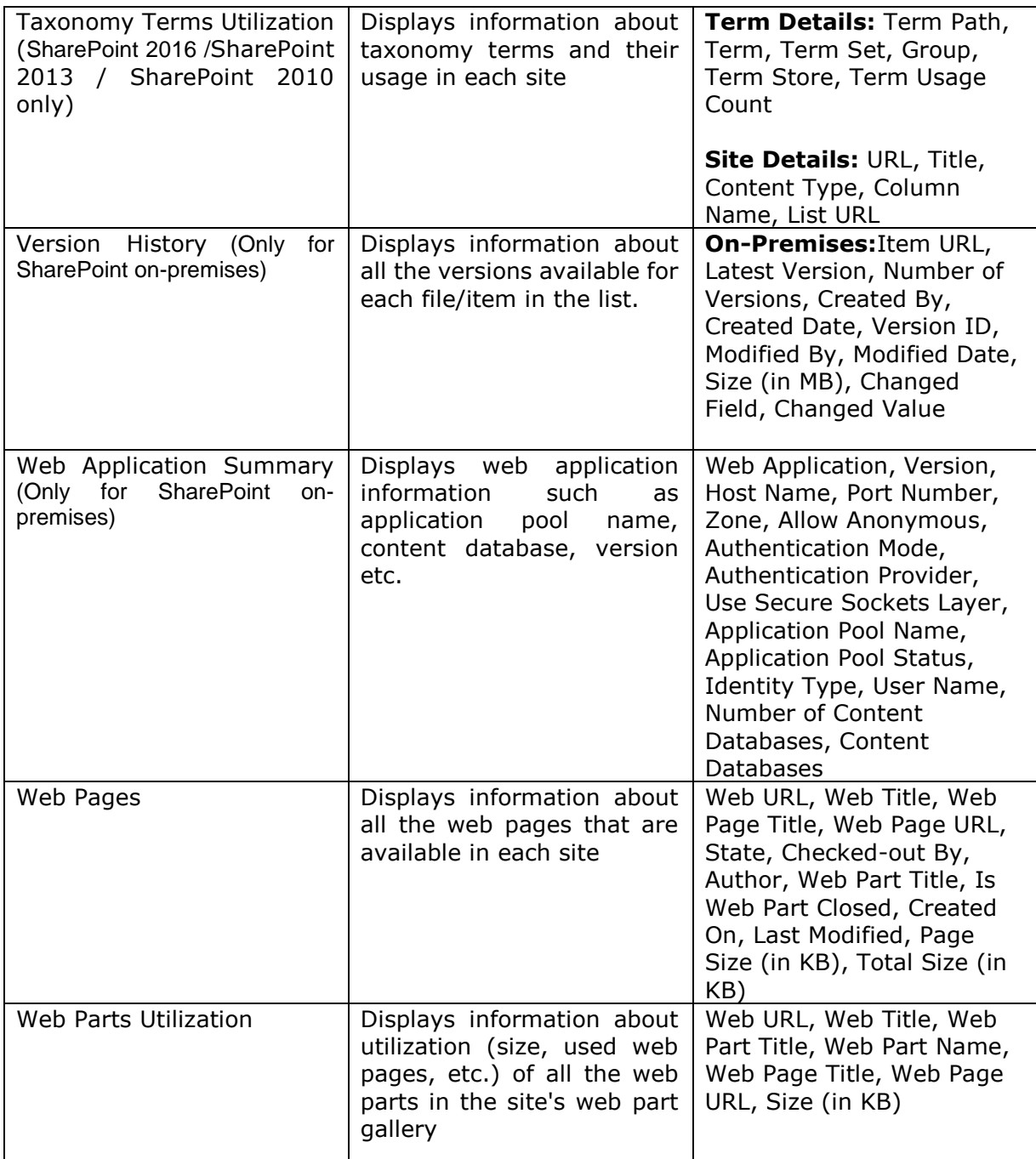

# <span id="page-55-0"></span>**Inventory Reports**

Vyapin SharePoint Management Suite provides the following built-in reports in the Inventory reports category:

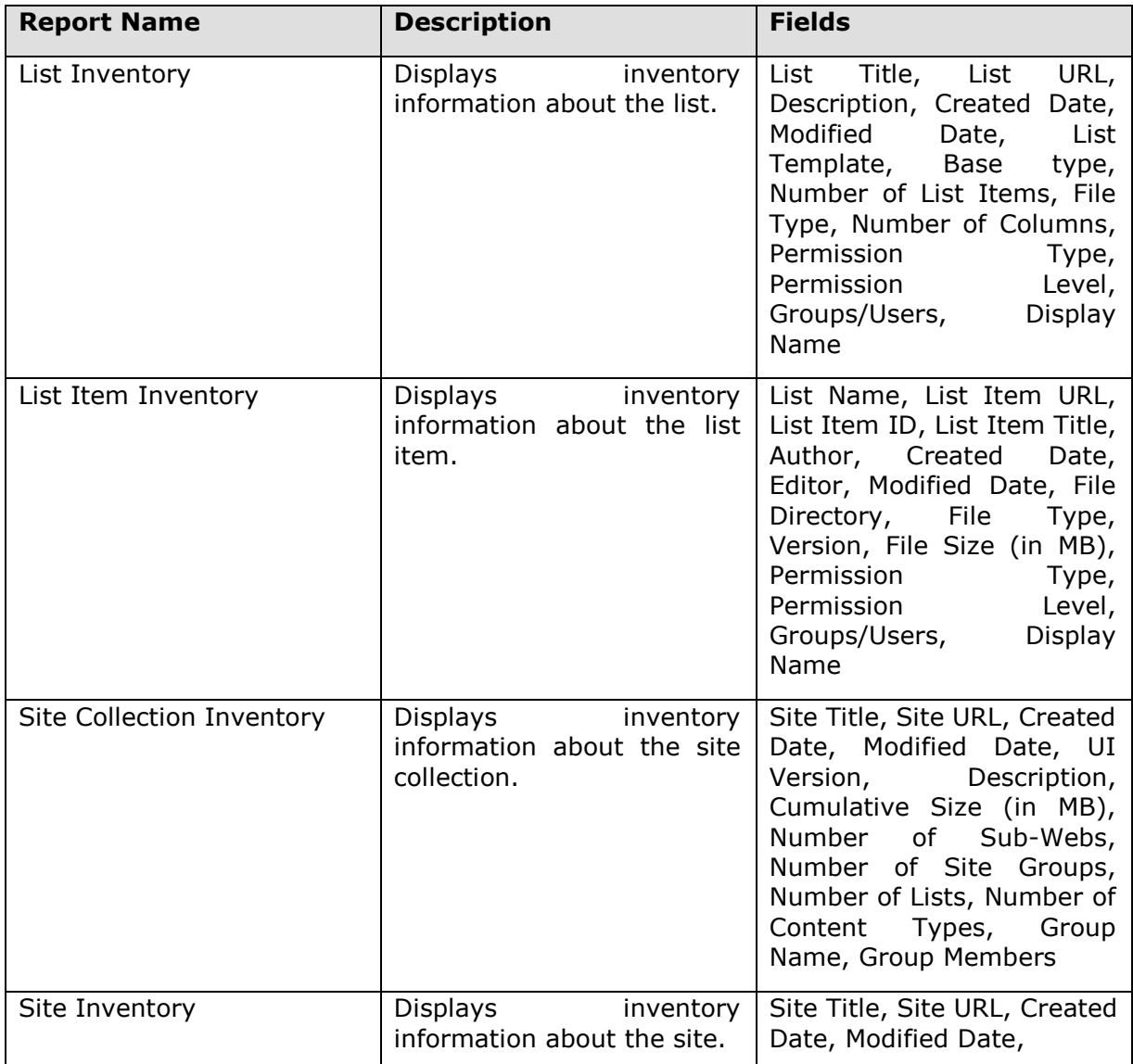

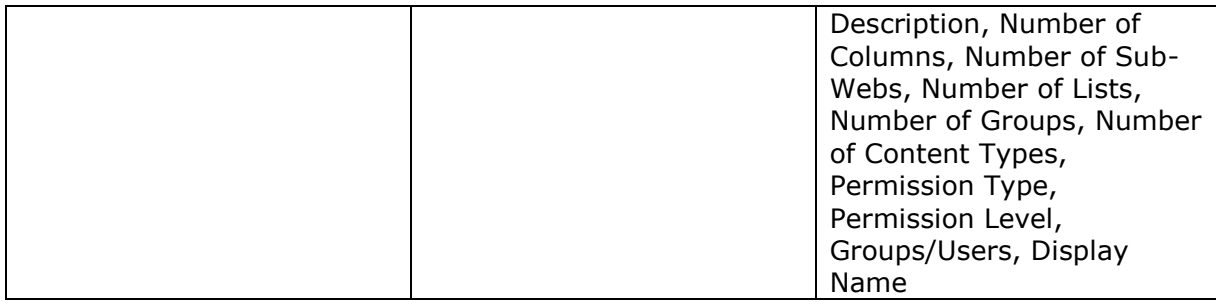

# **Using Vyapin SharePoint Management Suite**

How to generate a Report [for SharePoint On-Premise?](#page-57-0)

[How to generate a Report](#page-57-0) for SharePoint Online?

[Filter data](#page-69-0) 

[Export report](#page-70-0)

[E-mail report](#page-71-0) 

[Publish report](#page-72-0)

#### <span id="page-57-0"></span>**How to generate a Report for SharePoint On-Premise?**

You can generate any report available under different categories like Security, Usage, and Inventory.

Before you generate any report, configure the application settings in Settings dialog. After configuration, Vyapin SharePoint Management Suite Application will appear as shown below:

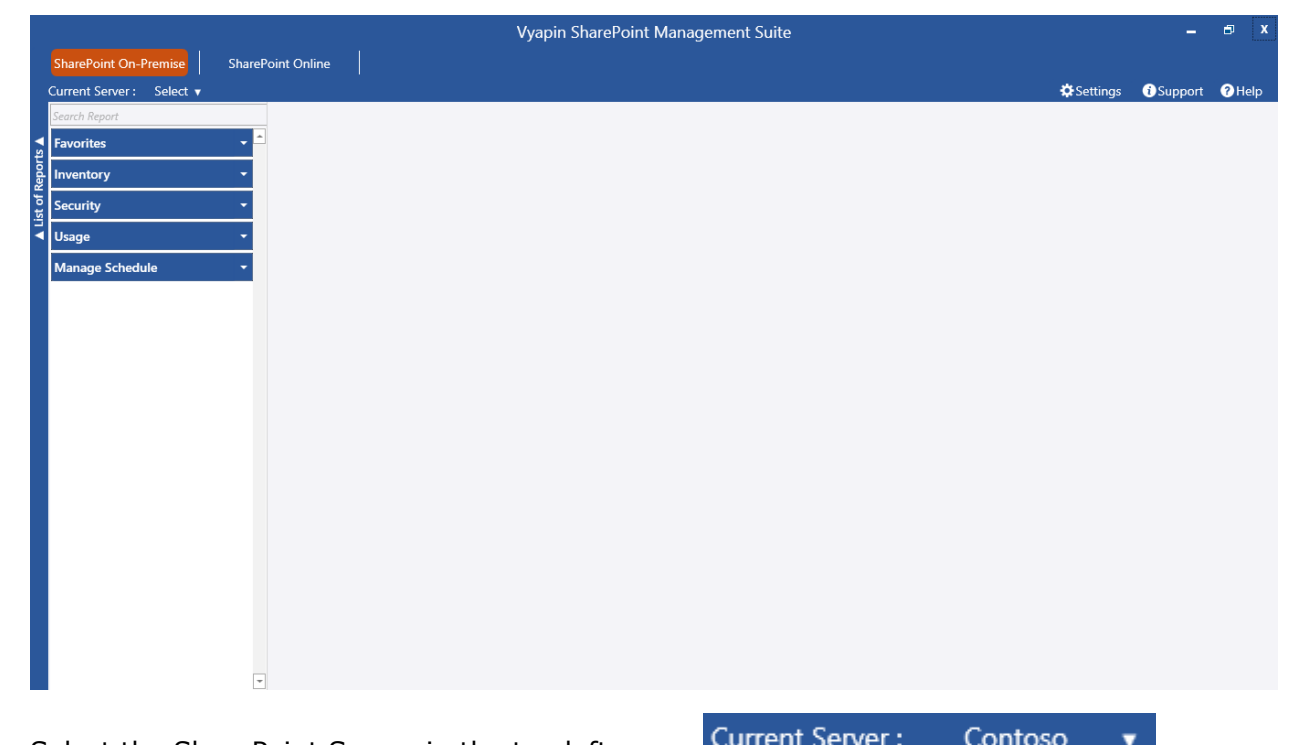

Select the SharePoint Server in the top left corner .

Select a report in the left side and the report settings page will appear as shown below:

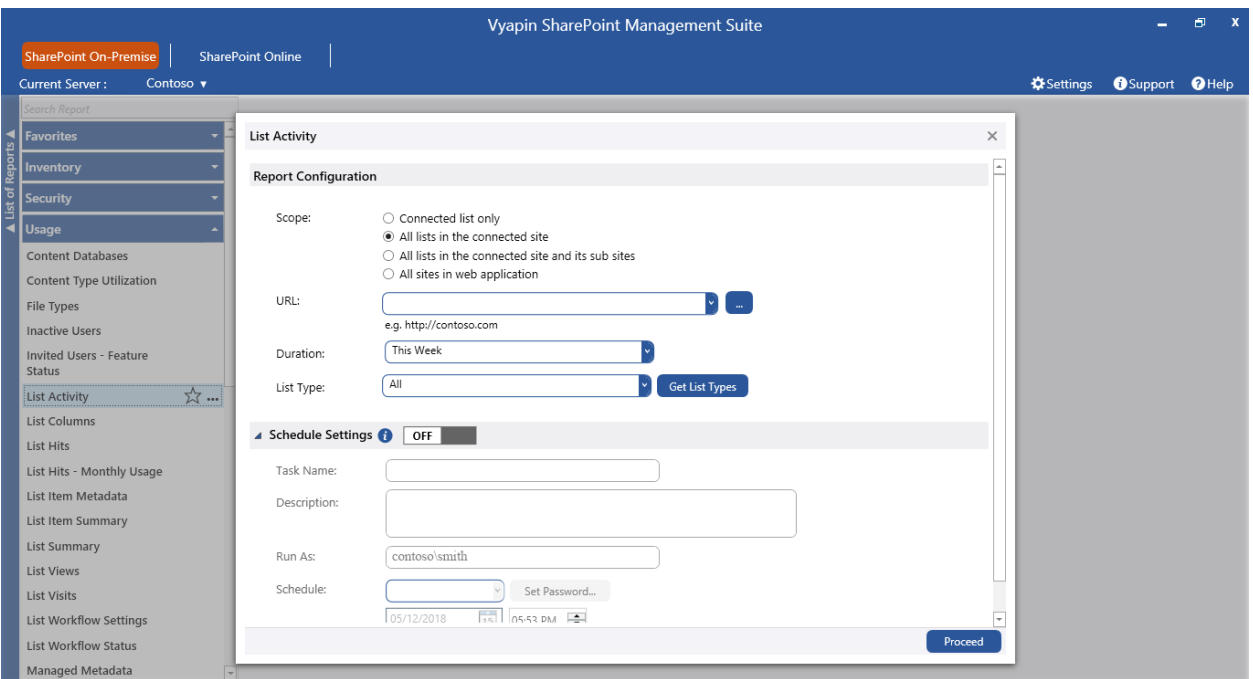

Select or enter a site or list URL in the connected site collection. You can also browse a site

or list URL by clicking button. Select a **SharePoint List** or **Select a SharePoint Site** 

dialog will appear as shown below.

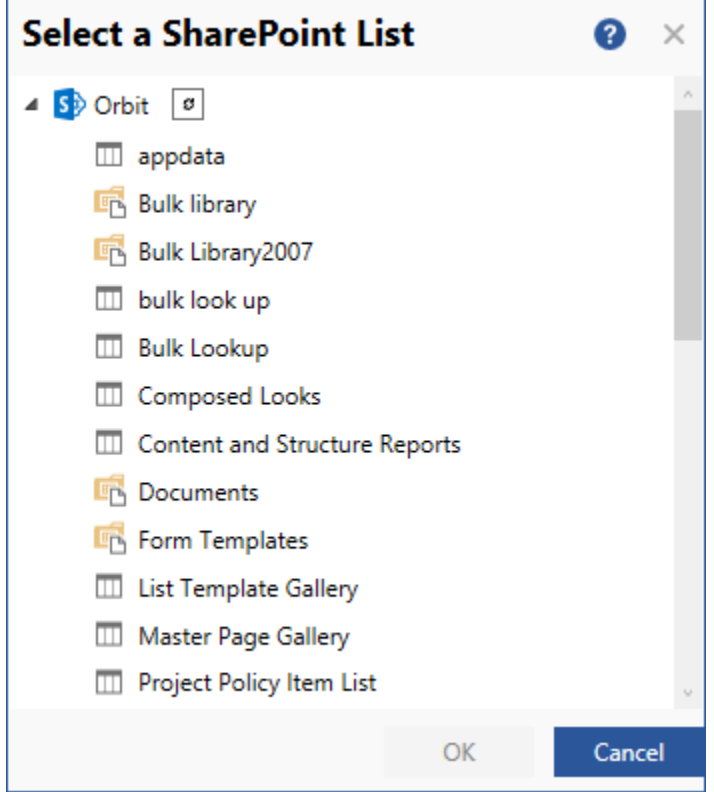

Select any of the following scopes for which you want the report to be viewed:

- **All sites in web application** Retrieves report information for all lists in the connected web application.
- **All lists in the connected site and its sub-sites** Retrieves report information for all lists in the connected site and its sub-sites.
- **All lists in the connected site** Retrieves report information for all the lists in the connected site.
- **Connected list only** Retrieves report information for the connected list only.

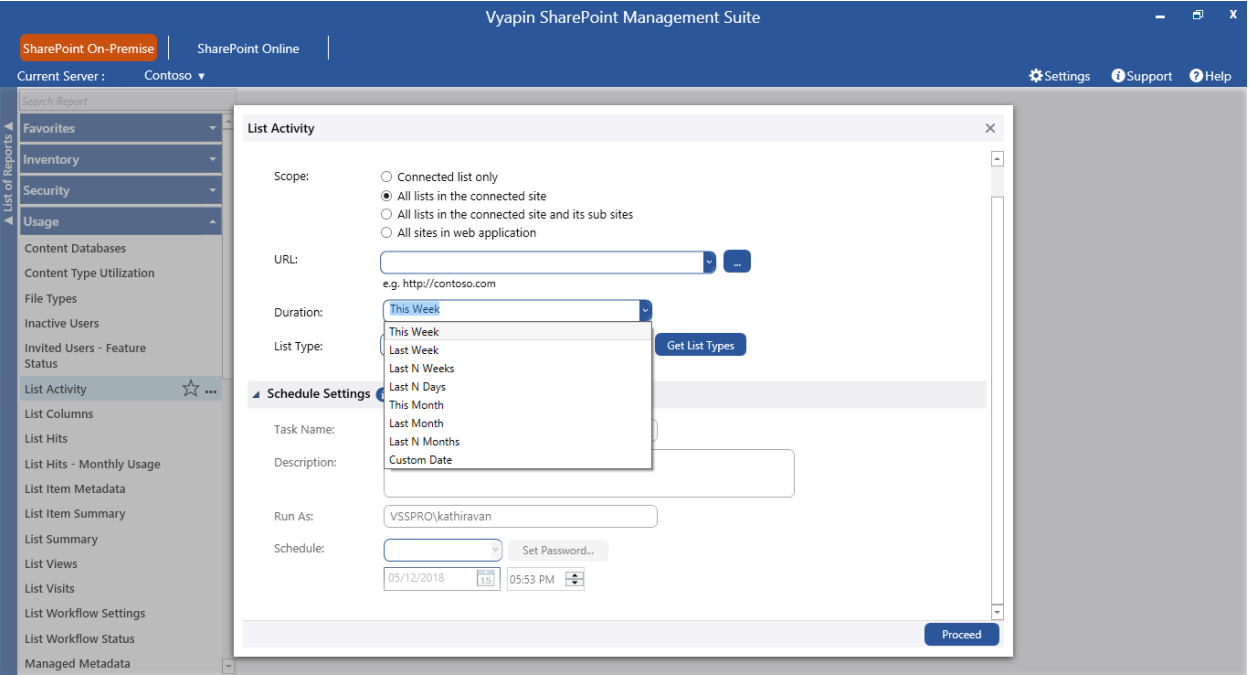

**Click** on the Duration drop-down to see the available date range options (applicable for certain reports only) as shown below:

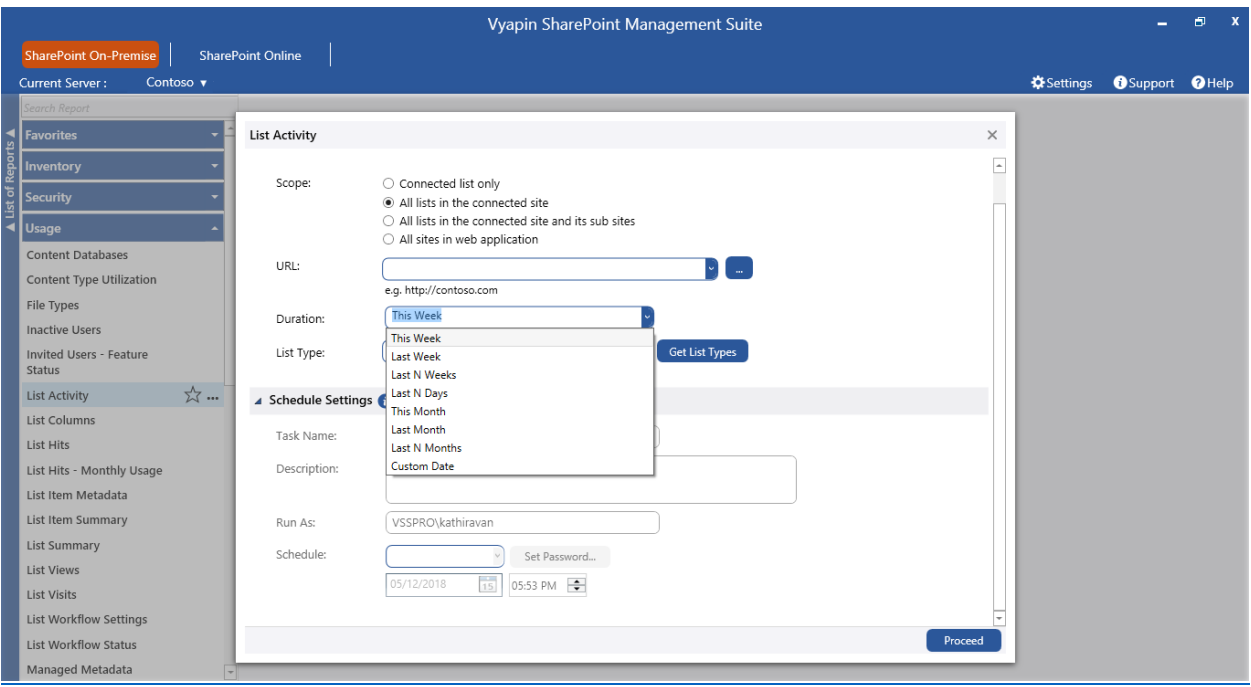

You can select the required date range to which you want to generate reports.

When you select "All lists in the connected site and its sub-sites" or "All lists in the connected site" or "All sites in web application" option, you can have an option to view the report data only for the lists that belongs to a particular list template (e.g., Document Library, Picture Library).

**Click** Get List Types Templates button to enumerate all the lists templates that are available in the selected URL. By default, 'All' will be selected, which collects data for all the lists in the site.

#### **Schedule a Report:**

Vyapin SharePoint Management Suite has a scheduled report generation option which allows the user to schedule multiple reports to be run at same time. This feature facilitates the user to export, publish and email the generated reports at periodic intervals.

To schedule a report, enable the Schedule Settings option as shown below:

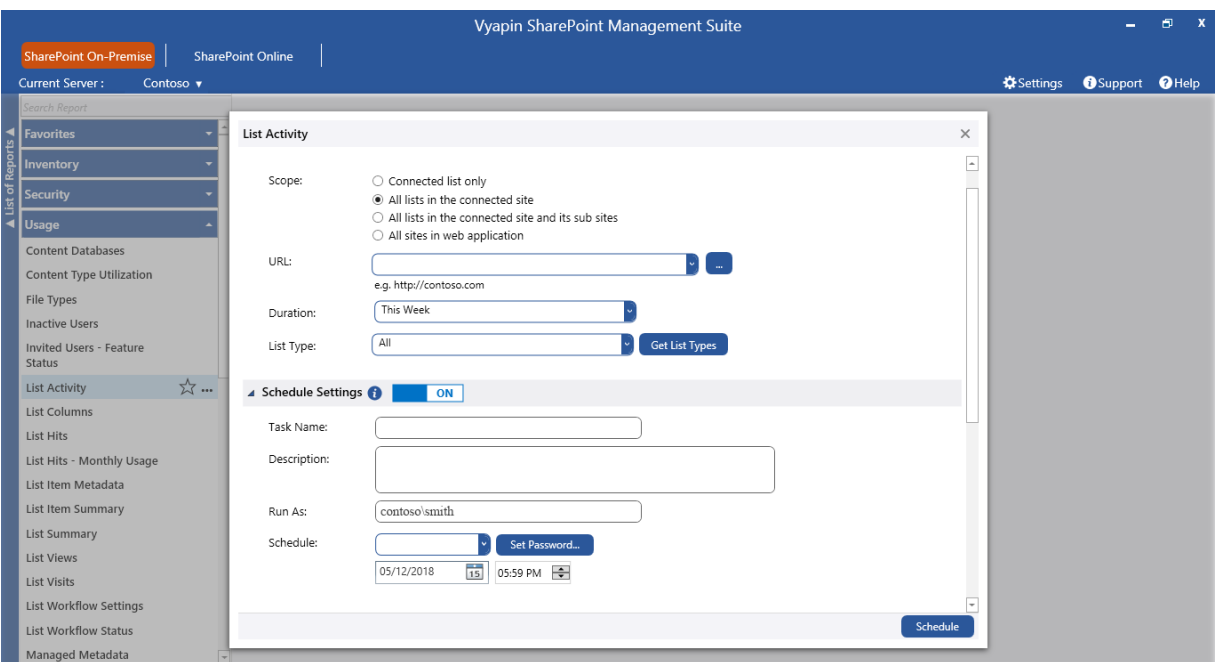

You can schedule a report by using any of the schedule types and set the password to

save the schedule settings. Click Schedule button to save the task.

#### **Report Delivery Options:**

The Report Delivery Options section allows you to export, email and publish the report, apart from viewing it.

Expand the "Delivery Settings" option to specify the settings. This will appear as shown below:

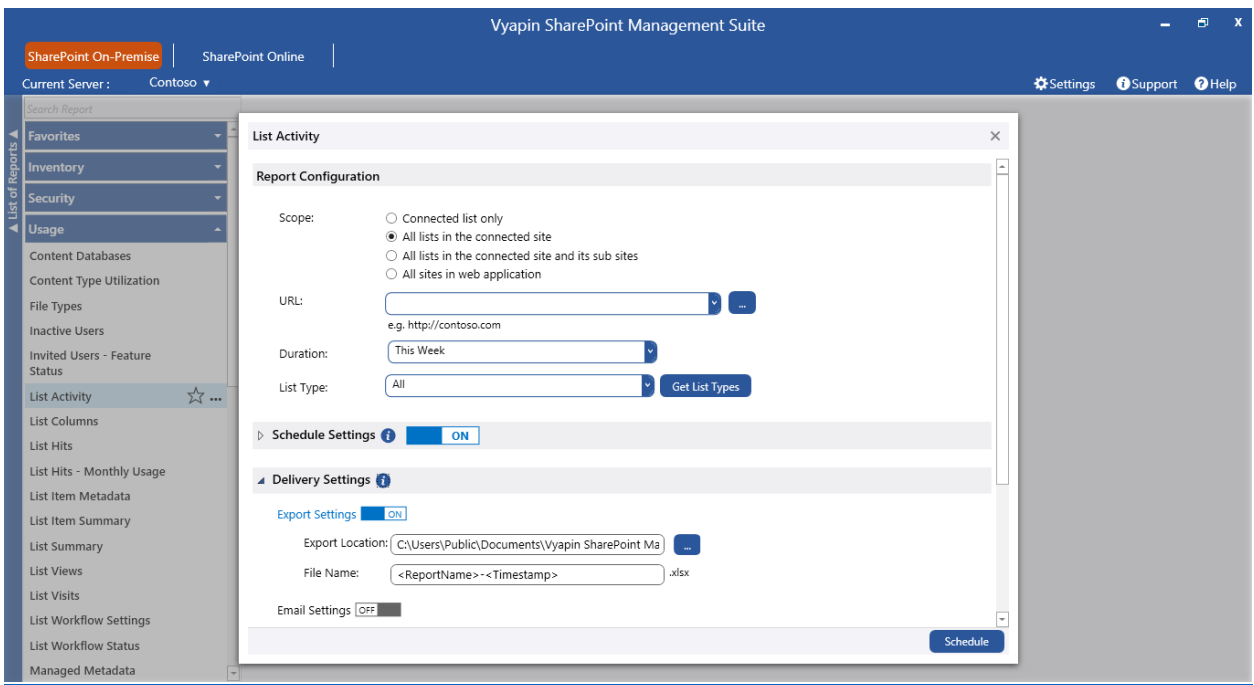

For export, enter the export location and file name using which the report has to be exported.

For email, enter To address and body of the message as Description.

For publish, enter SharePoint library URL as publish location, file name and duplicate options.

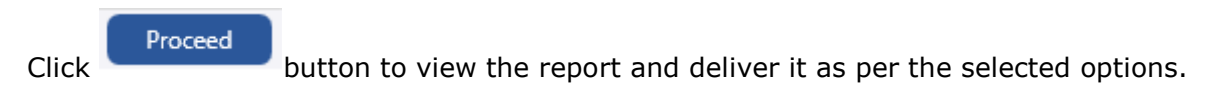

### **How to generate a Report for SharePoint Online?**

You can generate any report available under different categories like Audit and Compliance and Usage.

Before you generate any report, configure the application settings as in Settings section. After configuration, Vyapin SharePoint Management Suite Application will appear as shown below:

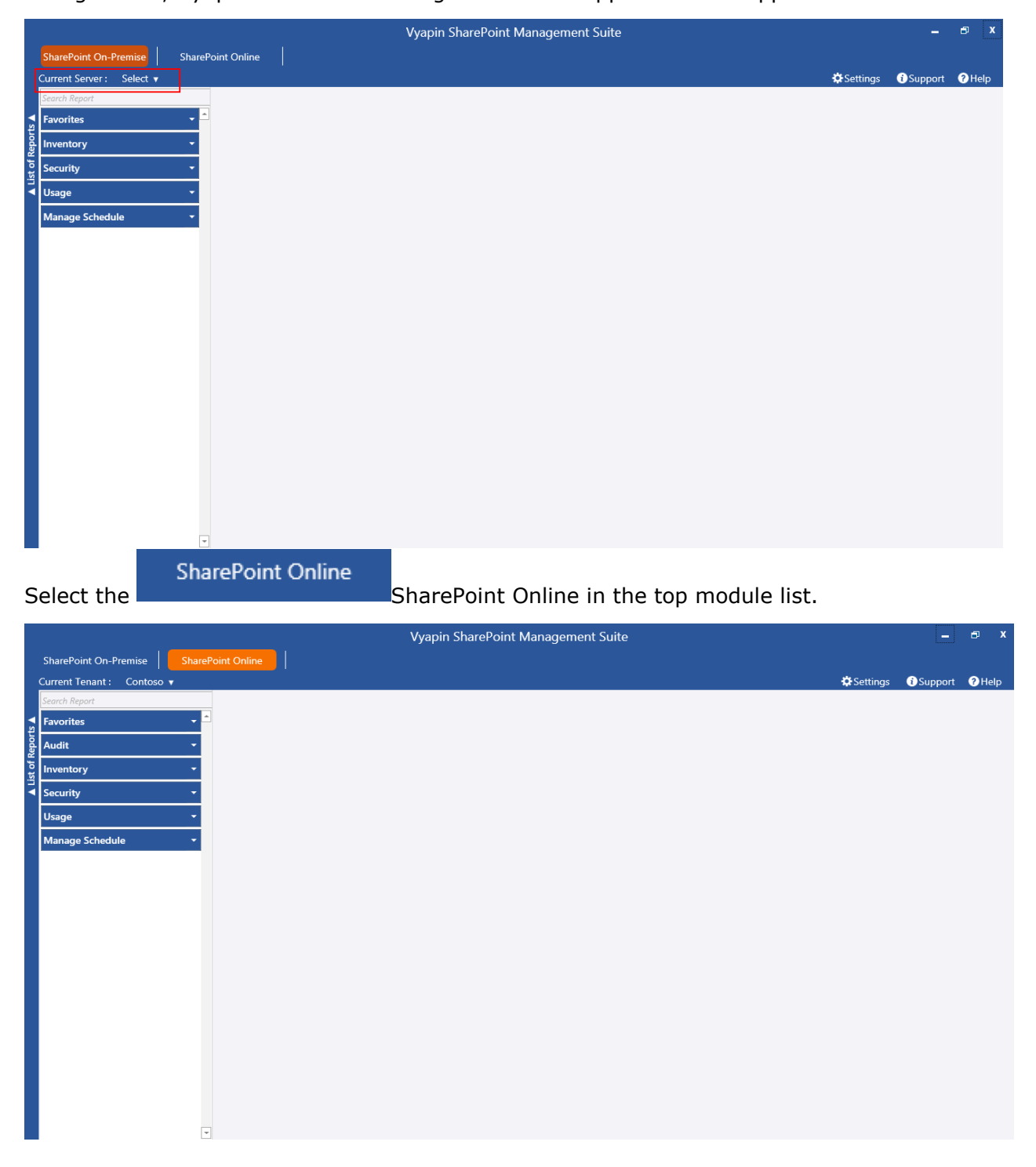

Select the tenant in the top left corner

**Current Tenant:** Contoso v

Select a report in the left side pane and the report settings page will appear as shown below:

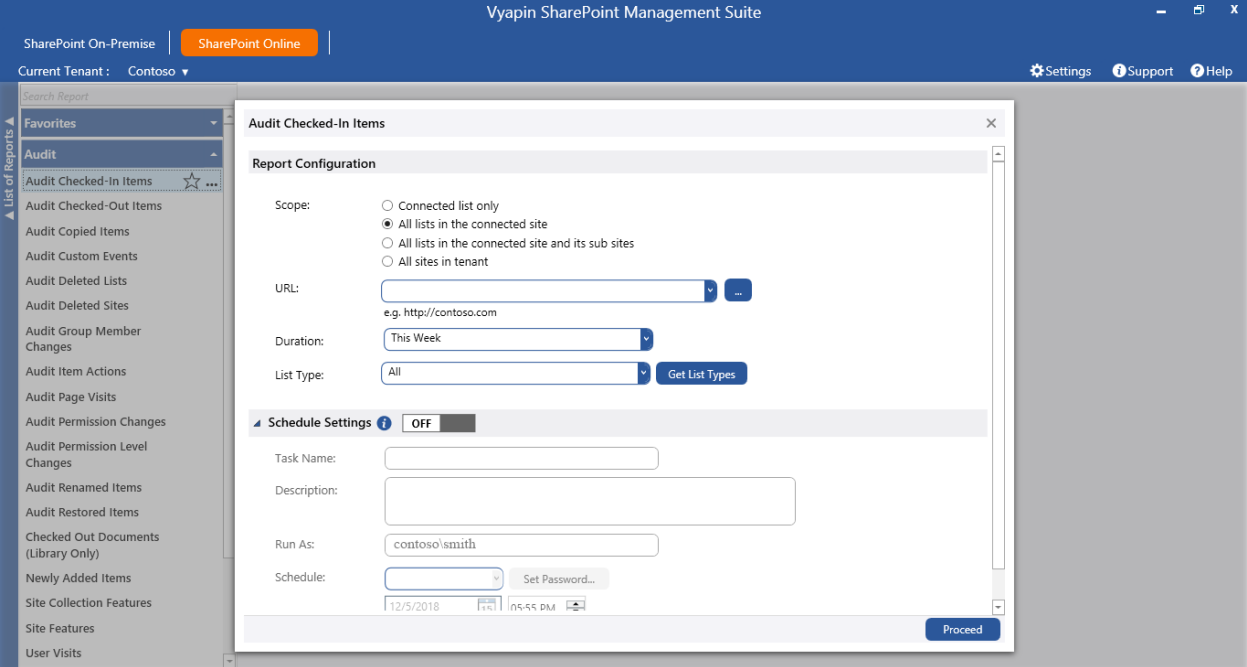

Select or enter a site or list URL in the connected site collection. You can also browse a site

or list URL by clicking button. Select a SharePoint List or Select a SharePoint Site dialog

will appear as shown below.

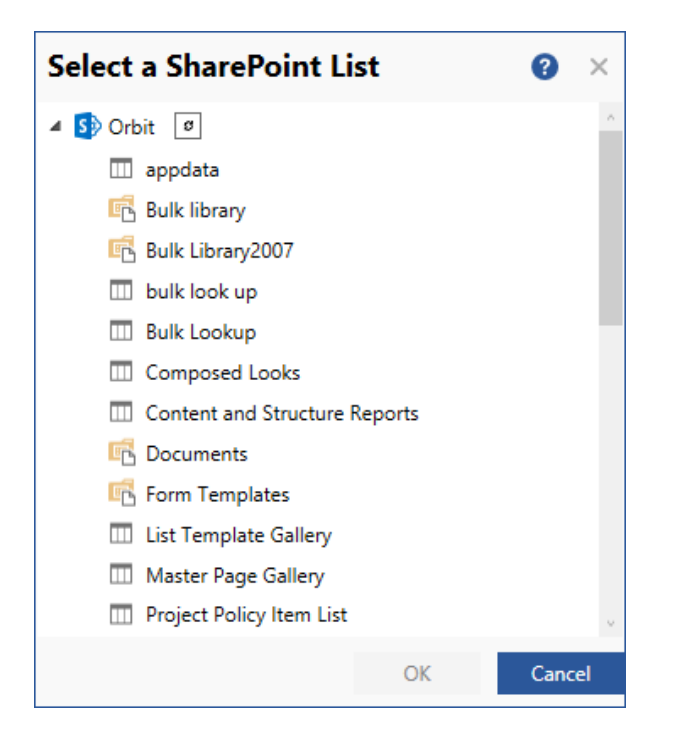

Select any of the following scopes for which you want the report to be viewed:

- a) **All sites in Tenant** Retrieves report information for all lists in the connected Tenant.
- b) **All lists in the connected site and its sub-sites** Retrieves report information for all lists in the connected site and its sub-sites.
- c) **All lists in the connected site** Retrieves report information for all the lists in the connected site.
- d) **Connected list only -** Retrieves report information for the connected list only.

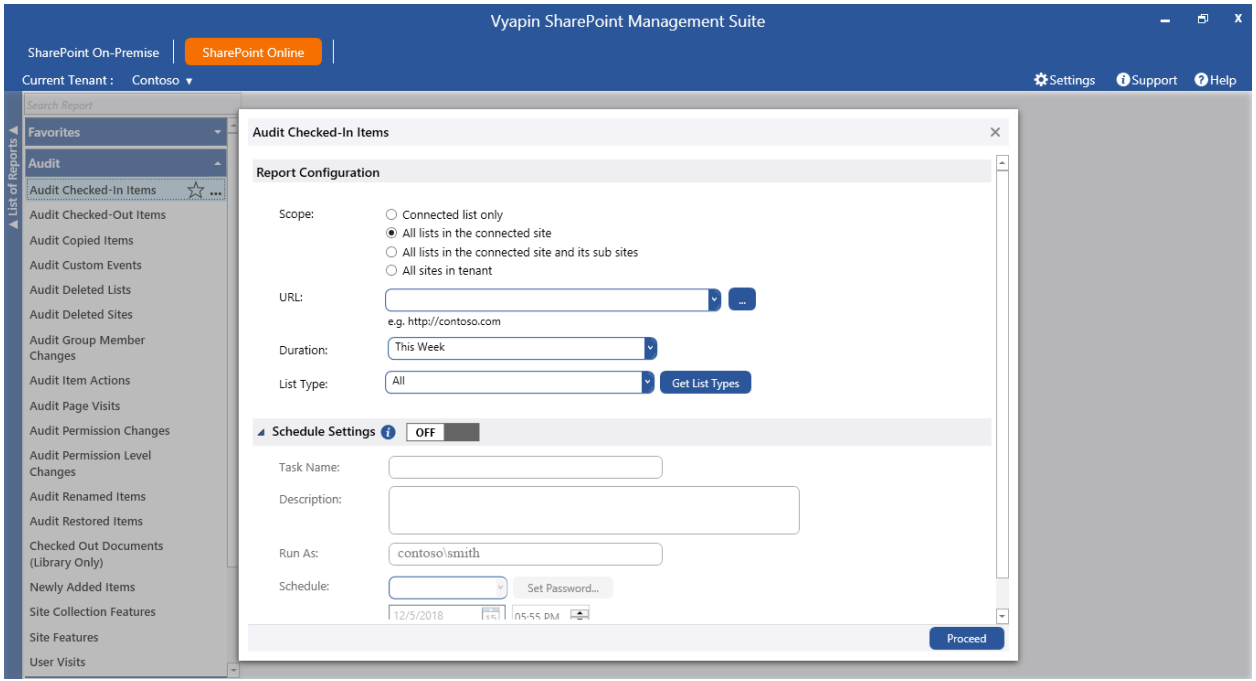

Click on the Duration drop-down to see the available date range options (applicable for certain reports only) as shown below:

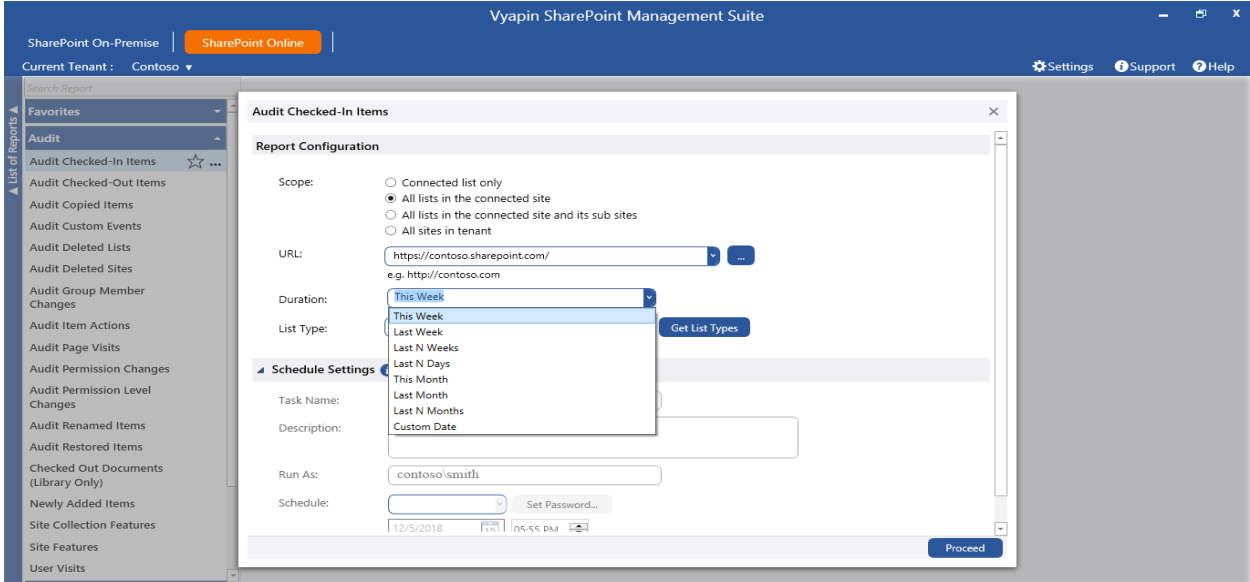

You can select the required date range to which you want to generate reports.

When you select "All lists in the connected site and its sub-sites" or "All lists in the connected site" or "All sites in Tenant" option, you can have an option to view the report data only for the lists that belongs to a particular list template (e.g., Document Library, Picture Library).

Click Get List Types button to enumerate all the lists templates that are available in the selected URL. By default, 'All' will be selected, which collects data for all the lists in the site.

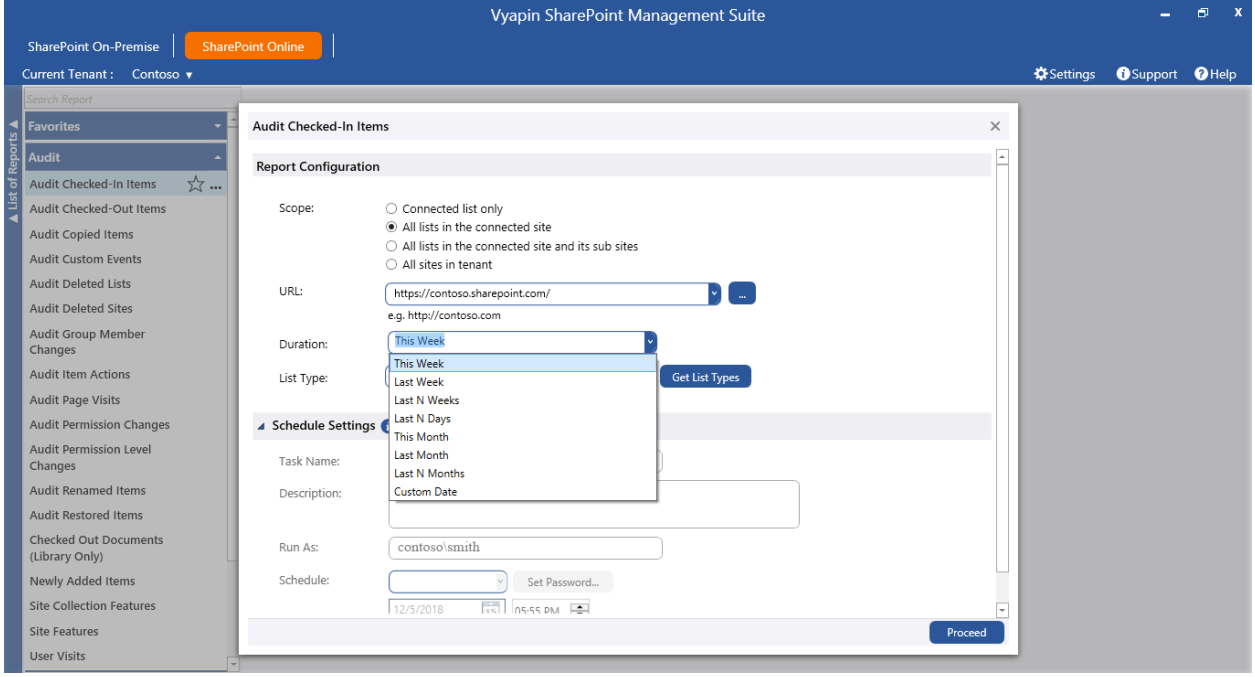

#### **Schedule a Report:**

Vyapin SharePoint Management Suite has a scheduled report generation option which allows the user to schedule multiple reports to be run at same time. This feature facilitates the user to export, publish and email the generated reports at periodic intervals.

To schedule a report, enable the Schedule Settings option as shown below:

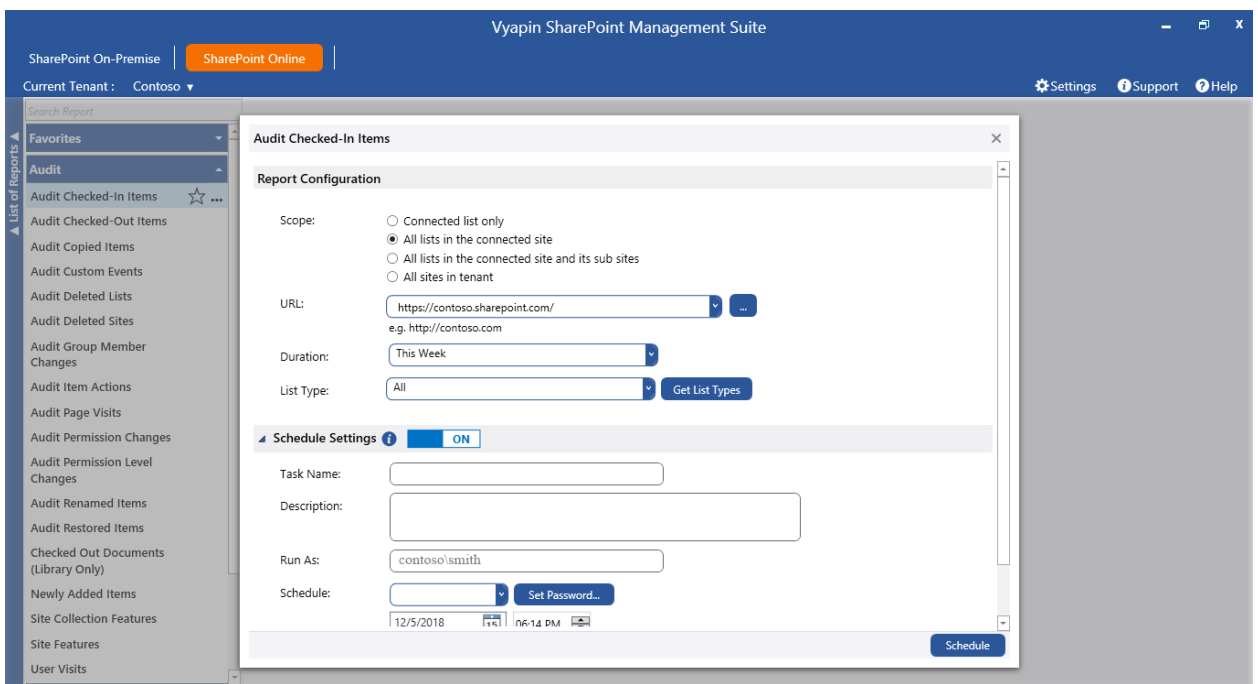

You can schedule a report by using any of the schedule types and set the password to save

the schedule settings. Click button to save the task.

#### **Report Delivery Options:**

The Report Delivery Options section allows you to export, email and publish the report, apart from viewing it.

Expand the "Delivery Settings" option to specify the settings. This will appear as shown below:

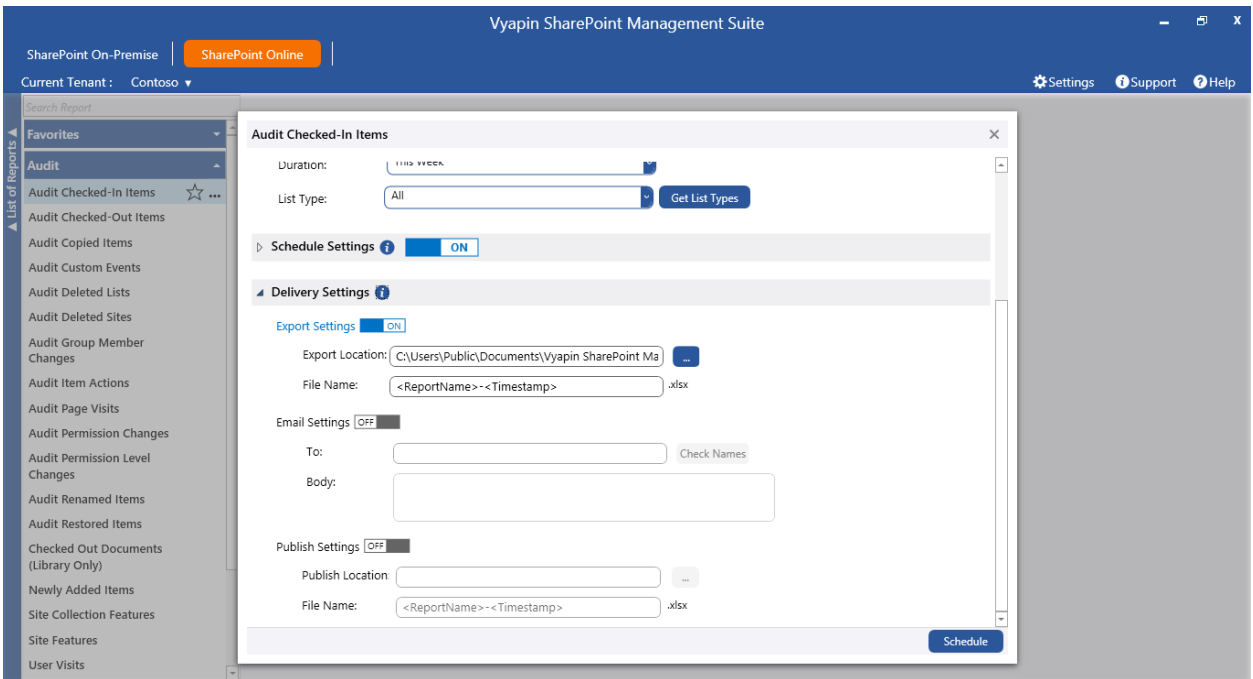

For export, enter the export location and file name using which the report has to be exported.

For email, enter To address and body of the message as Description.

For publish, enter SharePoint library URL as publish location, file name and duplicate options.

Click **Proceed** button to view the report and deliver it as per the selected options.

#### <span id="page-69-0"></span>**Filter Data**

Click  $\overline{Y}$  button in the top of the report data to specify the conditions for filtering the report data.

![](_page_69_Picture_45.jpeg)

Select a column from the drop-down and enter a value for filtering the report data. Click OK

button to view the filtered report.

You can apply filter for more than one column by using "And" and "Or" operators.

Click  $\overline{Y}$  to know the details about the previously applied filter values (or) to clear the filter values.

## <span id="page-70-0"></span>**Export Report**

You can export the generated report in Excel format. For export, click  $\overline{B}$  button in the top pane in the report window. Export Options dialog will appear as shown below:

![](_page_70_Picture_36.jpeg)

#### **Steps:**

- 1. Select or enter a valid export location, where the report should be stored.
- 2. Click Export button to save the report in the specified path.

<span id="page-71-0"></span>You can email the generated report in Excel format. For email, click  $\blacksquare$  button in the top pane in the report window. Email options dialog will appear as shown below:

For e-mailing reports, Vyapin SharePoint Management Suite requires the SMTP Server name, From E-mail Address, To E-mail Addresses (recipients separated by semicolon).

Specify SMTP Server, From Address in the [E-mail Settings](#page-39-0) page. Enter From Address, To address, Subject, Body of the email.

![](_page_71_Picture_75.jpeg)

You can use Check Names feature to validate the recipients' name. To check the name, click Check Names button. If name matches with trusted domain users in the Active directory, name entered in From address text box will be replaced by corresponding Active Directory user.

Vyapin SharePoint Management Suite provides Check Names feature to check the existence of corresponding mail-enabled recipient object in Active Directory. To check name, click

Check Names button. If the entered name matches with a mail object in the Active Directory / its trusted domain, name entered in From and To addresses will be replaced by the corresponding Active Directory recipient object.

$$
\quad \ \ \simeq
$$

Click <sup>Send</sup> button to send the report by email to the selected recipients.
## **Publish Report**

You can publish the generated report in Excel format. For publish, **click <sup>Q</sup>** button in the top pane in the report window. Publish options dialog will appear as shown below:

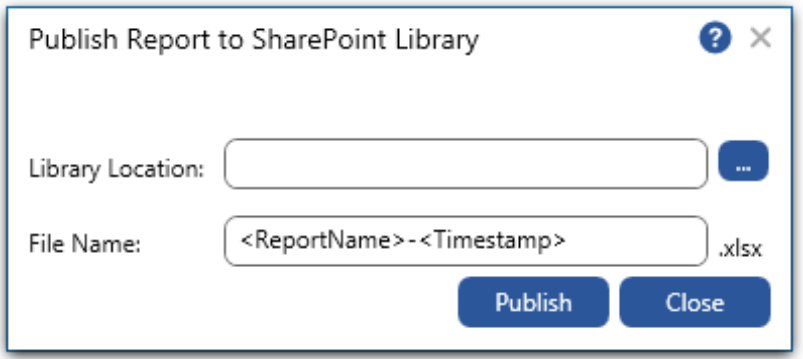

- 1. **Select** a SharePoint library or folder location, where the report should be published.
- 2. **Enter** a valid file name using which the report has to be published.
- 3. **Click** button to publish the report to a SharePoint library or folder.

# **Reference**

- . [How to uninstall Vyapin SharePoint Management Suite?](#page-74-0)
- [Technical Support](#page-77-0)

### <span id="page-74-0"></span>**How to uninstall Vyapin SharePoint Management Suite?**

When you create Schedule Report tasks in Vyapin SharePoint Management Suite, the application creates Windows Scheduled Tasks (to run the Schedule Report tasks at the specified time interval) where Vyapin SharePoint Management Suite is installed. While running the Reports or Schedule Report task, Vyapin SharePoint Management Suite creates Vyapin SharePoint Management Suite folder to store the application settings, Log folder to store error log file, Export folder for exported reports, Schedule Reports folder for Schedule Reports task related information, SQL Server database for data storage.

When you uninstall Vyapin SharePoint Management Suite through Control Panel - Add / Remove Programs applet, Windows Installer program will remove only the application files from your machine. But, the application related files created by Vyapin SharePoint Management Suite remain in the computer. In order to remove Vyapin SharePoint Management Suite worker files completely, the uninstall wizard provides a set of cleanup options to perform the cleanup operation based your selection.

Use this wizard to clean up the files that are created by Vyapin SharePoint Management Suite application selectively and uninstall Vyapin SharePoint Management Suite completely from the machine.

1. Launch the uninstall wizard by clicking Start -> Programs -> Vyapin SharePoint Management Suite -> Vyapin SharePoint Management Suite Uninstall Wizard.

The **Vyapin SharePoint Management Suite** Uninstall Wizard dialog will appear as shown below:

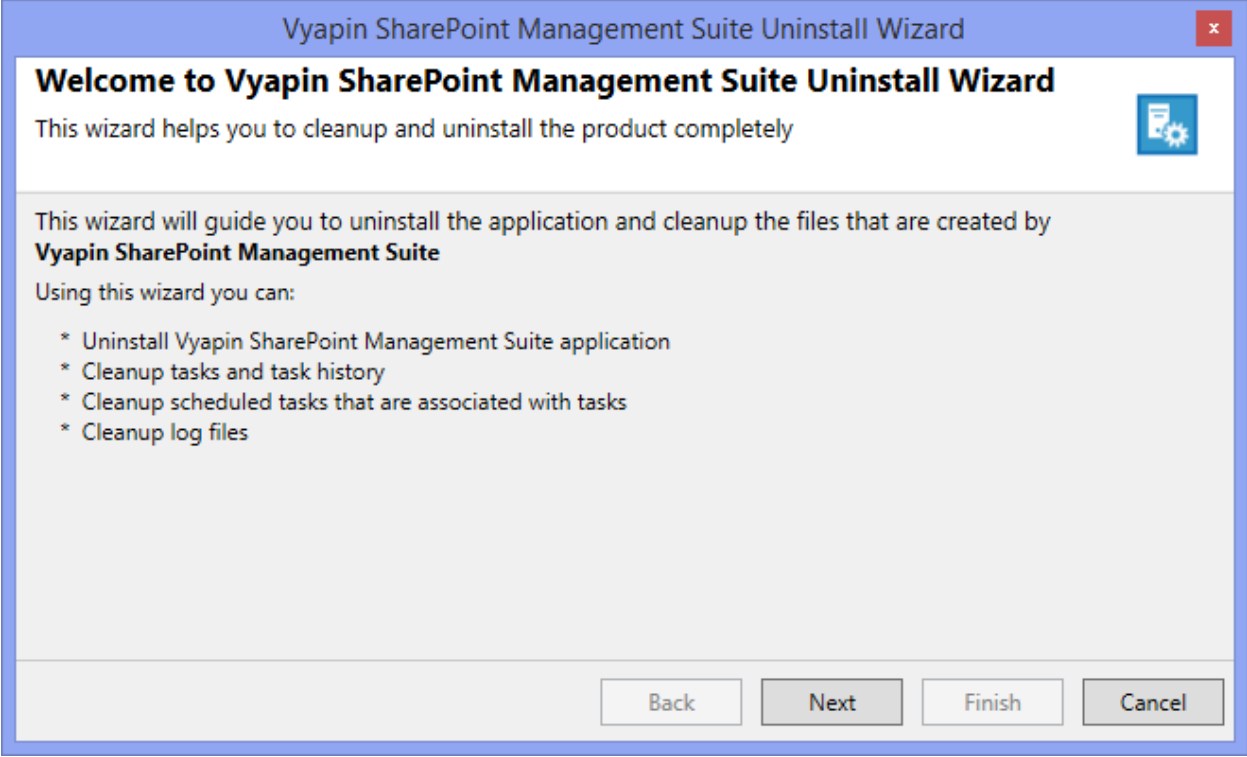

Click **Next** to proceed.

2. Select required cleanup options as shown below:

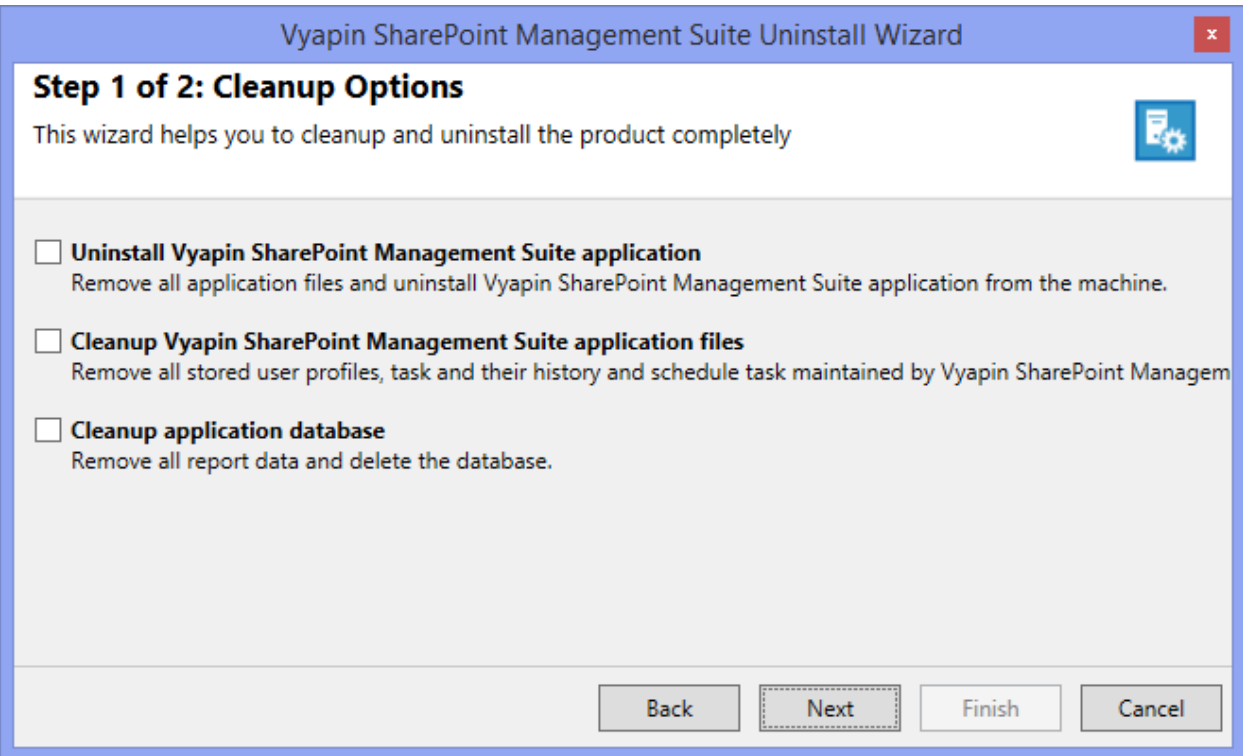

Click **Next** to proceed.

3. Confirm the cleanup and/or uninstall process.

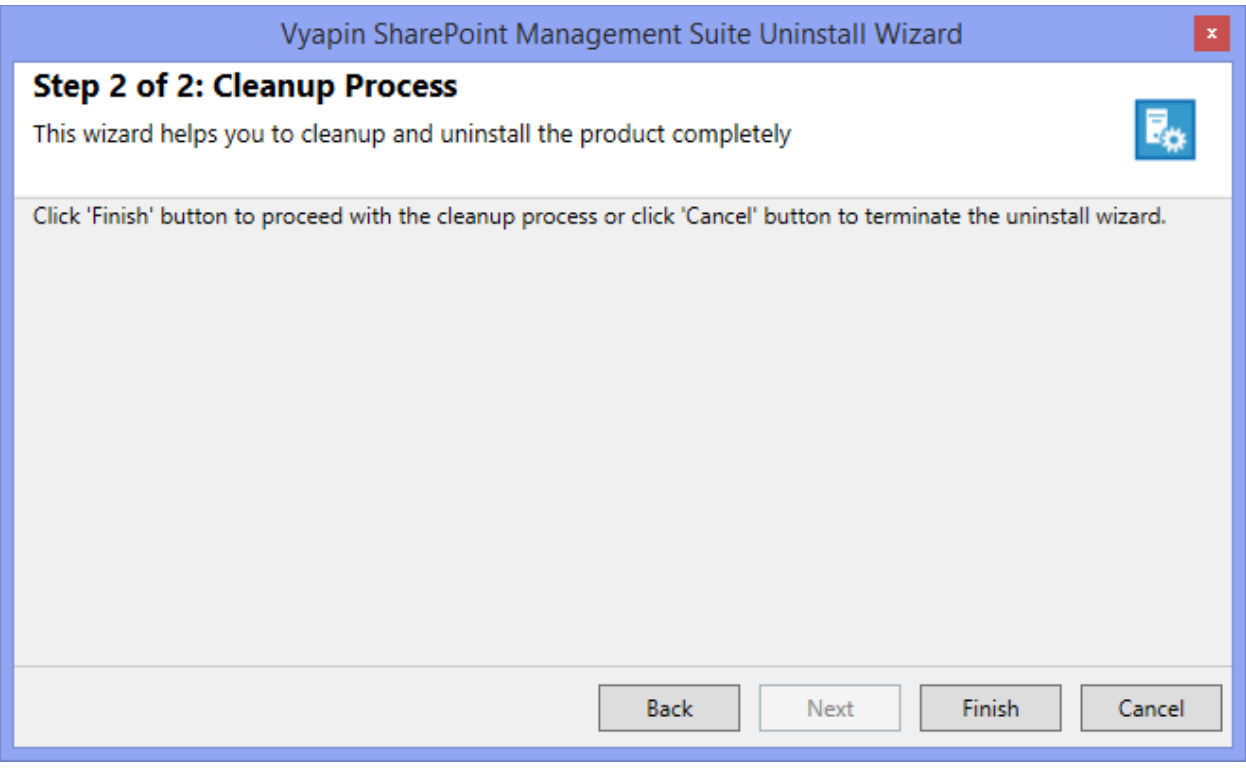

Click Finish to run cleanup and/or uninstall process. Click Cancel to close the wizard.

4. Once the file cleanup process is complete, the uninstall wizard will automatically run Windows Installer program to remove Vyapin SharePoint Management Suite application from the machine, if you have selected the cleanup option **Uninstall Vyapin SharePoint Management Suite application** in the wizard.

## <span id="page-77-0"></span>**Technical Support**

Please send all Technical Support questions to support@vyapin.com.

Please send us the following additional information if you are reporting a problem:

- 1. Version of Vyapin SharePoint Management Suite that you are evaluating or you have registered with us. ("Activate Product" dialog in "Support" Menu.)
- 2. Additional services or resource consuming processes/applications (like anti-virus) running in the background on Vyapin SharePoint Management Suite installed computer.
- 3. Hardware configuration of the computer where Vyapin SharePoint Management Suite is installed.
- 4. "Vyapin SharePoint Management SuiteErrorLog**\_***<date&time-stamp>*.txt" available in the common application data path of Vyapin SharePoint Management Suite (e.g., <Application Data Folder>\Vyapin SharePoint Management Suite\Log\Vyapin SharePoint Management SuiteErrorLog\_ *<date&time-stamp>*.txt).
- 5. Vyapin SharePoint Management Suite jobs Timestamp folder stored in the application data path. For example: <Application Data Folder>\Vyapin SharePoint Management Suite \TaskHistory\<taskname>\<timestamp>.

#### **Note:**

<Application Data Folder> is the location where Vyapin SharePoint Management Suite jobs and job history is stored in the computer running Vyapin SharePoint Management Suite application. The <Application Data Folder> can be found from Support -> Activate Product screen. The default path of <Application Data Folder> is as follows:

Windows 10 / Windows 8 / Windows 7 / Windows Server 2012 / Windows Server 2008 - C:\Users\Public\Documents

1. Select **Contact Support** option from **Support** menu as shown below

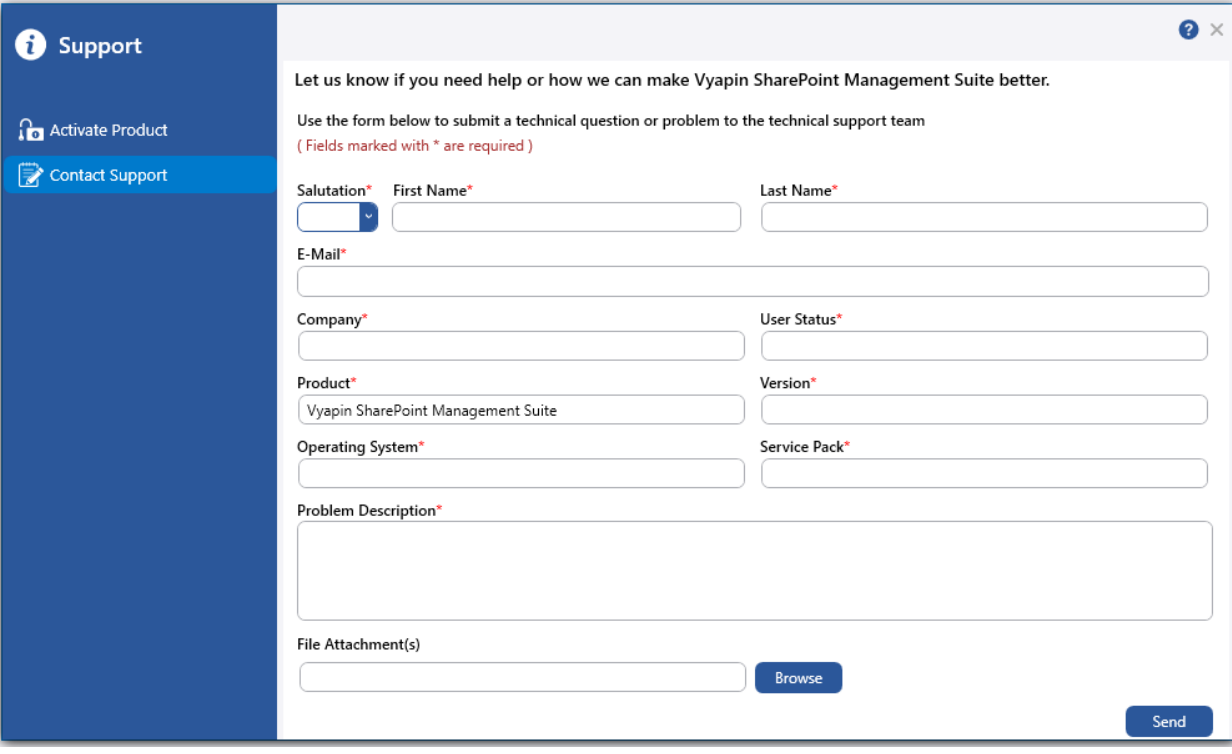